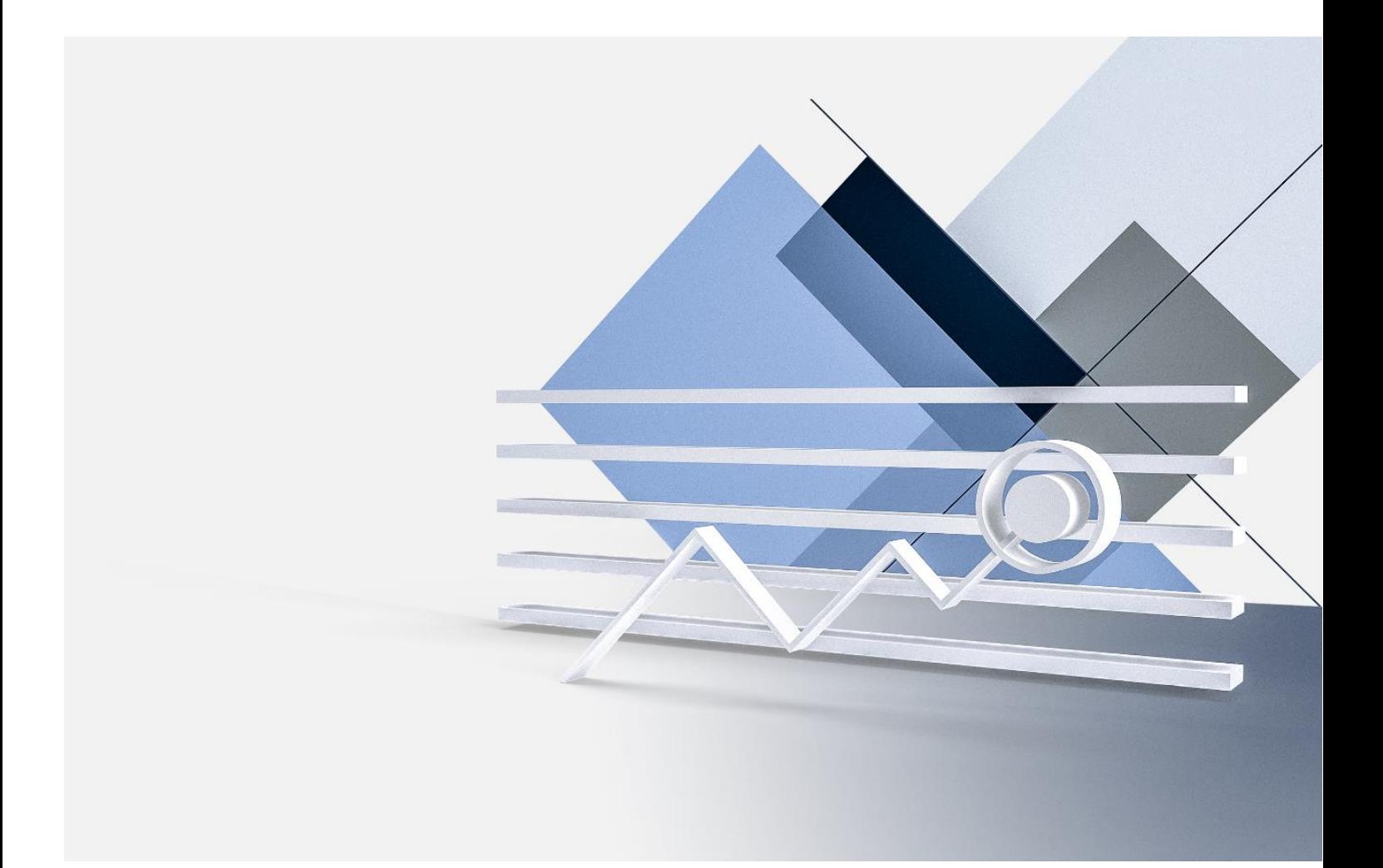

# ONLINE BANKING ANWENDERHANDBUCH

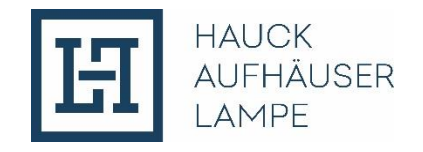

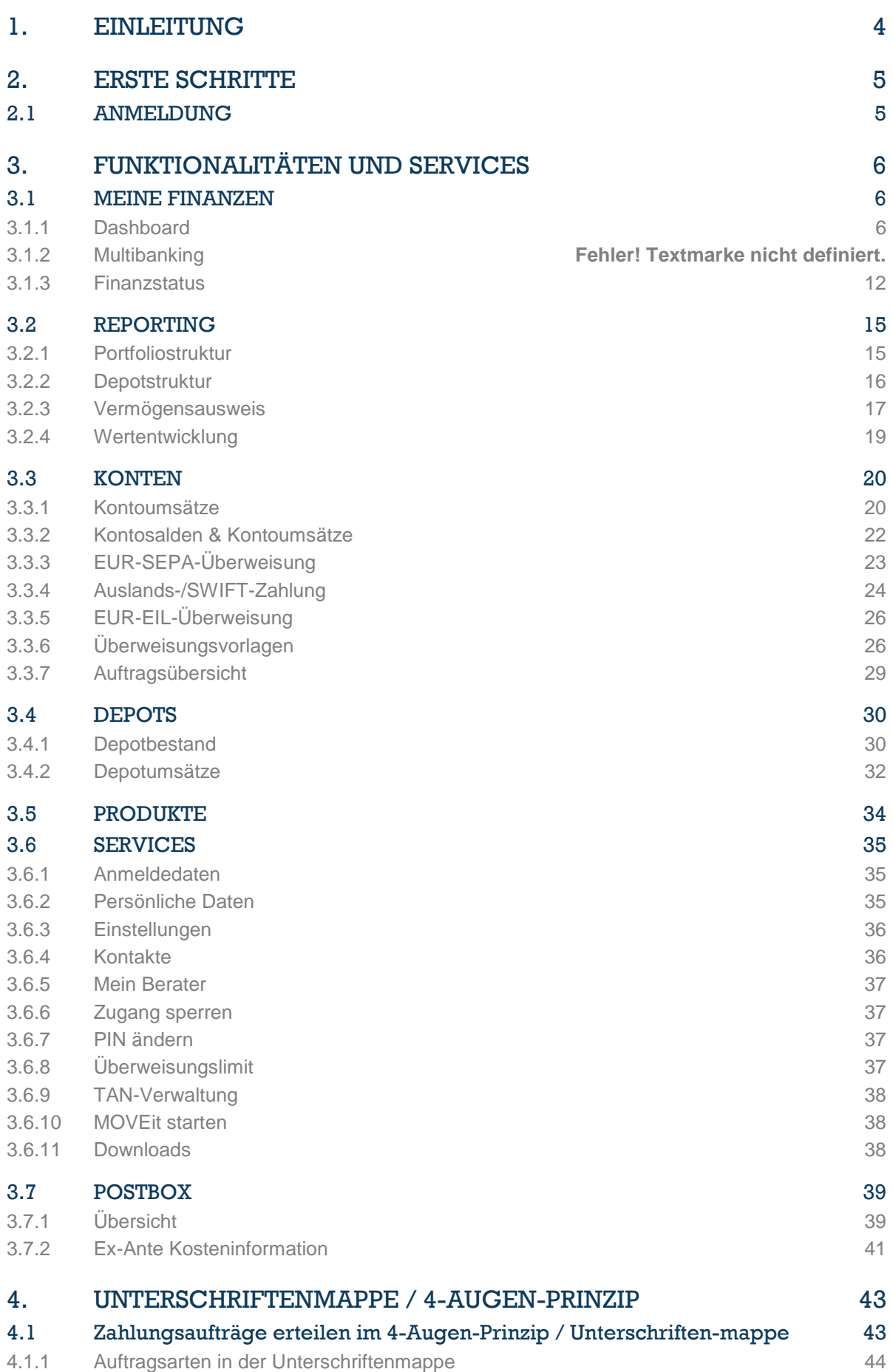

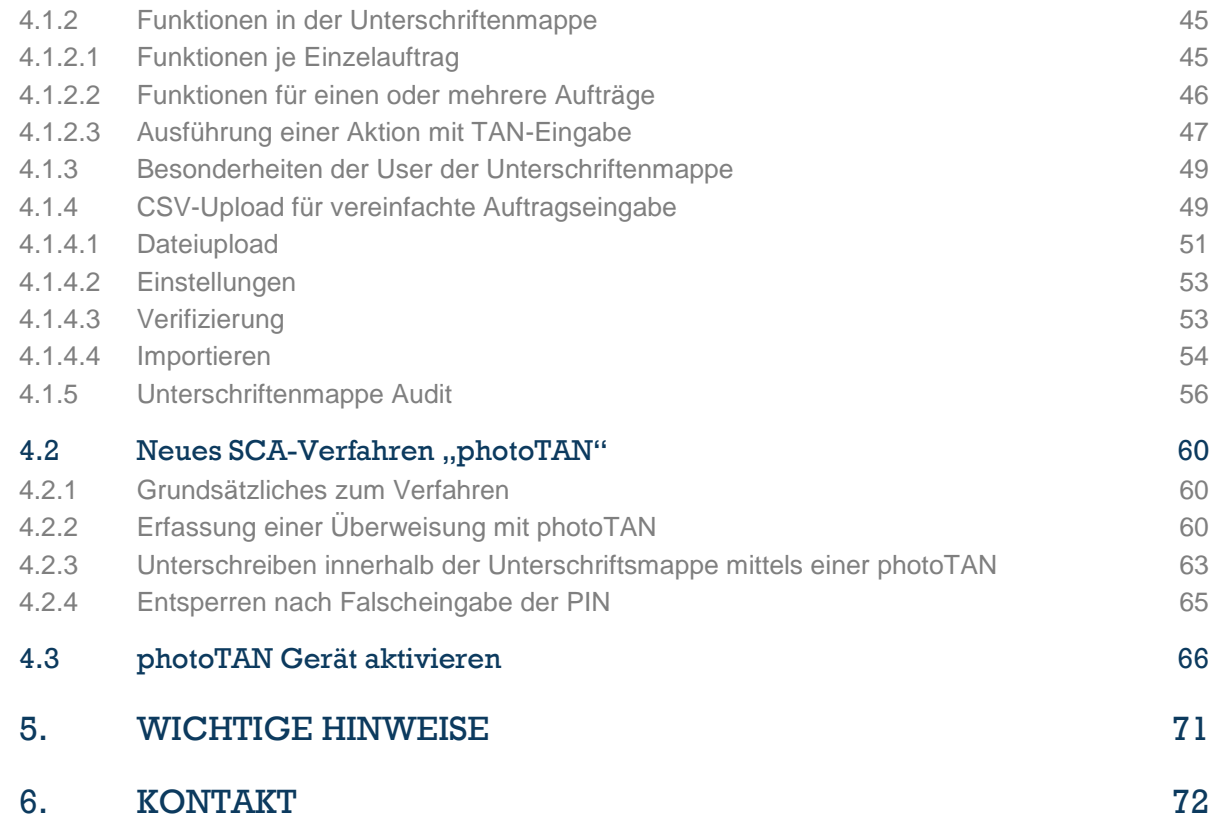

# <span id="page-3-0"></span>1. EINLEITUNG

Herzlich willkommen zum Online Banking von Hauck Aufhäuser Lampe!

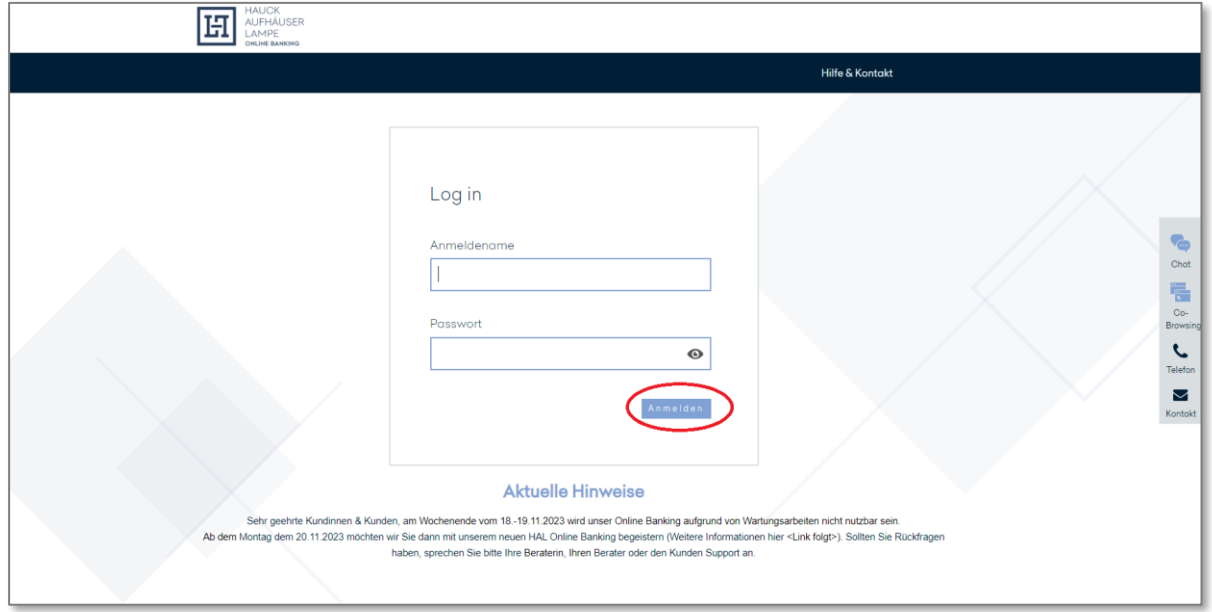

Umfassenden und individuellen Service, schnelle und direkte Kommunikation sowie höchste Sicherheit – dies können Sie nicht nur im persönlichen Kontakt mit uns, sondern auch von unserem Online Banking erwarten.

Unser modernes Online Banking Angebot bietet Ihnen unabhängig von Standorten und Öffnungszeiten jederzeit und überall bequemen Zugriff auf Ihre Finanzen – per Computer, Tablet und Smartphone. Sämtliche Funktionalitäten stehen Ihnen dabei nicht nur als Online Service zur Verfügung, sondern auch als Mobile App für Android und iOS. Dadurch gewinnen Sie noch mehr Flexibilität und Unabhängigkeit bei Ihren Finanzgeschäften.

Sicherheit hat für uns oberste Priorität. Deshalb können Sie für unser Online Banking neben dem SMS-TAN-Verfahren auch das Push-TAN-Verfahren nutzen, das Ihnen durch die Verwendung einer separaten App mit eigenem Passwort hohe Sicherheit bietet. Für das photo-TAN-Verfahren bieten wir optional ein eigenständiges photo-TAN-Gerät an.

Wenn Sie Fragen zu Ihrem Online Banking oder zu unserem Produkt- und Dienstleistungsangebot haben, können Sie mit unserer **Chatfunktion** während unserer Servicezeiten einen kompetenten Ansprechpartner persönlich erreichen. Oder Sie lassen sich via **Co-Browsing-Funktion** durch den Customer Support unterstützen.

Sämtliche Kontaktmöglichkeiten finden Sie in der Schnellzugriffsleiste am rechten Bildschirmrand.

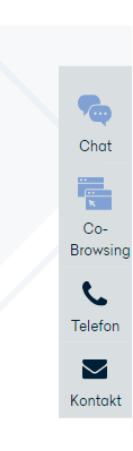

Auf den nachfolgenden Seiten finden Sie eine Zusammenfassung aller wichtigen Informationen zu unserem Online Banking Portal. Sollten Sie weitere Fragen haben, steht Ihnen unser **Customer Support** gerne zur Verfügung:

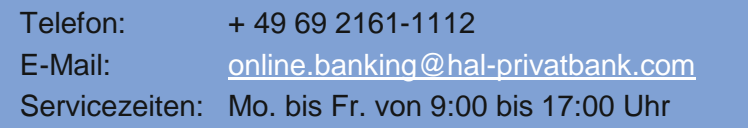

# <span id="page-4-0"></span>2. ERSTE SCHRITTE

### <span id="page-4-1"></span>2.1 ANMELDUNG

Die Anmeldeseite zum Online Banking erreichen Sie unter folgendem Link:

```
http://onlinebanking.hal-privatbank.com
```
Zur Anmeldung benötigen Sie Ihren Anmeldenamen sowie Ihre PIN.

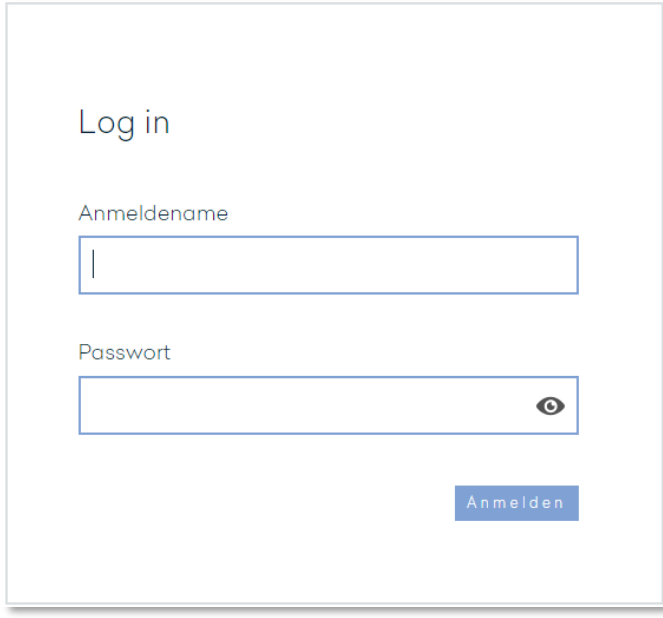

Diese Informationen werden Ihnen nach Abschluss des Vertrags zur Teilnahme am Online Banking von Hauck Aufhäuser Lampe Privatbank AG per Post mitgeteilt.

Aus Sicherheitsgründen müssen Sie die Start-PIN nach der erstmaligen Anmeldung in eine persönlich von Ihnen festzulegende PIN ändern (siehe hierzu auch Kapitel 3.6.7).

Da die PSD2-Richtlinie die Anmeldung über eine Zwei-Faktor-Authentifizierung (Strong Customer Authentification – SCA) verlangt, müssen Sie zukünftig nach dem Login mit ihrer Kundennummer und PIN zusätzlich alle 90 Tage eine TAN (z. B. SMS-TAN) eingeben, um Zugriff auf Ihr Online Banking zu bekommen.

# <span id="page-5-0"></span>3. FUNKTIONALITÄTEN UND SERVICES

# <span id="page-5-1"></span>3.1 MEINE FINANZEN

#### <span id="page-5-2"></span>**3.1.1 Dashboard**

Nach der Anmeldung gelangen Sie zu Ihrer persönlichen Startseite. Dieses individuell von Ihnen konfigurierbare Dashboard, welches Sie auch unter dem Menüpunkt "Meine Finanzen" finden können, soll Ihnen eine schnelle Übersicht über Ihre gesamte Vermögenssituation geben.

Sie finden hier Ihre Vermögensauskunft zu ausgewählten Konten sowie Informationen zu der Wertentwicklung eines Ihrer Portfolios.

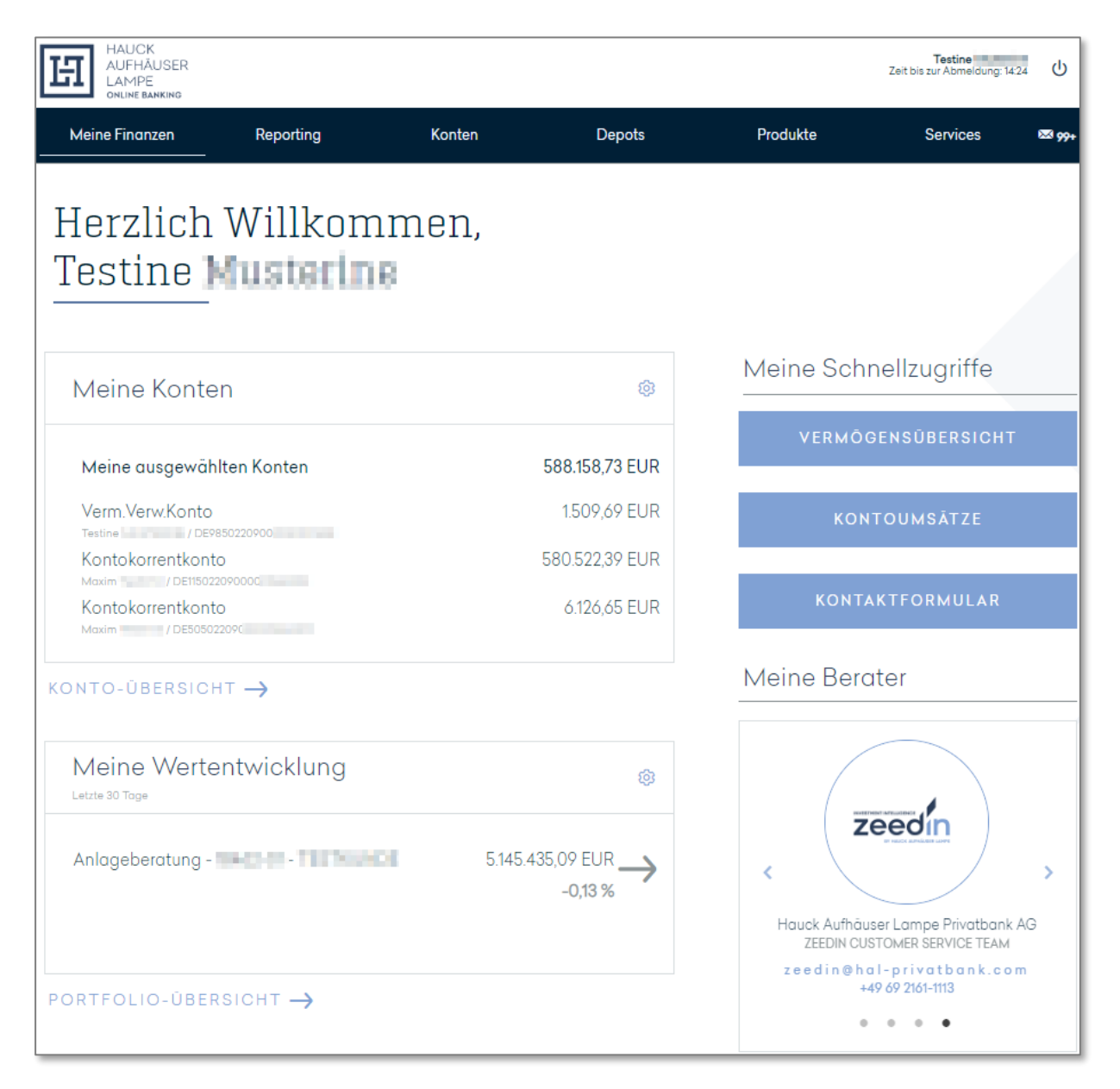

Über das Aktionssymbol haben sie die Möglichkeit, verschieden Konfigurationen an den Dashboard Darstellungen vorzunehmen. Klicken Sie auf das Aktionssymbol, das im Bearbeitungsmodus bei jedem einzelnen Widget erscheint. In Abhängigkeit von der Art des Widgets öffnet sich ein Fenster mit den jeweiligen Konfigurierungsmöglichkeiten.

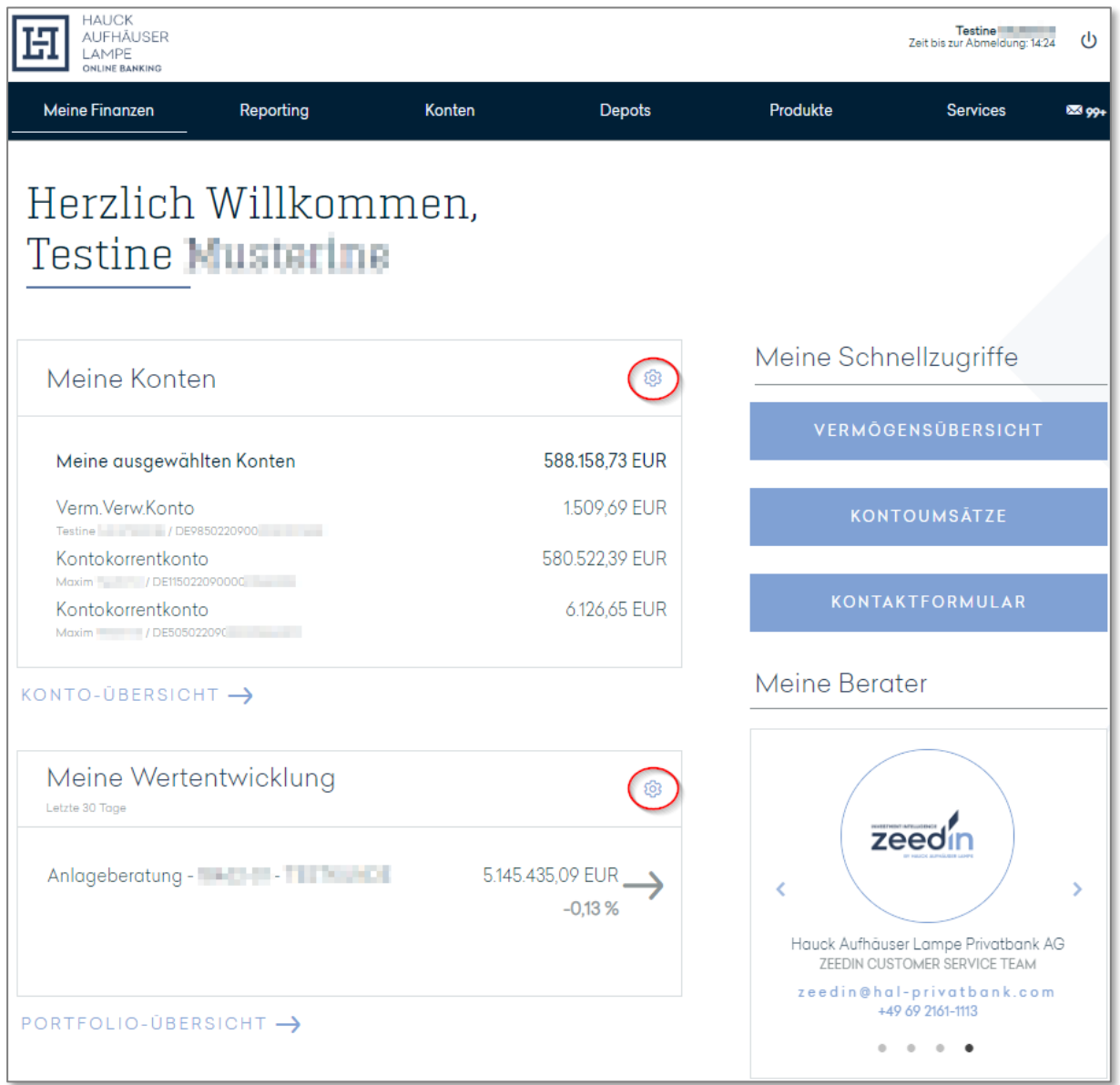

#### **3.1.2 Vermögensübersicht**

Mit der Multibanking-Funktion können Sie auch Ihre bei den meisten anderen Bankinstituten geführten Konten und Depots in Ihr Online Banking bei Hauck Aufhäuser Lampe einbinden. So sehen Sie hier bequem alle Konten und Depots auf einen Blick und behalten jederzeit die Übersicht.

Um andere Konten und Depots in Ihr Online Banking bei Hauck Aufhäuser Lampe zu integrieren, wählen Sie im Bereich "Meine Finanzen" den Menüpunkt "Multibanking" aus. In der dann erscheinenden Vermögensübersicht sind Ihre bei Hauck Aufhäuser Lampe geführten Konten und Depots sowie sämtliche bereits integrierten weiteren Konten und Depots enthalten. Sie können hier zwischen einer Gesamtansicht oder einer Ansicht nur Ihrer Konten bzw. nur Ihrer Depots wählen; die Auswahl erfolgt über die Buttons links oben.

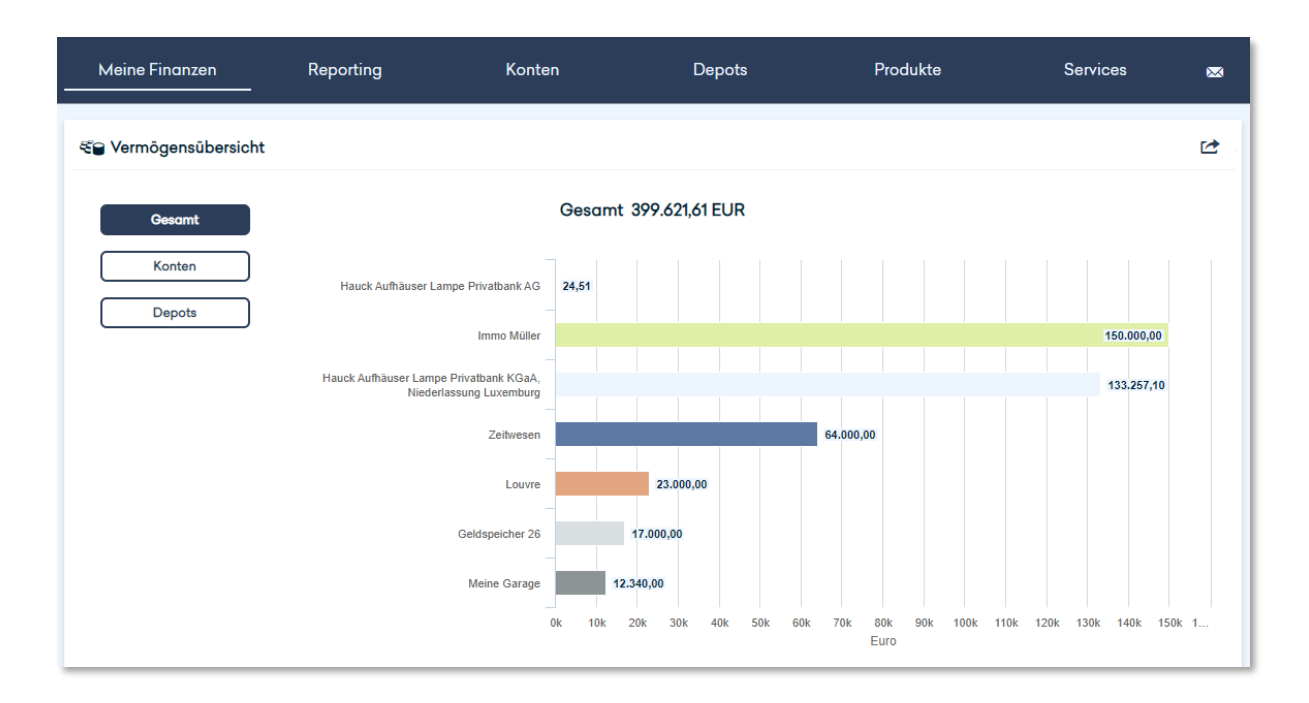

Im unteren Bereich der Seite finden Sie eine entsprechende tabellarische Einzelaufstellung. In Abhängigkeit von der zuvor getroffenen Auswahl enthält diese entweder sämtliche hier eingebundenen Konten und Depots oder nur Ihre Konten bzw. nur Ihre Depots.

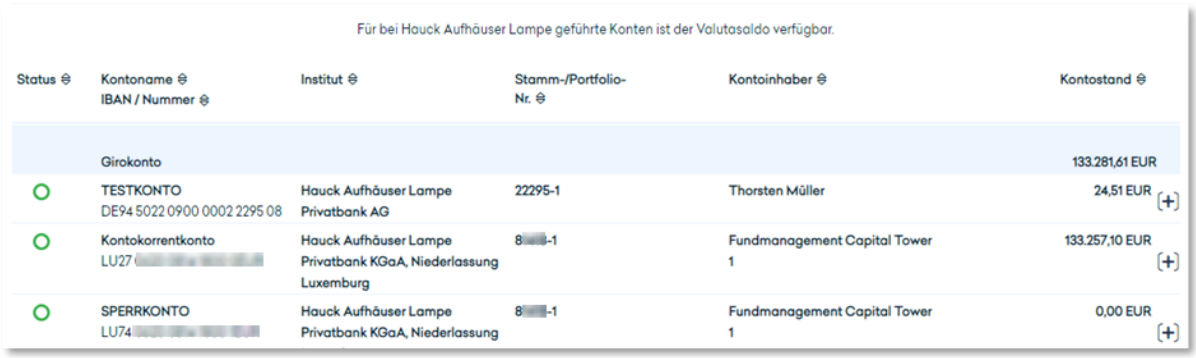

In der Spalte ganz links wird Ihnen für jede Position ein Status angezeigt:

- Diese Position wird jedes Mal, wenn Sie sich beim Online Banking von Hauck Aufhäuser Lampe anmelden, automatisch aktualisiert.
- **O** Diese Position muss aktiv von Ihnen aktualisiert werden.
- Hierbei handelt es sich um eine einmalig erfasste, statische Position, die Sie aber manuell anpassen können.

Für alle externen Konten, deren Zugangsdaten Sie im Online Banking von Hauck Aufhäuser Lampe fest hinterlegt haben, erfolgt die Aktualisierung automatisch. Für die Konten, deren Zugangsdaten Sie nicht hinterlegt haben, müssen diese jeweils neu eingegeben werden, damit die Aktualisierung erfolgen kann.

Das Hinterlegen der Zugangsdaten erfolgt bereits beim Einbinden eines externen Kontos, kann jedoch jederzeit rückgängig gemacht werden. Das Erfassen eines neuen Kontos erfolgt über den Aktionsbutton oben rechts.

Sie können die tabellarische Darstellung nach Ihren Informationsbedürfnissen anpassen und sich u. a. den Valutasaldo anzeigen lassen. Klicken Sie dazu auf den Aktionsbutton oben rechts und dann auf die Funktion "Tabelle anpassen".

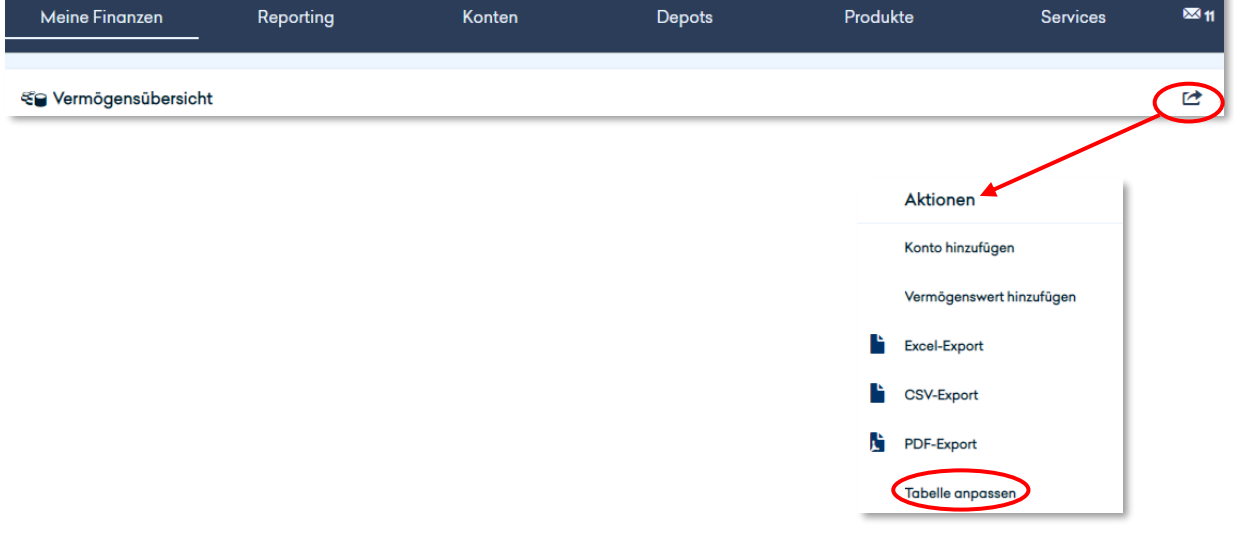

Mit der Funktion "Konto hinzufügen" können Sie ein bei einem anderen Bankinstitut geführtes Konto in Ihr Online Banking von Hauck Aufhäuser Lampe integrieren, sofern das andere Bankinstitut dies technisch unterstützt. Hierzu erfassen Sie alle erforderlichen Daten in dem sich öffnenden Dialog.

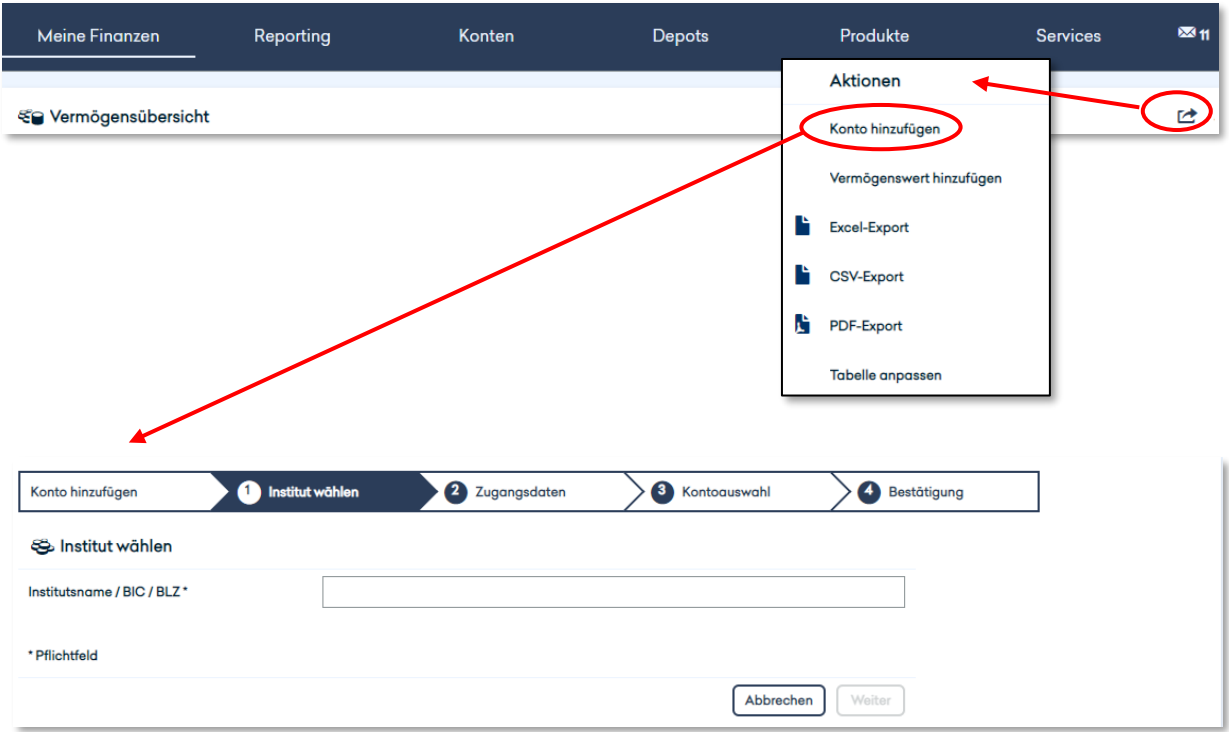

Mit der Funktion "Vermögenswert hinzufügen" haben Sie die Möglichkeit, andere Vermögensgegenstände in Ihr Online Banking von Hauck Aufhäuser Lampe zu integrieren. Auch hierzu müssen Sie einige Daten erfassen, die jedoch nicht plausibilisiert werden, sondern allein zur Information und Unterscheidbarkeit innerhalb des Multibankings dienen.

In der Einzelübersicht haben Sie verschiedene Optionen. So können Sie sich für die bei Hauck Aufhäuser Lampe geführten Konten und Depots Details anzeigen lassen. Klicken Sie hierzu auf das +-Symbol neben dem Saldo und dann auf "Details".

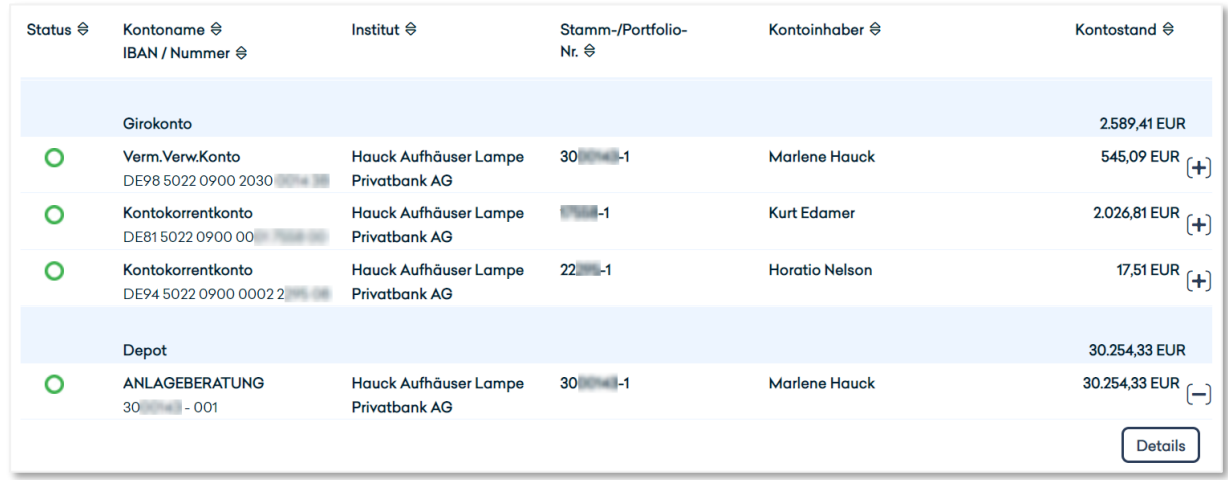

Für die bei anderen Bankinstituten geführten Konten können Sie sich ebenfalls Details sowie die Umsätze anzeigen lassen, das betreffende Konto aus Ihrem Multibanking bei Hauck Aufhäuser Lampe löschen, die PIN löschen, sofern Sie die Zugangsdaten zu dem betreffenden Konto zuvor hinterlegt hatten und das Konto bearbeiten (z. B. dem Konto einen zusätzlichen Namen zur besseren Unterscheidbarkeit geben).

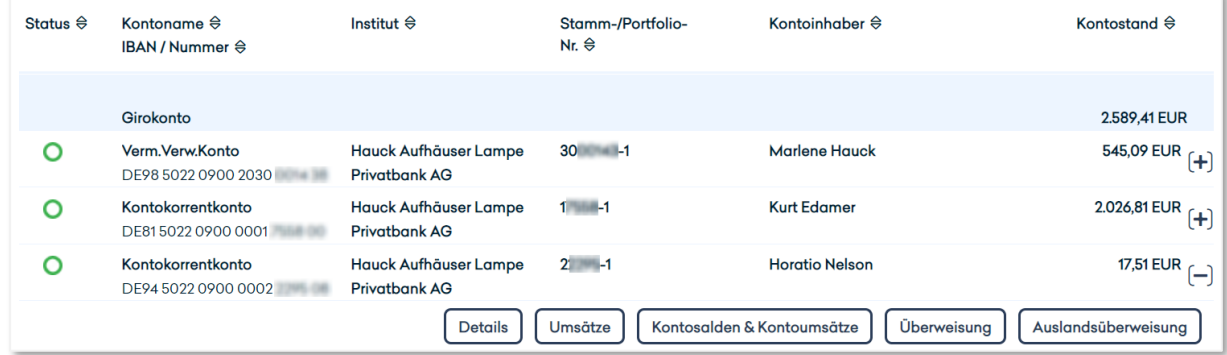

#### <span id="page-11-0"></span>**3.1.3 Finanzstatus**

Neben dem Dashboard finden Sie unter dem Menüpunkt "Meine Finanzen" auch Ihren Finanzstatus. Hier werden Ihnen zunächst in Tabellenform sämtliche Konten und Depots, deren Inhaber Sie sind bzw. für die Sie eine Vertretungsberechtigung haben, mit dem jeweiligen aktuellen Saldo angezeigt.

Sie können die Gestaltung dieser tabellarischen Übersicht nach Ihren individuellen Bedürfnissen konfigurieren, indem Sie auf das Aktionssymbol oben rechts klicken und "Tabelle anpassen" auswählen, dann die für Sie relevanten Spalten ein- bzw. ausblenden und in der für Sie optimalen Weise sortieren. Außerdem haben Sie hier die Möglichkeit, die in der Tabelle enthaltenen Daten zu exportieren – auf Wunsch im Excel-, im CSV- oder im PDF-Format.

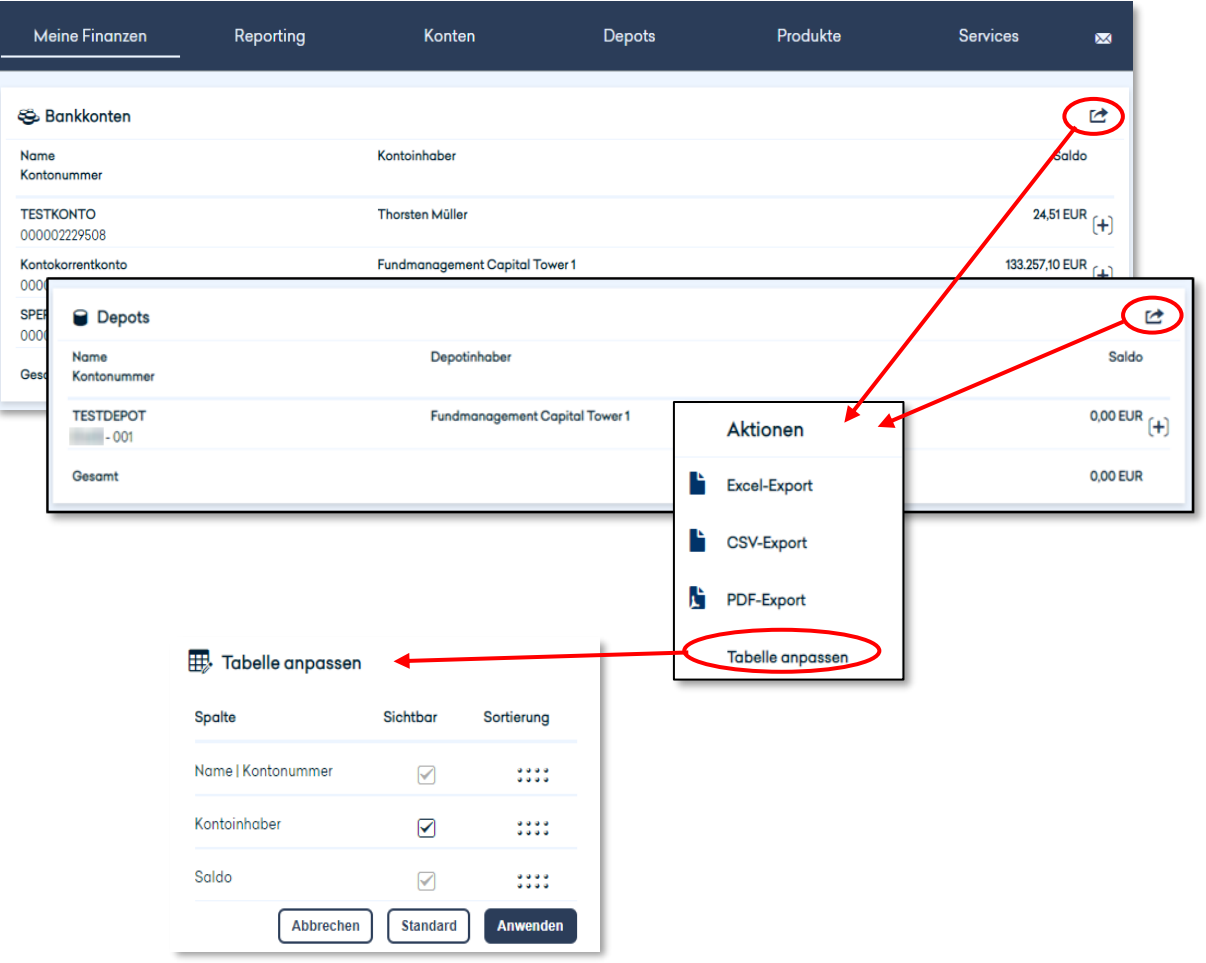

Um ausführlichere Informationen zum Status der einzelnen Konten zu erhalten, klicken Sie auf das +-Symbol neben dem Saldo und auf den dann erscheinenden Button "Details". Daraufhin öffnet sich ein neues Fenster mit detaillierten Informationen zu dem betreffenden Konto:

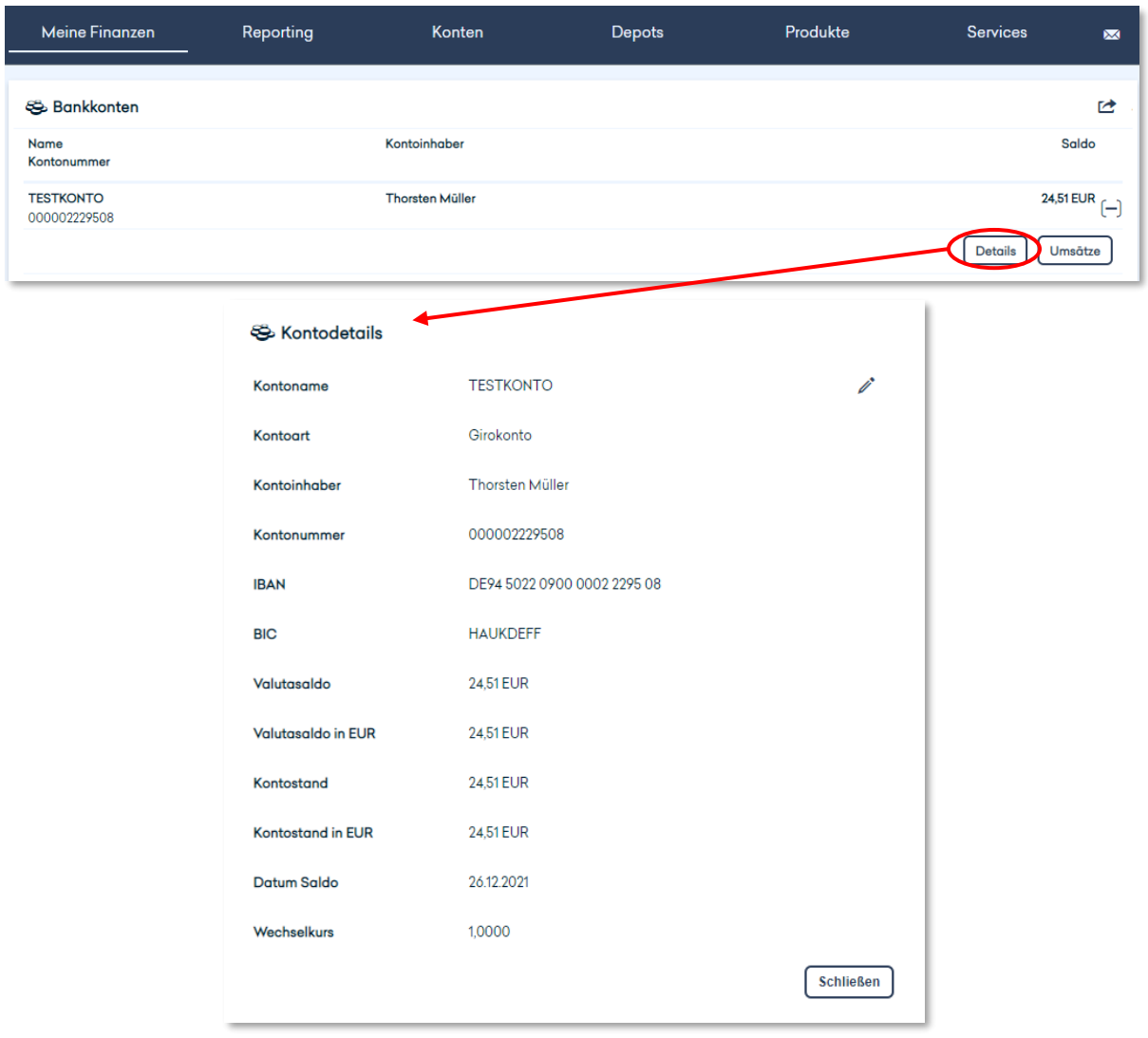

Wenn Sie Details zu den Bewegungen auf einem der angezeigten Konten erhalten möchten, klicken Sie einfach das gewünschte Konto an. Sie werden dadurch in den Bereich "Konten" weitergeleitet. Weitere Informationen hierzu finden Sie im Kapitel 3.3.

Auch in der Depotübersicht können Sie sich über das +-Symbol weitere Details zu einem einzelnen Depot anzeigen lassen. Neben den Depotdetails können Sie von hier aus außerdem die Depotumsätze und den Depotbestand abrufen. Dabei werden Sie in den Bereich "Depots" weitergeleitet. Weitere Informationen hierzu finden Sie im Kapitel 3.4.

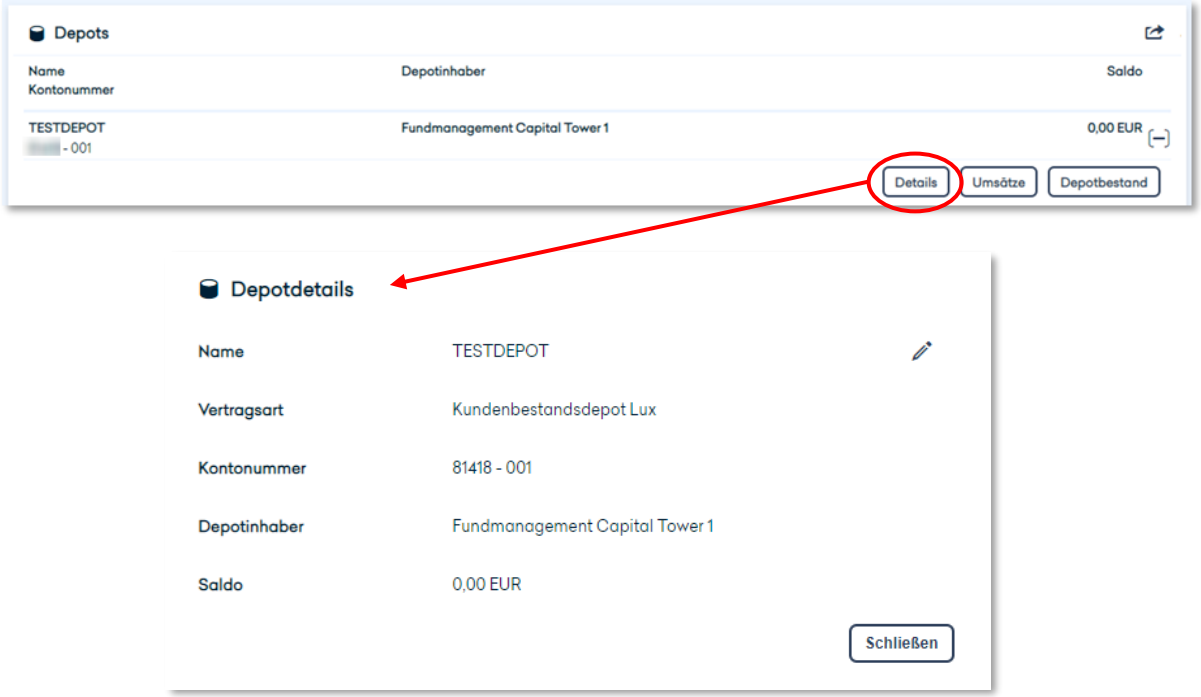

## <span id="page-14-0"></span>3.2 REPORTING

#### <span id="page-14-1"></span>**3.2.1 Portfoliostruktur**

Unter dem Menüpunkt "Reporting" können Sie sich unter anderem die Strukturen Ihrer verschiedenen Portfolien auswerten lassen. Wählen Sie dazu in der Mitte das relevante Portfolio aus der Liste aus und legen Sie die gewünschte Ansicht fest:

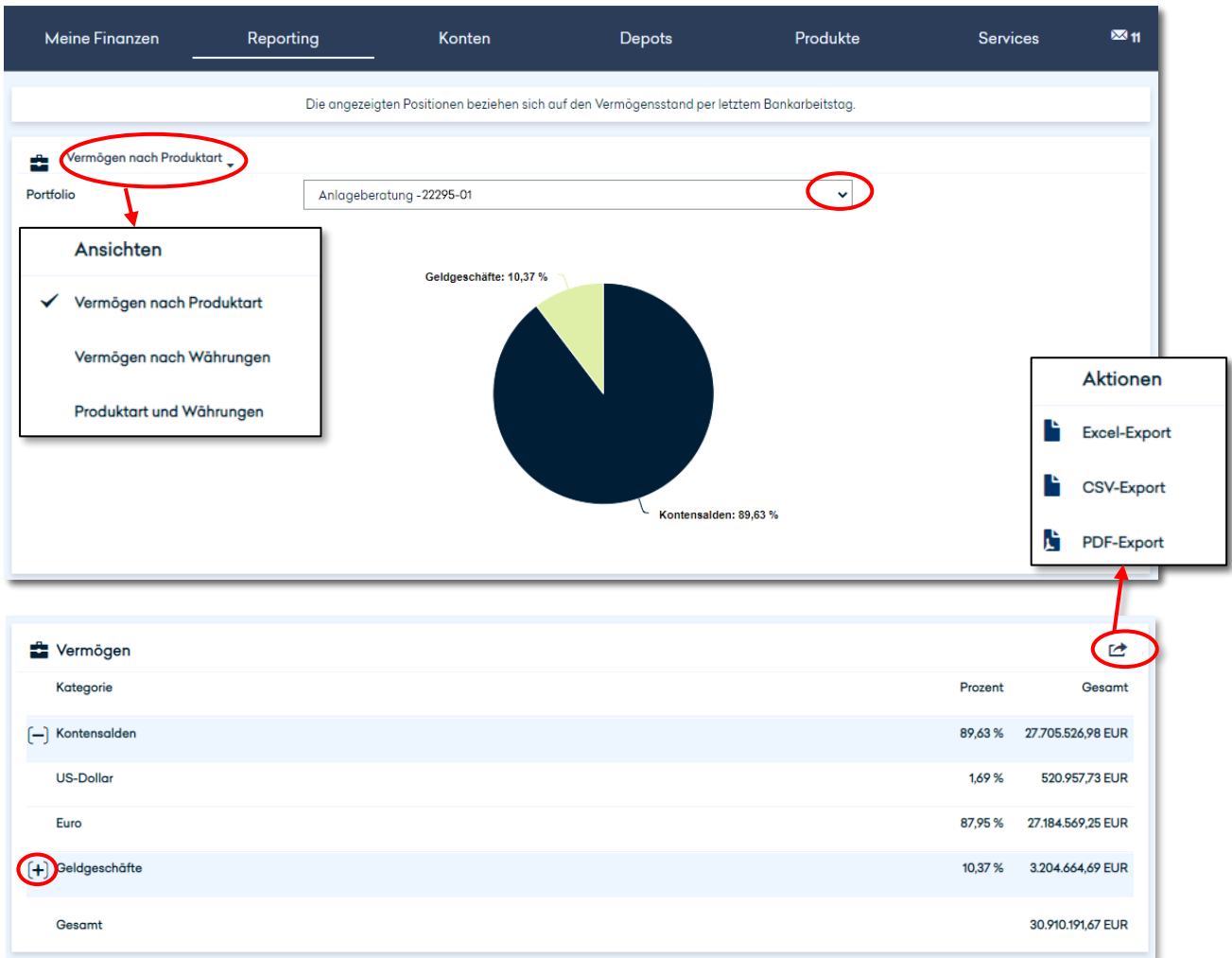

In der Auswertung erhalten Sie neben einer Grafik immer auch eine tabellarische Aufstellung über die verschiedenen Vermögen und Verbindlichkeiten innerhalb des gewählten Portfolios. Über das +-Symbol können Sie sich hierzu jeweils weitere Details anzeigen lassen. Bitte beachten Sie, dass die hier aufgeführten Beträge aktuell nur in EUR ausgewiesen werden können.

Wenn Sie einen Excel- CSV- oder PDF-Export wünschen, klicken Sie bitte rechts auf das jeweilige Aktionssymbol.

#### <span id="page-15-0"></span>**3.2.2 Depotstruktur**

Die Depotstruktur wird Ihnen tabellarisch für jedes Ihrer Portfolien angezeigt. Wie bei anderen Tabellen haben Sie auch hier über das Aktionssymbol die Möglichkeit, die Tabellengestaltung nach Ihren individuellen Anforderungen anzupassen und die Werte im Excel-, CSV- oder PDF-Format zu exportieren.

Die Ergebnisse werden Ihnen, gruppiert nach Währung oder nach Anlagekategorie, außerdem als Grafik angezeigt. Dabei können Sie zwischen der Darstellung als Kuchen- oder als Balkendiagramm wählen; zum Wechseln klicken Sie auf "Chartansicht umschalten".

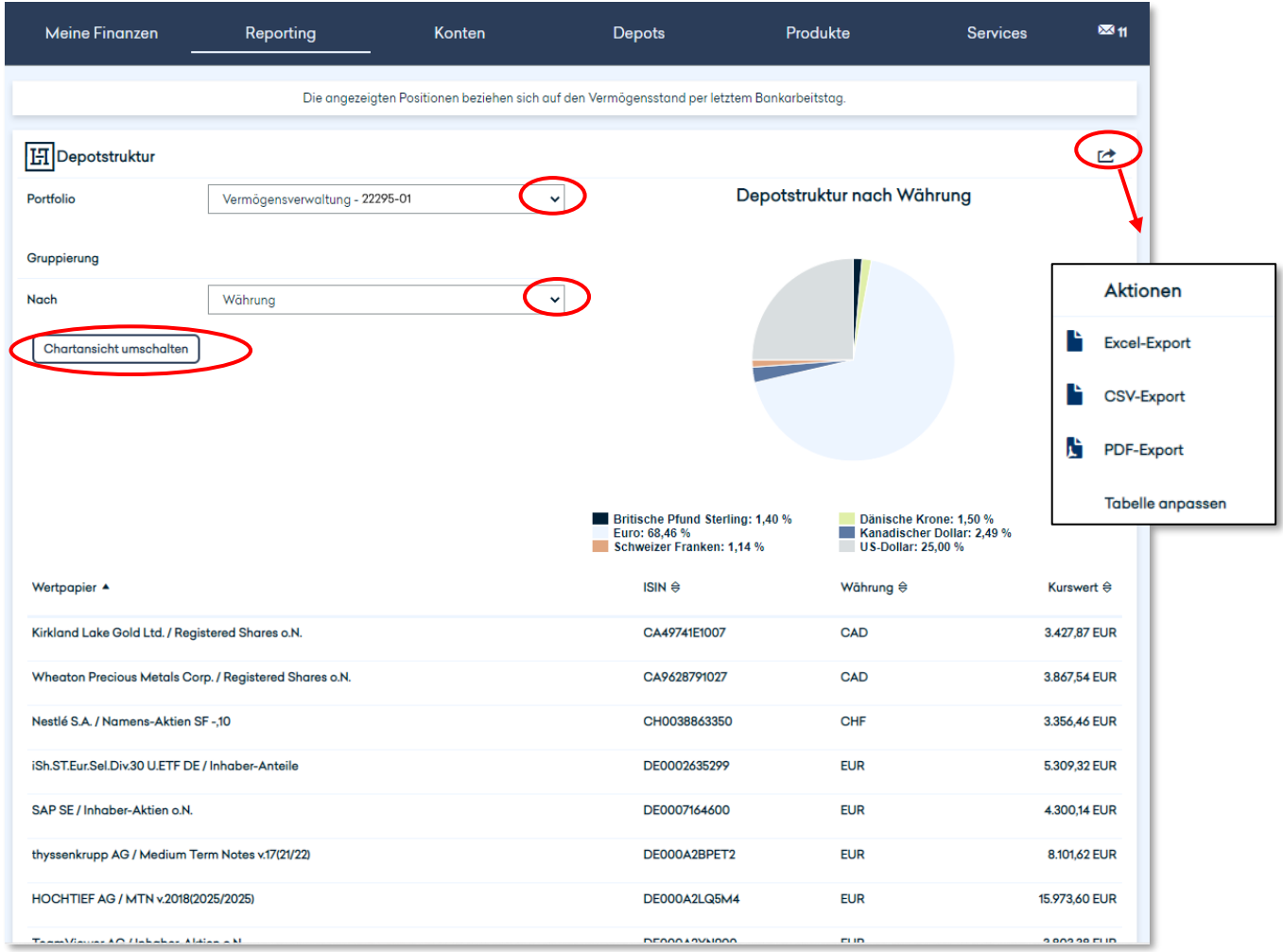

Durch Anklicken eines der Kuchenstücke können Sie sich weitere Details zum ausgewählten Asset anzeigen lassen.

#### <span id="page-16-0"></span>**3.2.3 Vermögensausweis**

Unter "Vermögensausweis" erhalten Sie eine detaillierte Übersicht über Ihren aktuellen Vermögensstand (per letztem Bankarbeitstag). Die tabellarische Darstellung umfasst Ihre verschiedenen Portfolien und ist nach Vermögensarten gegliedert. Über das Aktionssymbol haben Sie die Möglichkeit, von jedem Tabellenabschnitt einen Excel-, CSV- oder PDF-Report zu generieren.

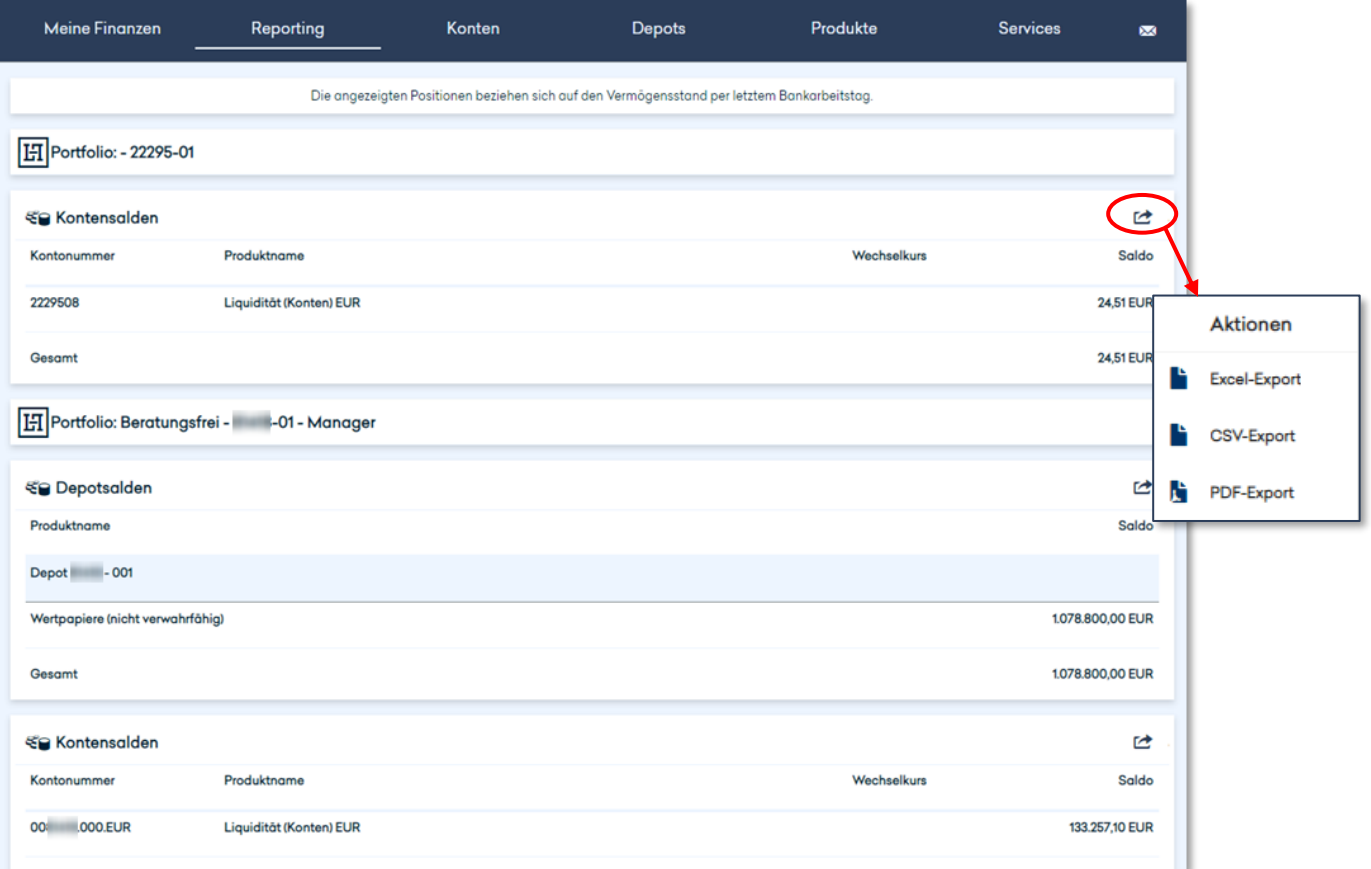

Bei Devisen- oder Geldmarktgeschäften können Sie sich zusätzlich weitere Geschäftsdetails anzeigen lassen. Dazu klicken Sie auf das +-Symbol neben einem Geschäft und auf den dann erscheinenden Button "Details". Daraufhin öffnet sich ein neues Fenster mit detaillierten Informationen wie beispielsweise Fälligkeitsterminen zu dem betreffenden Geschäft:

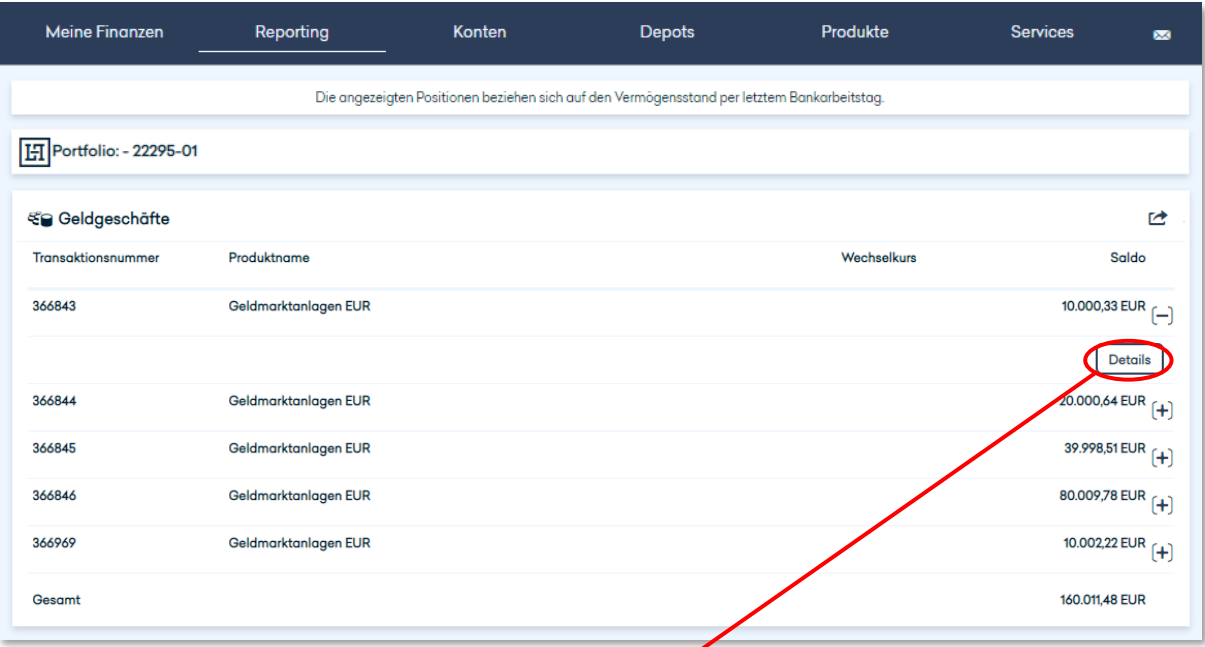

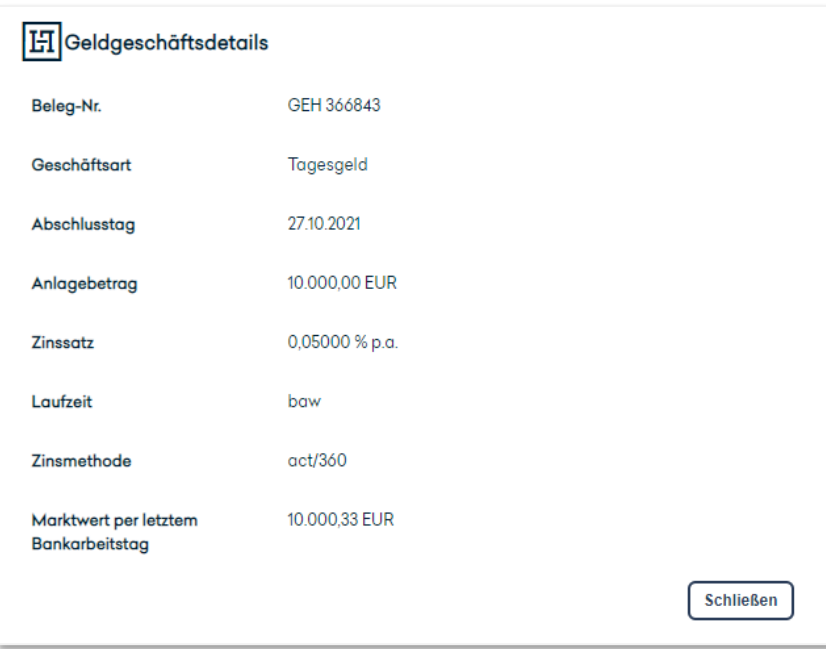

#### <span id="page-18-0"></span>**3.2.4 Wertentwicklung**

Unter "Wertentwicklung" erhalten Sie detaillierte Informationen zur Wertentwicklung Ihrer einzelnen Portfolien in unterschiedlicher Darstellungsform.

Die Grafik im oberen Bereich der Seite stellt für das jeweils ausgewählte Portfolio sowohl die Performance (blaue Balken) als auch die kumulative Performance (grüne Linie) in Prozentangaben grafisch dar. Dabei können Sie über die Kalendersymbole individuell den Beginn und das Ende des Zeitraums einstellen, für welchen die Wertentwicklung angezeigt werden soll. Auch historische Daten lassen sich hier anzeigen.

Im unteren Teil der Seite finden Sie für das ausgewählte Portfolio zusätzlich noch eine Übersicht der Wertentwicklung der letzten fünf und drei Jahre, des letzten Jahres, seit Beginn des aktuellen Jahres und seit Beginn, d. h. seit Portfolioeröffnung.

Über das Aktionssymbol haben Sie die Möglichkeit, von jedem Tabellenabschnitt einen Excel- , CSV- oder PDF-Report zu generieren.

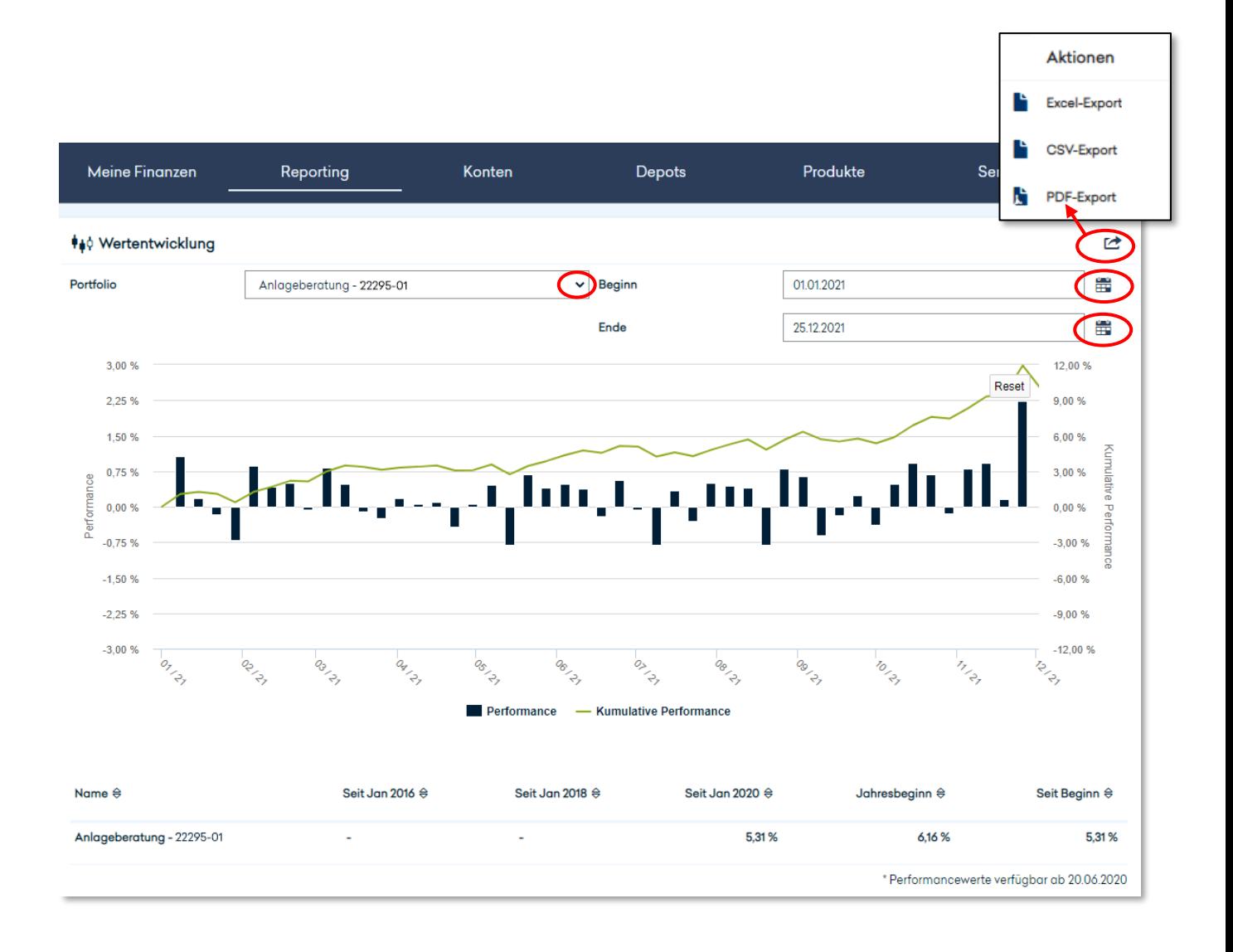

# <span id="page-19-0"></span>3.3 KONTEN

#### <span id="page-19-1"></span>**3.3.1 Kontoumsätze**

Um sich eine Übersicht über Ihre Kontobewegungen anzeigen zu lassen, wählen Sie zunächst oben links das betreffende Konto aus. Im oberen Bereich der Seite erhalten Sie für das ausgewählte Konto daraufhin eine zusammenfassende Darstellung Ihrer Einnahmen und Ausgaben der letzten 30 Tage, den aktuellen Kontosaldo sowie den verfügbaren Betrag.

Im unteren Bereich der Seite werden in tabellarischer Form die Einzelumsätze für das betreffende Konto angezeigt. Die Inhalte dieser Liste können Sie nach verschiedenen Kriterien filtern. In der Schnellfilter-Auswahl stehen verschiedene Zeiträume für die Filterung zur Verfügung, außerdem können Sie unter dem Punkt "Erweiterte Filterung" auch nach beliebigen anderen Zeiträumen, dem Verwendungszweck oder auch dem Betrag filtern bzw. suchen.

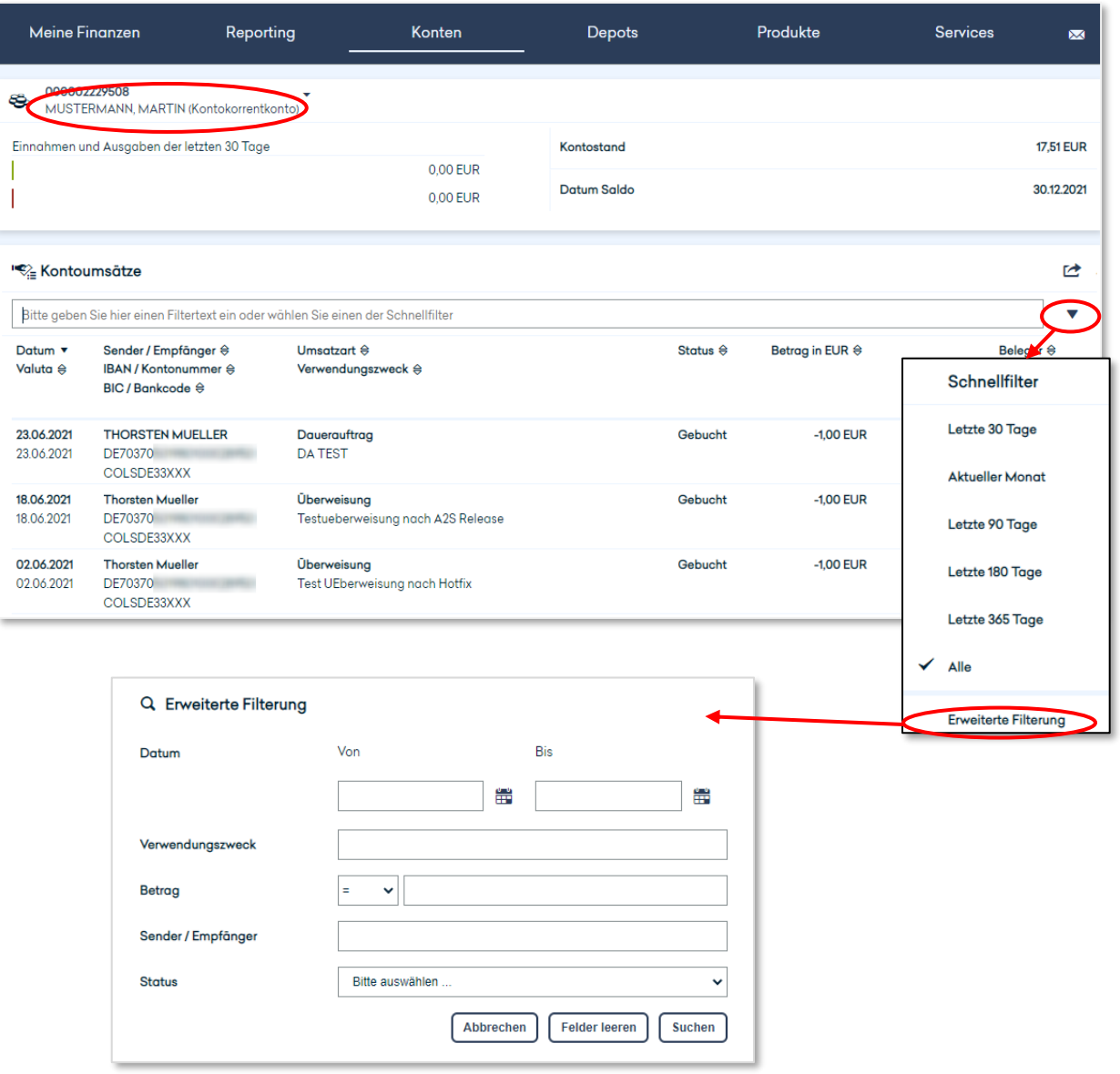

Sie können die Gestaltung der tabellarischen Übersicht individuell anpassen, indem Sie auf das Aktionssymbol oben rechts klicken und dann "Tabelle anpassen" auswählen. Außerdem haben Sie hier die Möglichkeit, die in der Tabelle enthaltenen Daten zu exportieren – auf Wunsch im Excel-, im CSV- oder im PDF-Format.

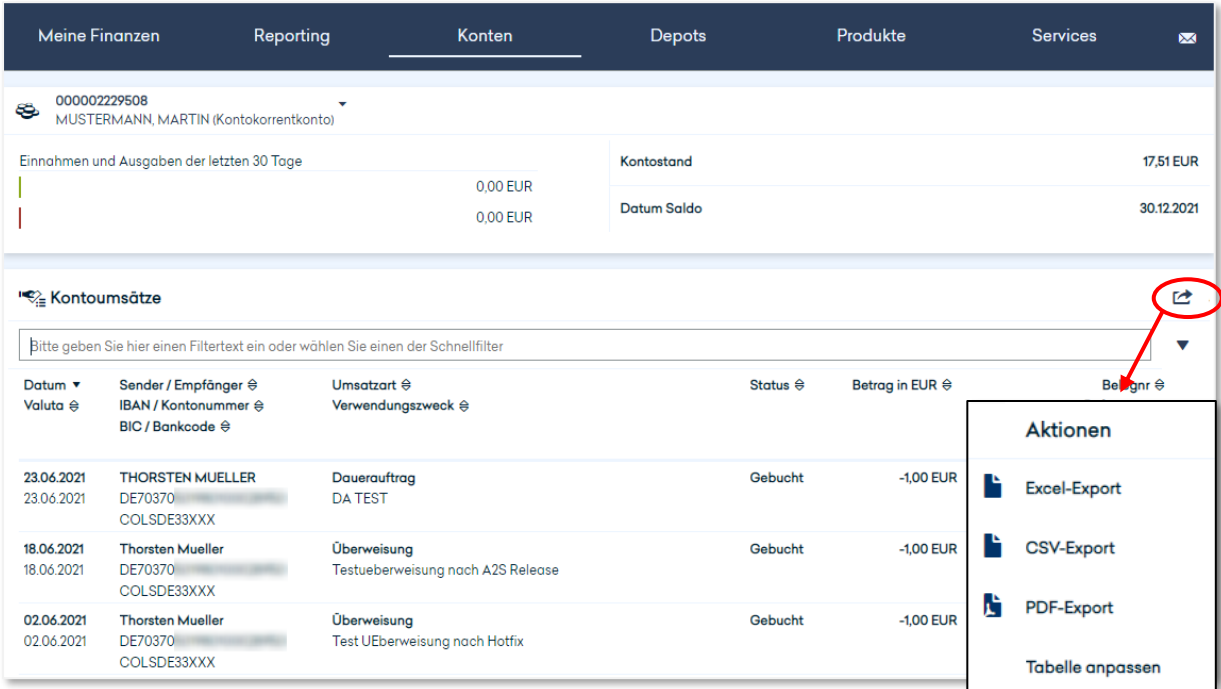

Wünschen Sie weitere Informationen zu einem bestimmten Umsatz, so klicken Sie bitte das [+]-Symbol an. Sie können nun über "Details" alle weiteren verfügbaren Umsatzinformationen im sich öffnenden Fenster ansehen und bei Bedarf als pdf-Datei exportieren.

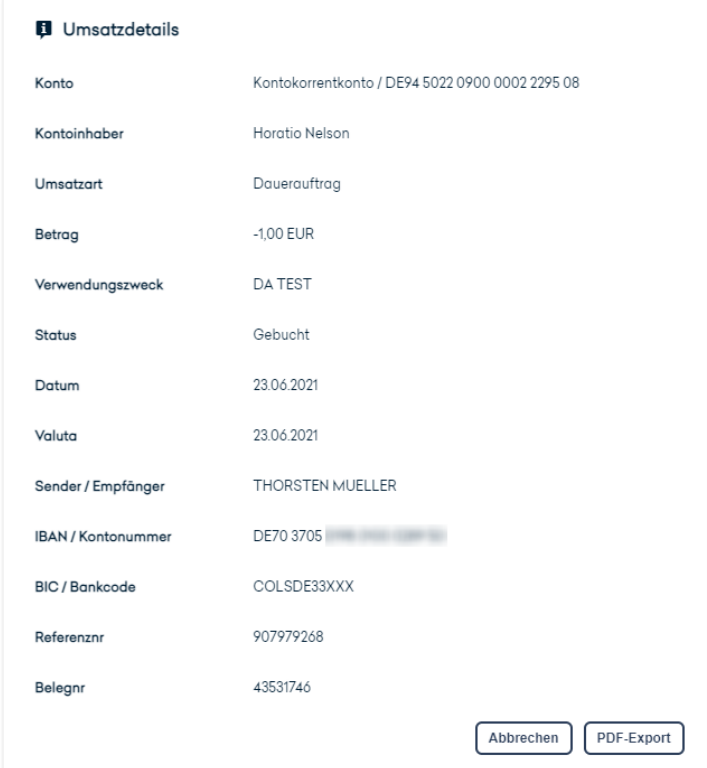

Nach Anklicken des [+]-Symbols haben Sie ebenfalls die Möglichkeit über "Überweisung" die Angaben der ausgewählten Überweisung in eine neue Überweisung zu übernehmen. Sie können die Angaben, z.B. Betrag oder Verwendungszweck, entsprechend Ihrer Anforderung anpassen und ausführen.

#### <span id="page-21-0"></span>**3.3.2 Kontosalden & Kontoumsätze**

Unter diesem Menüpunkt können Sie sich – wie unter dem Menüpunkt "Kontoumsätze" – Ihre Salden und Umsätze anzeigen lassen. In der kombinierten Salden- und Umsatzanzeige haben Sie dabei die Möglichkeit, bei der Auswertung zwischen Buchungsdatum und Valutadatum zu wählen. Darüber hinaus können Sie Ihren Valutasaldo auch in die Zukunft disponieren.

Bitte beachten Sie, dass die Sortierung bei Auswahl der Konten eine andere als bei den anderen Menüpunkten: Hier wird zuerst nach dem Namen des Kontoinhabers sortiert und anschließend nach der Kontonummer. Diese Ansicht ist für Kunden mit einer Vielzahl an Konten übersichtlicher.

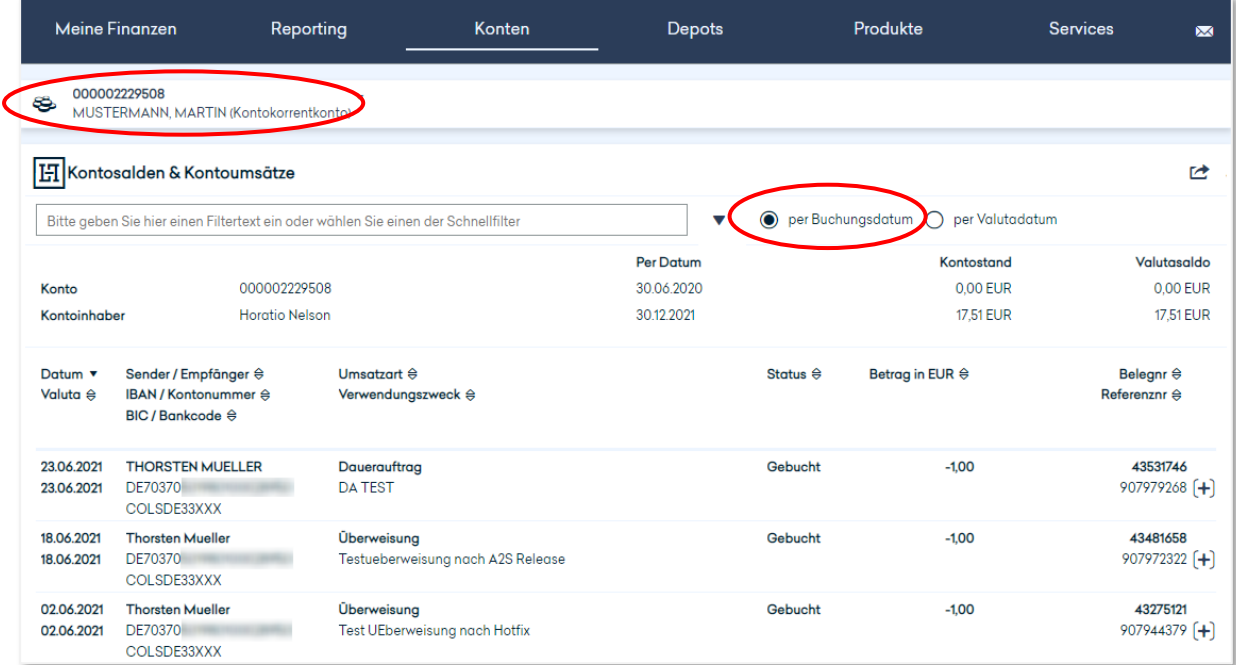

Bei Luxemburger Kunden mit Währungskürzel im Kontonamen wird alphabetisch nach Währungen sortiert.

#### <span id="page-22-0"></span>**3.3.3 EUR-SEPA-Überweisung**

In der Maske für den Überweisungsauftrag wählen Sie bitte zunächst die Auftragsart (externe oder bankinterne Überweisung) und das zu belastende Konto aus. Anschließend geben Sie alle erforderlichen Informationen in das Formular ein. Ist der Empfänger in Ihren Kontakten hinterlegt (siehe Kapitel 3.6.4) oder hat er in der Vergangenheit schon einmal eine Überweisung von Ihnen erhalten, kann er mit einem Klick auf das Lupe-Symbol ausgewählt werden. Die Maske befüllt sich dann automatisch mit den hinterlegten Daten.

Im Falle einer bankinternen Überweisung sind BIC sowie der Name der Bank systemseitig bereits hinterlegt.

Sofern Sie keine anderen Angaben machen, wird das Bankhaus Ihren Überweisungsauftrag einmalig und schnellstmöglich ausführen.

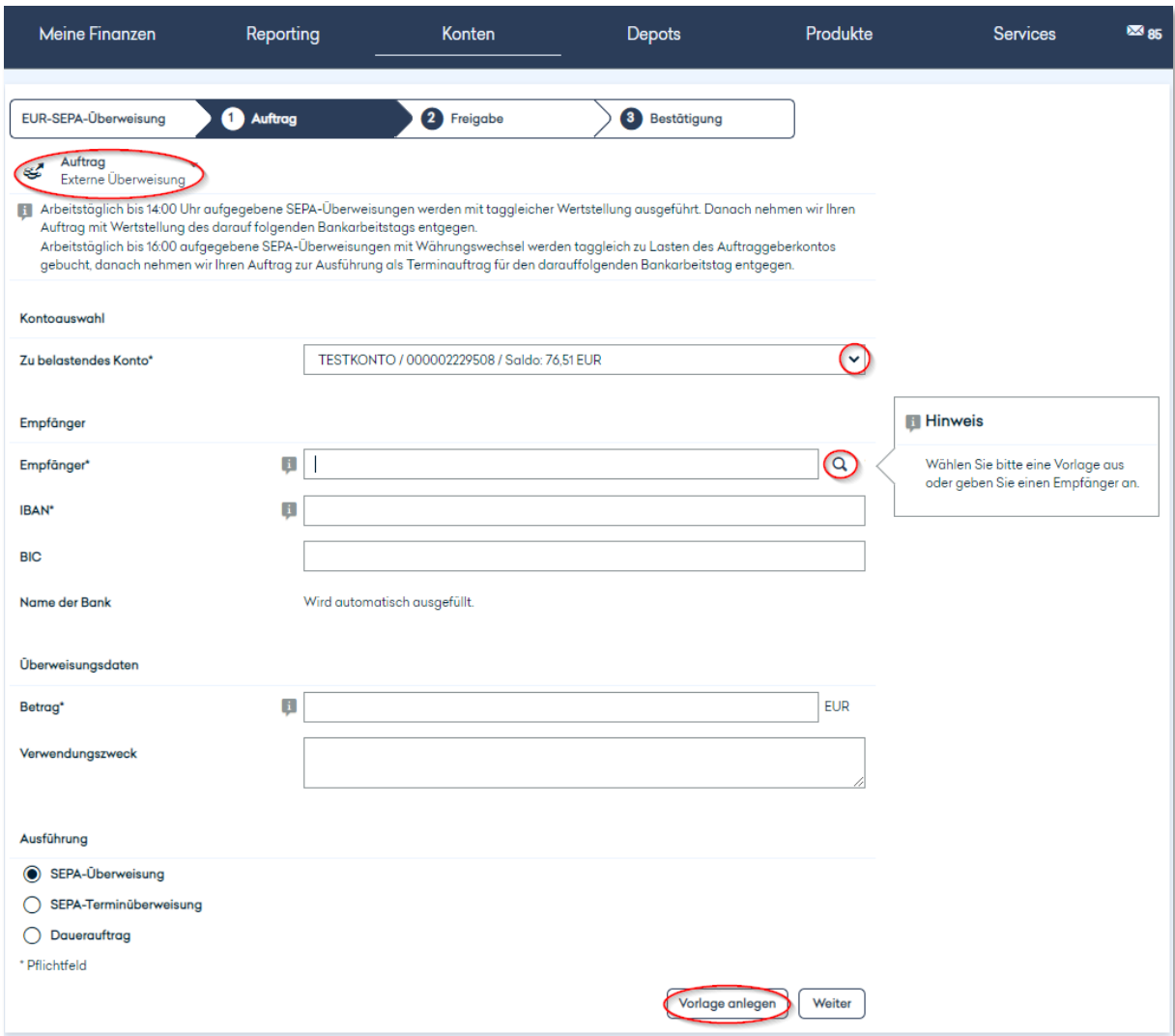

Bei dem zu belastenden Konto kann für externe Zahlungen in EUR per SEPA auch ein Fremdwährungskonto ausgewählt werden.

Wenn es sich bei dem Überweisungsauftrag um eine wiederkehrende Zahlung handelt, können Sie den Überweisungsauftrag für zukünftige Verwendungen als Vorlage speichern. Klicken Sie hierzu nach dem Befüllen der Maske auf "Vorlage anlegen" und in dem sich öffnenden Fenster, in dem Sie die Überweisungsvorlage bei Bedarf noch einmal anpassen können, auf "Speichern".

Eine EUR-SEPA-Überweisung von einem Fremdwährungskonto kann als Sofort- oder Terminüberweisung aufgegeben werden. Ein Dauerauftrag kann nur für ein EUR-Belastungskonto erfasst werden.

#### <span id="page-23-0"></span>**3.3.4 Auslands-/SWIFT-Zahlung**

Die Beauftragung einer Auslands-/SWIFT-Zahlung entspricht im Wesentlichen einem Inlandsüberweisungsauftrag, wobei Sie für eine Auslandsüberweisung noch einige zusätzliche Informationen zum Empfänger im Auftragsformular erfassen müssen.

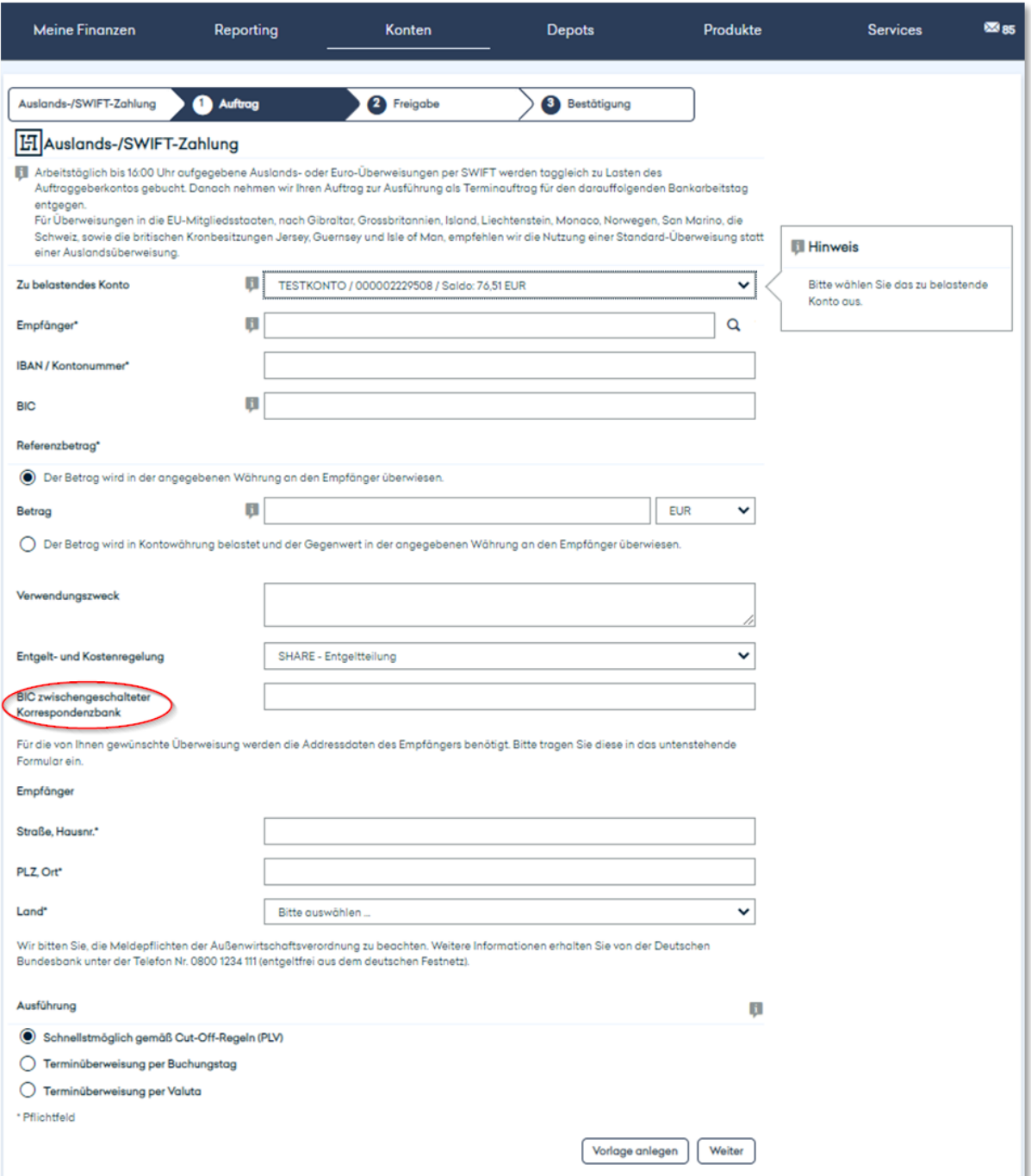

Sie haben optional die Möglichkeit eine zwischengeschaltete Korrespondenzbank zu hinterlegen, falls dies vom Zahlungsempfänger vorgegeben ist.

Im Betragsfeld stehen zwei Optionsfelder zur Verfügung, dabei ist der obere vorselektiert.

Variante 1: "Der Betrag wird in der angegebenen Währung an den Empfänger überwiesen"

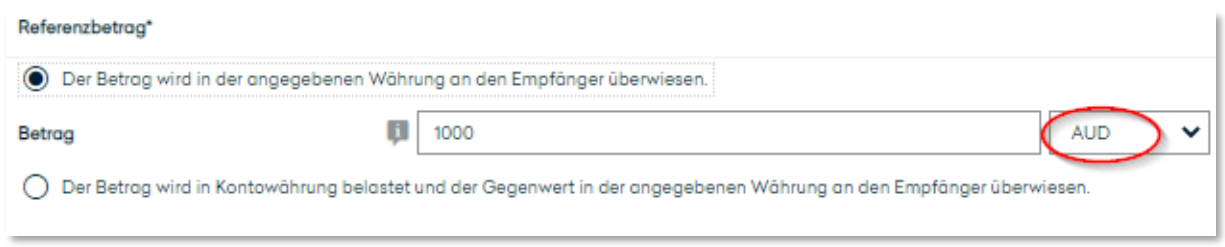

In diesem Beispiel werden 1.000 AUD an den Empfänger überwiesen, unabhängig von der Kontowährung des Auftraggebers.

Variante 2: "Der Betrag wird in Kontowährung belastet und der Gegenwert in der angegebenen Währung an den Empfänger überwiesen."

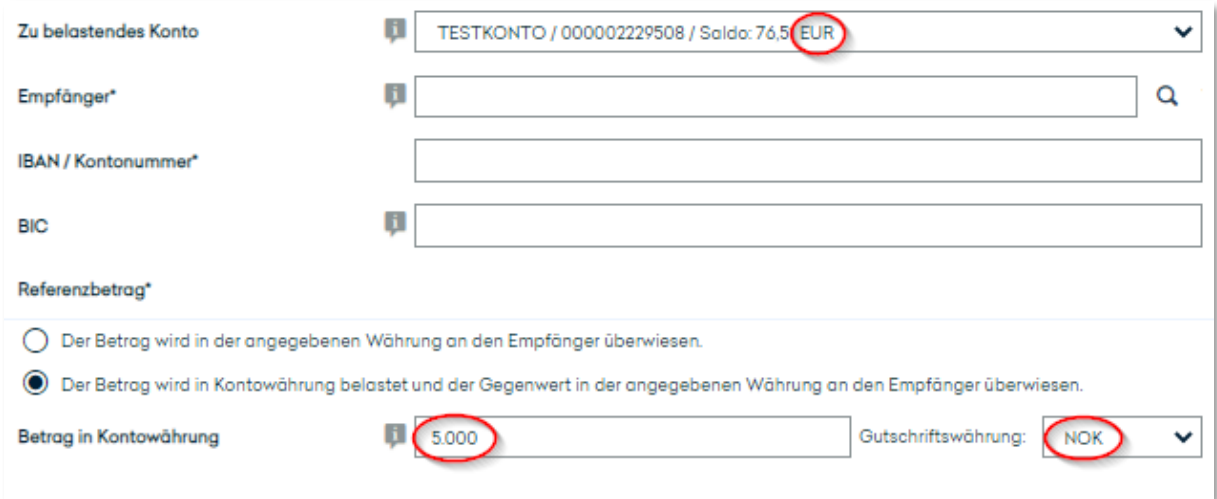

In diesem Beispiel wird der Gegenwert von 5.000 EUR (Währung des Auftraggeberkontos) in der Währung NOK an den Empfänger überwiesen.

#### <span id="page-25-0"></span>**3.3.5 EUR-EIL-Überweisung**

In diesem Menüpunkt können Sie eine EUR-Eil-Überweisung veranlassen. Dies ist ausschließlich von einem Euro-Konto möglich. Diese Zahlungsart ist gebührenpflichtig. Die Details dazu finden Sie im aktuellen Preis-Leistungs-Verzeichnis.

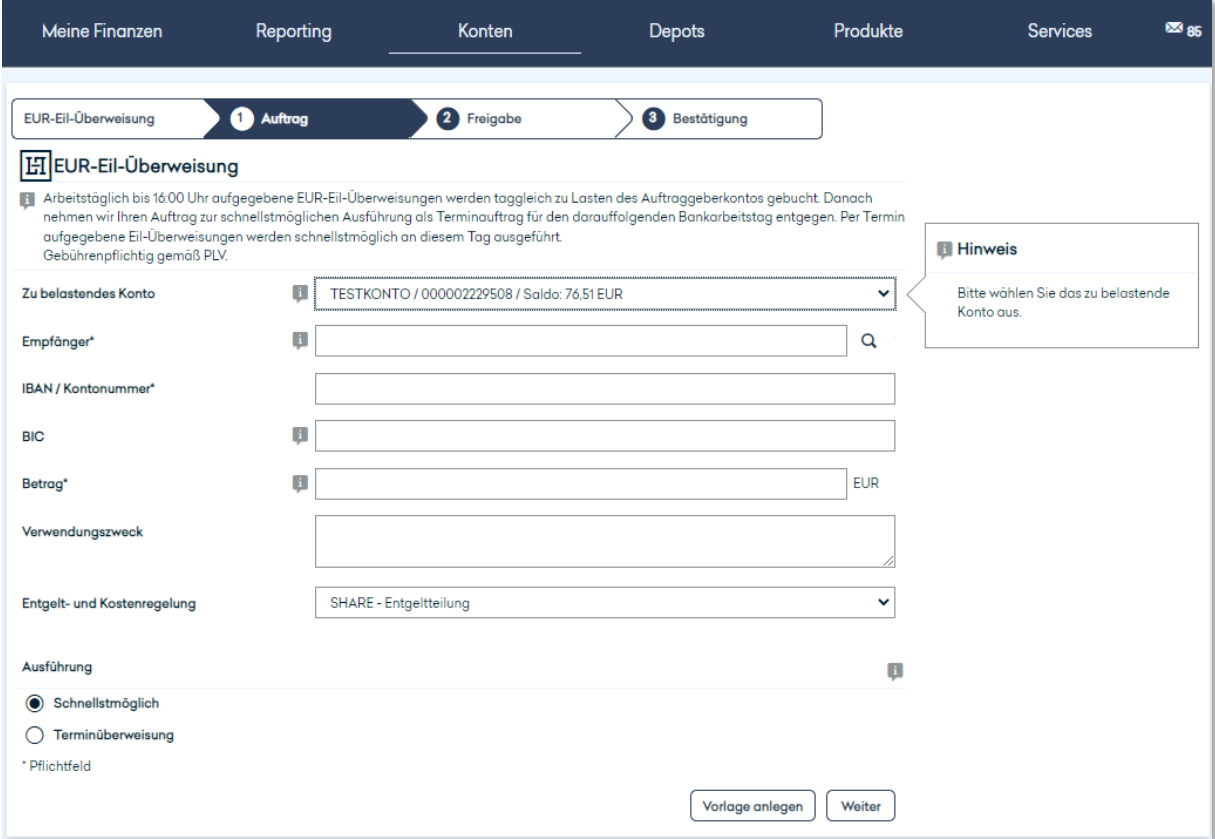

Die Empfängerbank muss TARGET-Teilnehmer sein. Wir prüfen dies für Sie. Sollte dies nicht zutreffen, werden Sie gebeten eine gültige BIC einzugeben. Sie haben nun die Option, den Auftrag als normale SEPA- (siehe Kapitel 3.3.3) oder als SWIFT-Überweisung (siehe Kapitel 3.3.4) zu erfassen.

#### <span id="page-25-1"></span>**3.3.6 Überweisungsvorlagen**

Hier werden Ihnen alle bestehenden Überweisungsvorlagen angezeigt. Die Liste kann von Ihnen durchsucht bzw. gefiltert werden, indem Sie ein entsprechendes Stichwort im Textfeld eingeben. Außerdem können Sie die Inhalte der Liste sortieren, indem Sie auf das Pfeil-Symbol neben dem gewünschten Sortierkriterium bzw. der Spaltenüberschrift klicken. Über das Aktionssymbol haben Sie die Möglichkeit, einen Excel-, CSV- oder PDF-Export zu generieren.

Haben Sie in der Liste die gewünschte Vorlage gefunden, klicken Sie sie an, um sie zu verwenden. Daraufhin öffnet sich die Maske für einen Überweisungsauftrag, die bereits gemäß Ihrer Vorlage vorbefüllt ist. Um die Überweisung auszuführen, gehen Sie wie im Kapitel 3.3.2 "Überweisung" beschrieben vor.

Wenn Sie auf den Button "Neu" bzw. "Neu (Ausland)" klicken, öffnet sich die Maske zur Erfassung einer neuen Überweisungsvorlage (In- bzw. Ausland). Aktionen

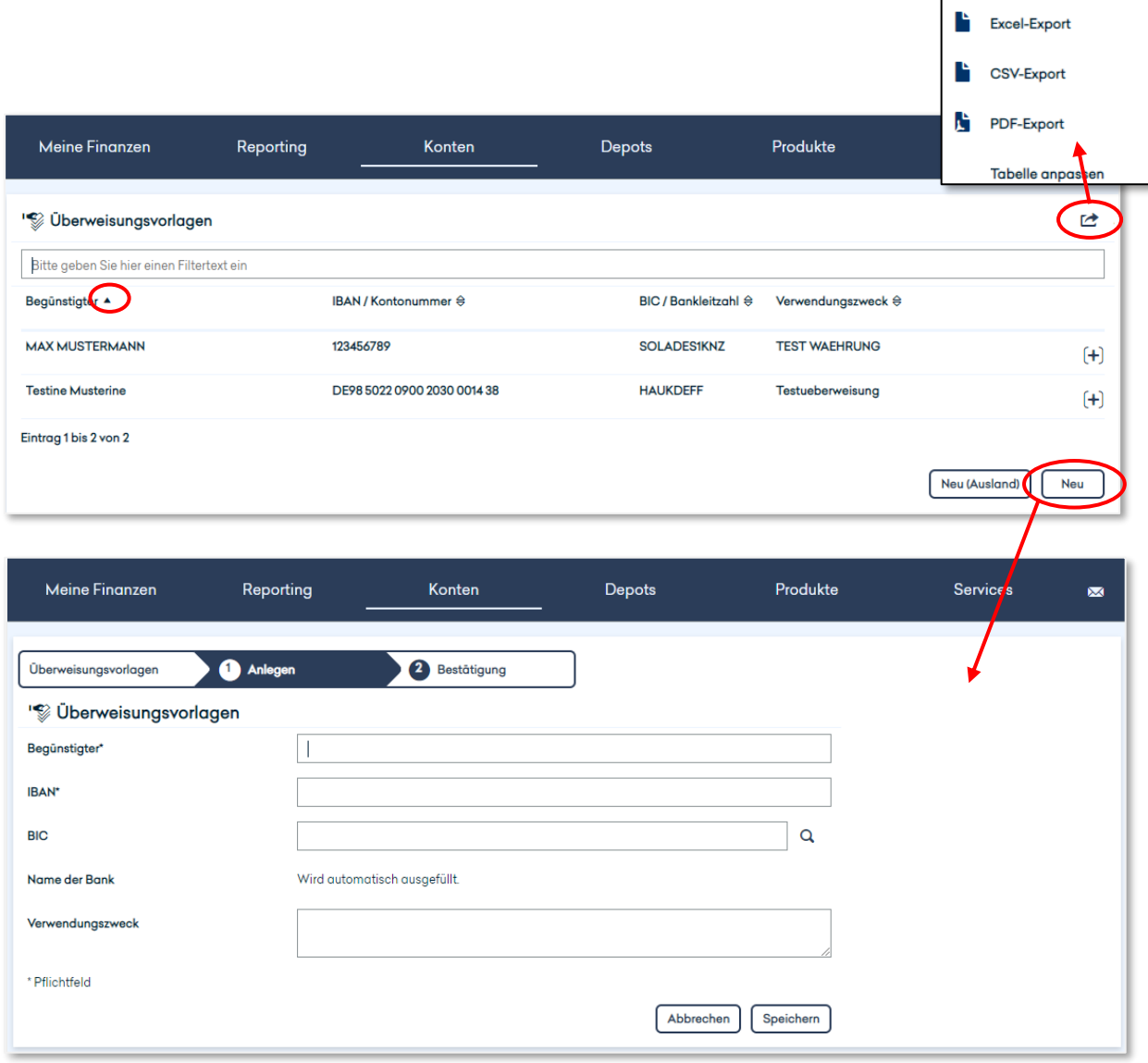

Um eine bestehende Überweisungsvorlage anzusehen, klicken Sie in der Liste auf das zugehörige +-Symbol und dann auf "Details anzeigen".

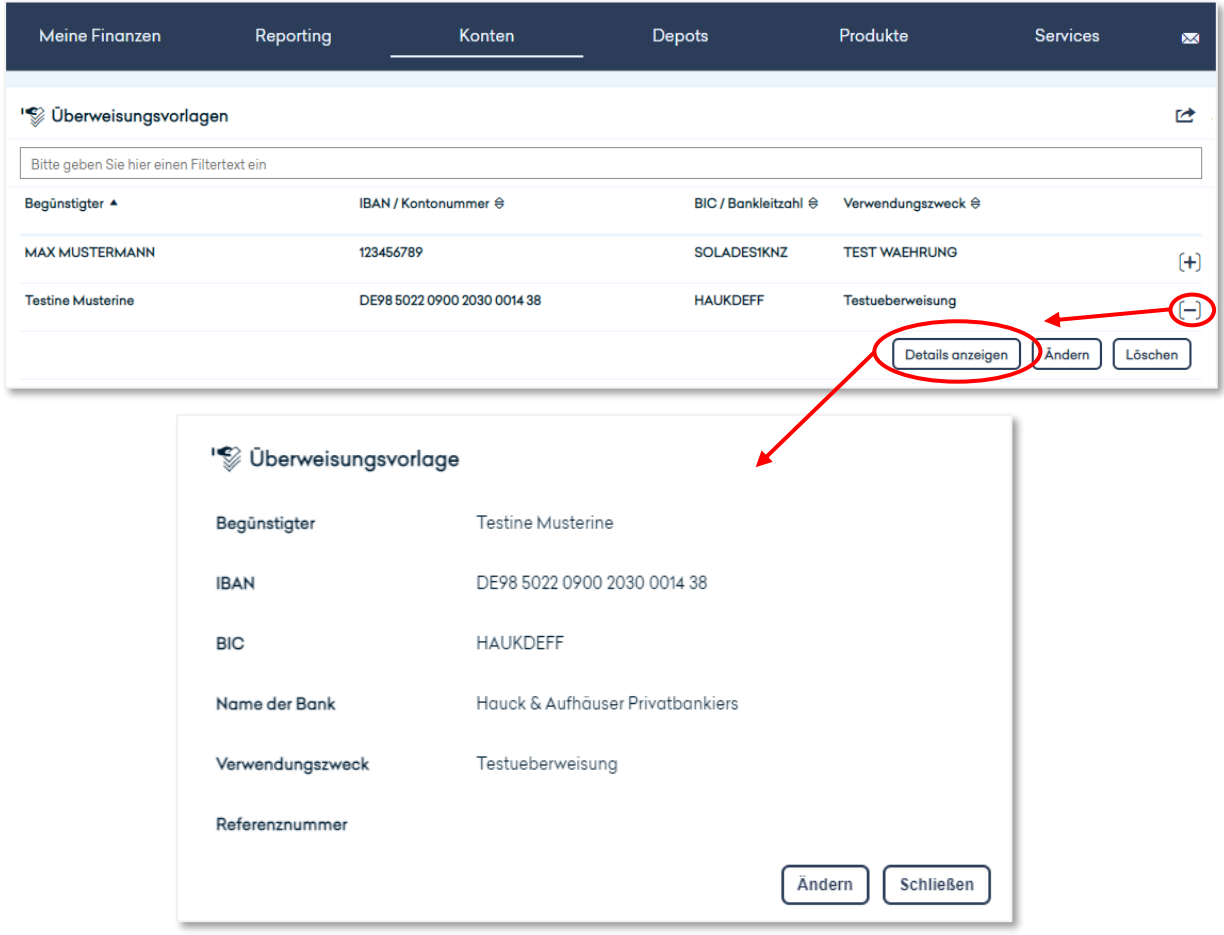

Über das +-Symbol haben Sie außerdem die Möglichkeit, die betreffende Vorlage zu ändern oder zu löschen. Dafür öffnen sich jeweils die entsprechenden Masken, in denen Sie Ihre Anpassungen vornehmen können und diese dann bestätigen müssen.

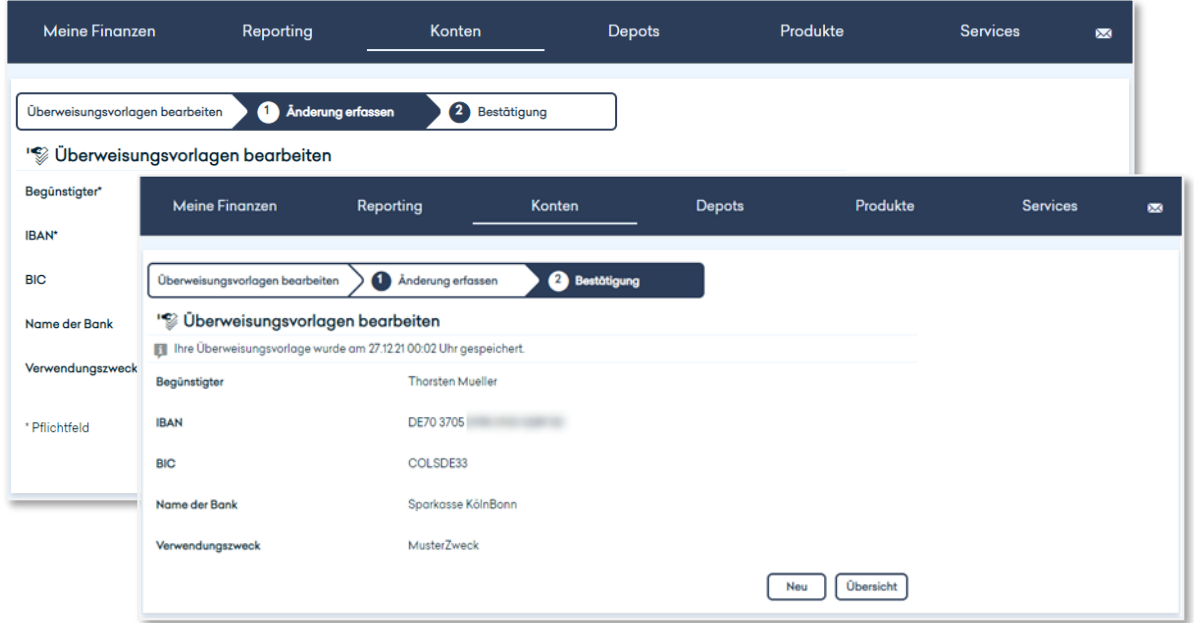

#### <span id="page-28-0"></span>**3.3.7 Auftragsübersicht**

In der Auftragsübersicht sind zwei Auftragsarten in der Selektion auswählbar: "Ausstehende Aufträge" und "Daueraufträge". Wählen Sie oben links zunächst aus, welche Auftragsart Ihnen angezeigt werden soll.

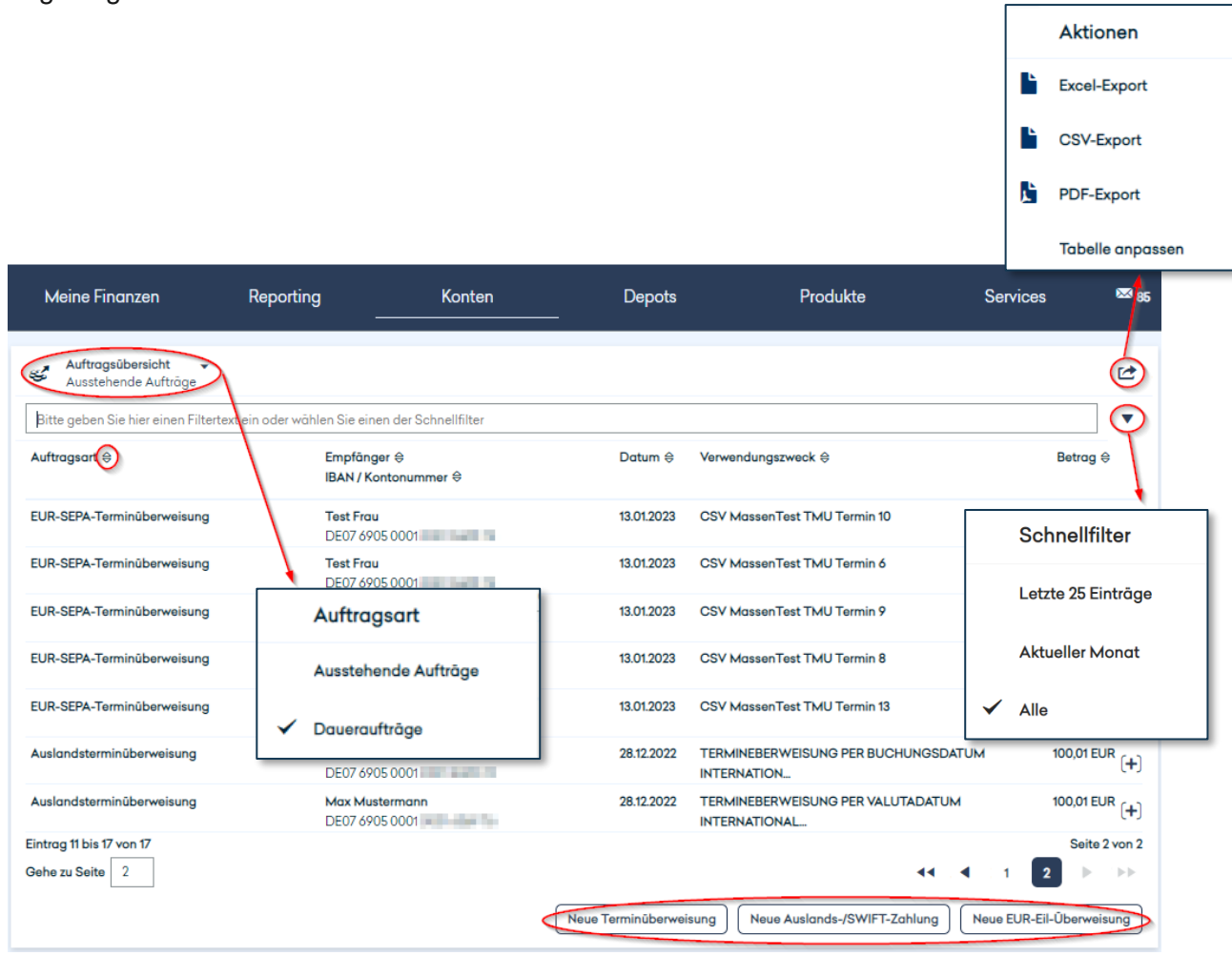

Die Liste, die Sie daraufhin enthalten, kann von Ihnen durchsucht bzw. gefiltert werden, indem Sie ein entsprechendes Stichwort, beispielsweise den Empfängernamen, im Textfeld eingeben. Alternativ können Sie einen der hinterlegten Schnellfilter verwenden und sich nur die letzten 25 Einträge oder die Aufträge des aktuellen Monats ausweisen lassen.

Sie können die Ergebnisliste sortieren, indem Sie auf das Pfeil-Symbol neben dem gewünschten Sortierkriterium bzw. der Spaltenüberschrift klicken.

Über das Aktionssymbol lässt sich ein Excel-, CSV- oder PDF-Export generieren.

Über die Buttons unten haben Sie die Möglichkeit, direkt in eine der drei Erfassungsmasken zu verzweigen. Dazu werden Sie zu der Maske weitergeleitet, mit der Sie eine Überweisung erfassen können. Die entsprechende Ausführungsart ist dann jeweils bereits voreingestellt, kann aber bei Bedarf auch noch angepasst werden.

# <span id="page-29-0"></span>3.4 DEPOTS

#### <span id="page-29-1"></span>**3.4.1 Depotbestand**

Hier erhalten Sie eine detaillierte Übersicht über den aktuellen Bestand jedes Ihrer Depots. Bitte wählen Sie dafür zunächst oben links das Depot aus, welches ausgewertet werden soll.

Die Listendarstellung mit den in Ihrem Depot befindlichen Wertpapieren können Sie nach Ihren Bedürfnissen konfigurieren, indem Sie über das Aktionssymbol auf "Tabelle anpassen" klicken, die gewünschten Spalten ein- oder ausblenden und sie in die von Ihnen präferierte Reihenfolge bringen. Weiterhin haben Sie hier die Möglichkeit, einen Excel-, CSV- oder PDF-Export zu generieren.

Um die Inhalte der Liste zu sortieren, klicken Sie auf das Pfeil-Symbol neben dem gewünschten Sortierkriterium bzw. der Spaltenüberschrift. Indem Sie ein entsprechendes Stichwort in das Textfeld eingeben, können Sie die Liste durchsuchen bzw. filtern; dabei passt sich der Saldo jeweils der aktuellen Filterung an. Bitte beachten Sie, dass bei Depots, die nicht in EUR geführt werden, kein Saldo angezeigt wird.

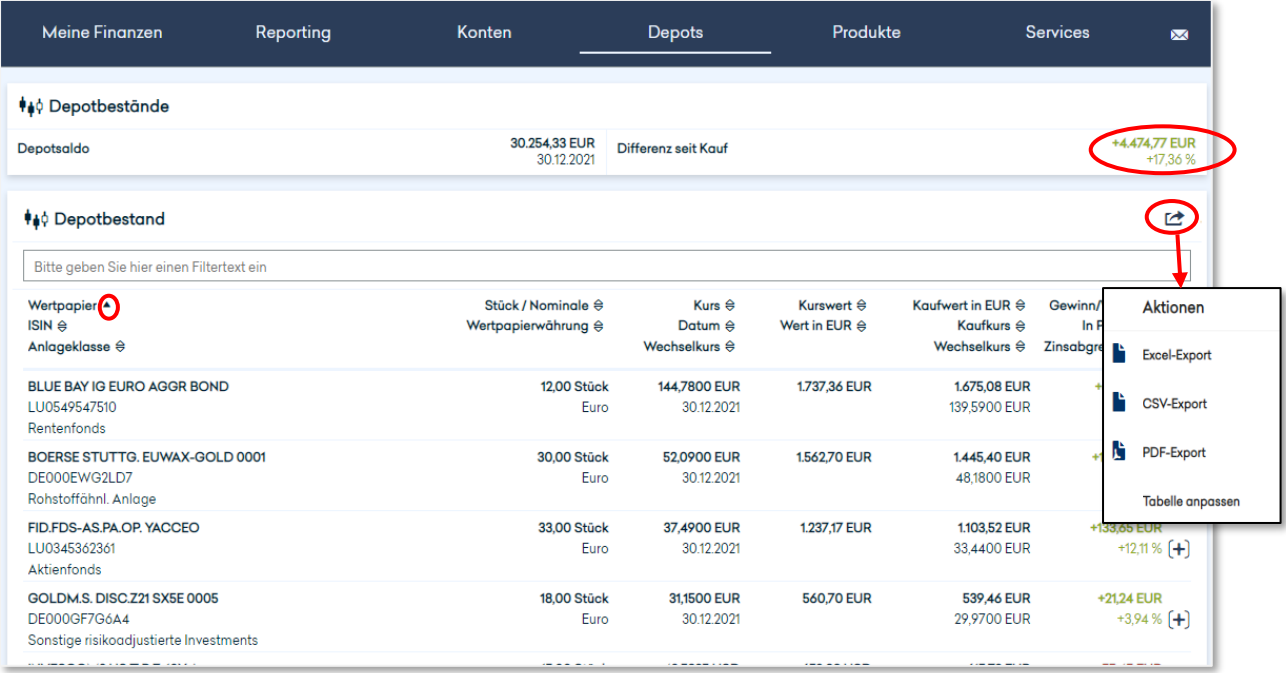

Wenn Sie Detailinformationen zu einer Position in Ihrem Depotbestand wünschen, klicken Sie die entsprechende Position einfach an. Im sich daraufhin öffnenden Fenster sind alle verfügbaren Informationen hierzu aufgeführt.

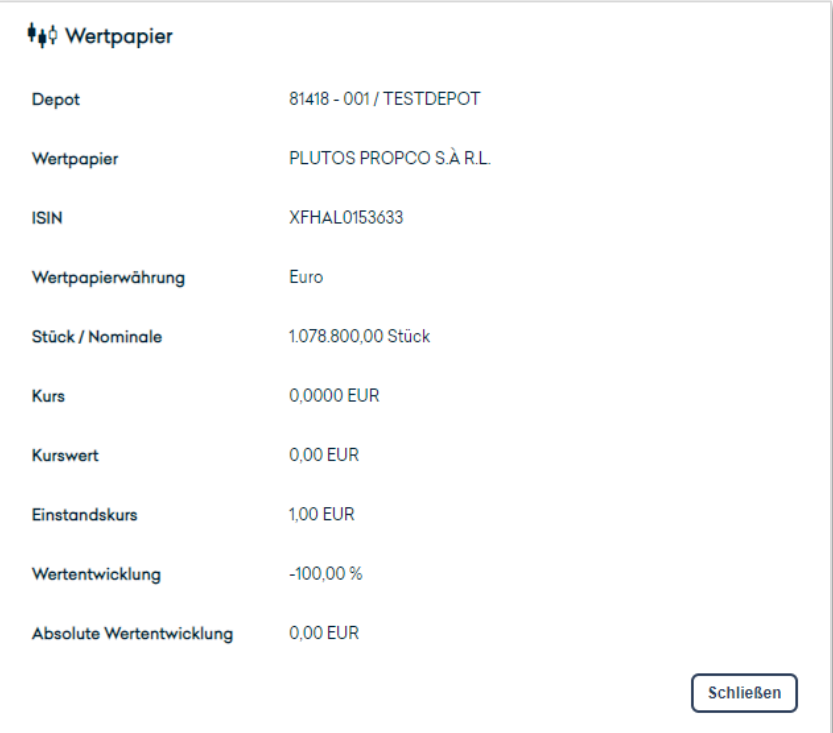

#### <span id="page-31-0"></span>**3.4.2 Depotumsätze**

Um sich eine Übersicht Ihrer Depotumsätze anzeigen zu lassen, wählen Sie zunächst oben links das betreffende Depot aus. Daraufhin werden Ihnen standardmäßig die Depotumsätze der letzten 30 Tage in tabellarischer Form angezeigt.

Sie können die Gestaltung dieser Tabelle individuell anpassen, indem Sie über das Aktionssymbol auf "Tabelle anpassen" klicken, die gewünschten Spalten ein- oder ausblenden und sie in die von Ihnen präferierte Reihenfolge bringen. Weiterhin haben Sie hier die Möglichkeit, einen Excel-, CSV- oder PDF-Export zu generieren.

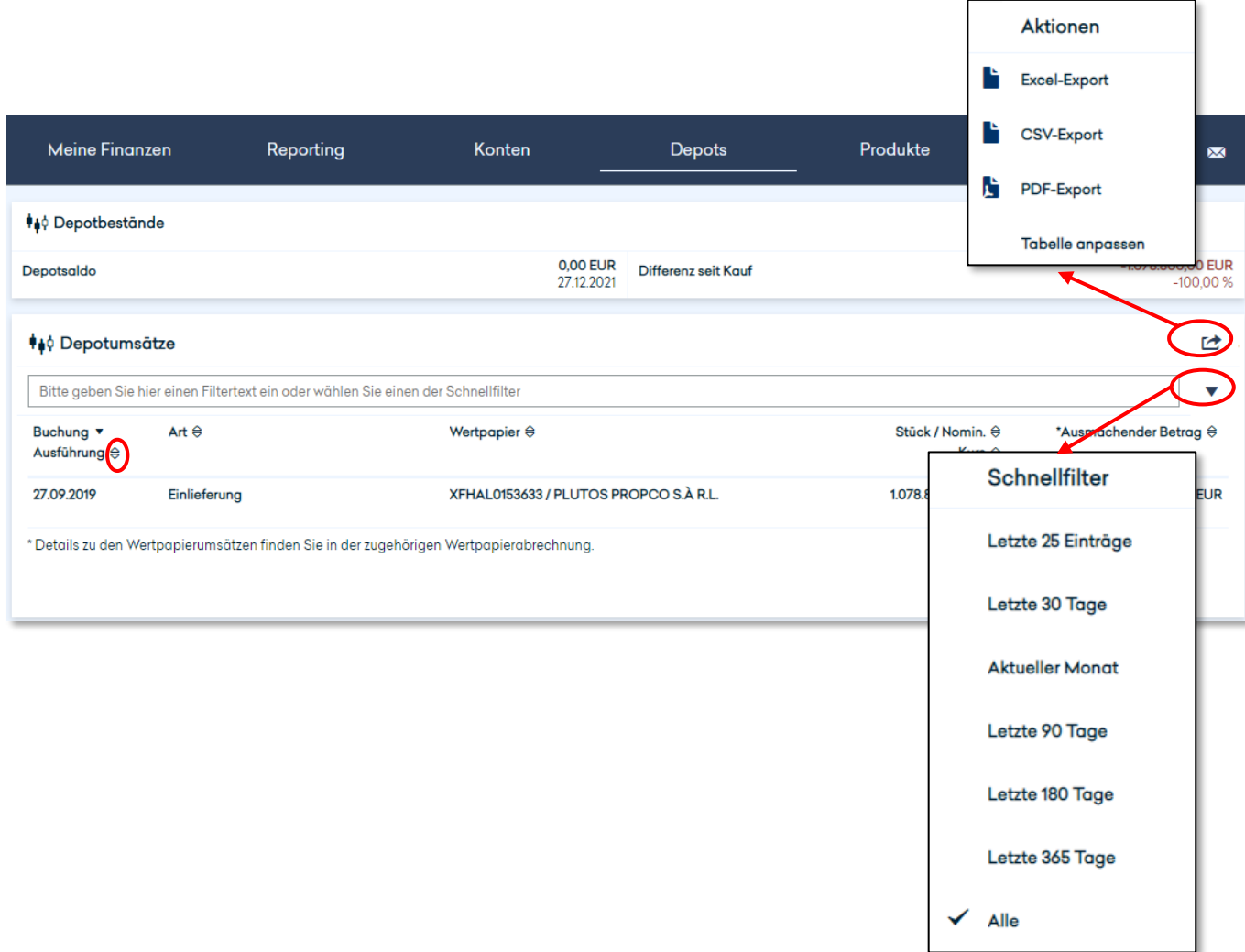

Um die Inhalte der Liste zu sortieren bzw. zu filtern, können Sie über die Schnellfilter-Auswahl den relevanten Betrachtungszeitraum wählen. Außerdem können Sie die Umsatzpositionen sortieren, indem Sie auf das Pfeil-Symbol neben dem gewünschten Sortierkriterium bzw. der Spaltenüberschrift klicken.

Wenn Sie weitere Informationen zu einem bestimmten Depotumsatz wünschen, klicken Sie die entsprechende Position einfach an. In dem sich daraufhin öffnenden Fenster werden Ihnen alle verfügbaren Informationen hierzu angezeigt.

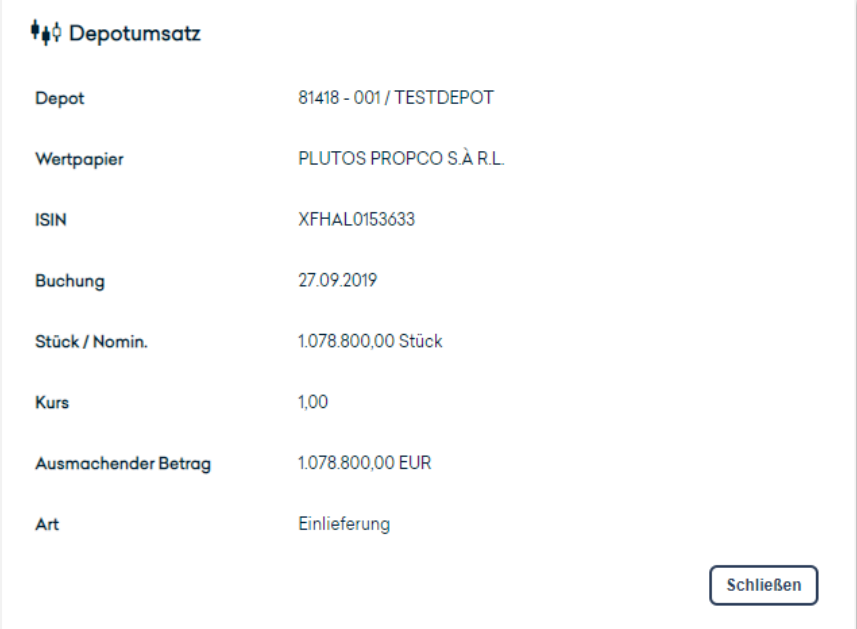

# <span id="page-33-0"></span>3.5 PRODUKTE

Hier haben Sie die Möglichkeit, einen Wertpapierkredit in Höhe von bis zu 100.000,00 EUR zu beantragen und so Ihre Liquidität zu günstigen Konditionen zu erhöhen. Der HAL Wertpapierkredit ermöglicht es Ihnen, zinsunabhängig und langfristig zu kalkulieren.

Füllen Sie dazu einfach online den entsprechenden Antrag aus. Ihr Kundenbetreuer wird sich nach Prüfung Ihres Antrags mit Ihnen in Verbindung setzen und die weiteren Schritte persönlich mit Ihnen besprechen. Auf diese Weise ist eine schnelle Bearbeitung Ihres Anliegens sichergestellt.

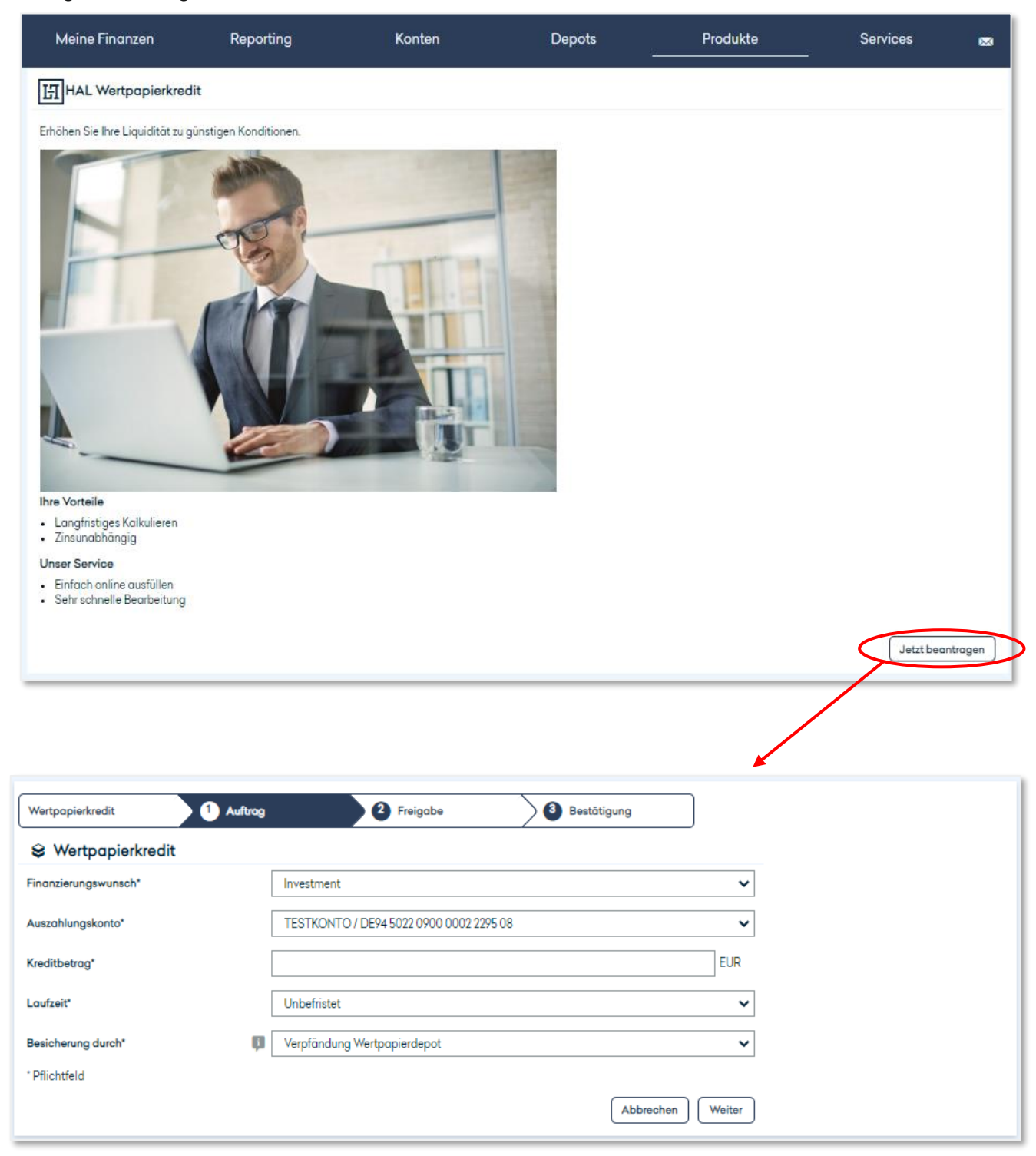

#### <span id="page-34-0"></span>3.6 SERVICES

#### <span id="page-34-1"></span>**3.6.1 Anmeldedaten**

Diese Übersicht zeigt Ihnen, mit welchem Anmeldenamen Sie am Online Banking teilnehmen, wann Ihre aktuelle Anmeldung erfolgt ist und wie viele fehlgeschlagene Anmeldeversuche das System seit Ihrer letzten erfolgreichen Anmeldung registriert hat.

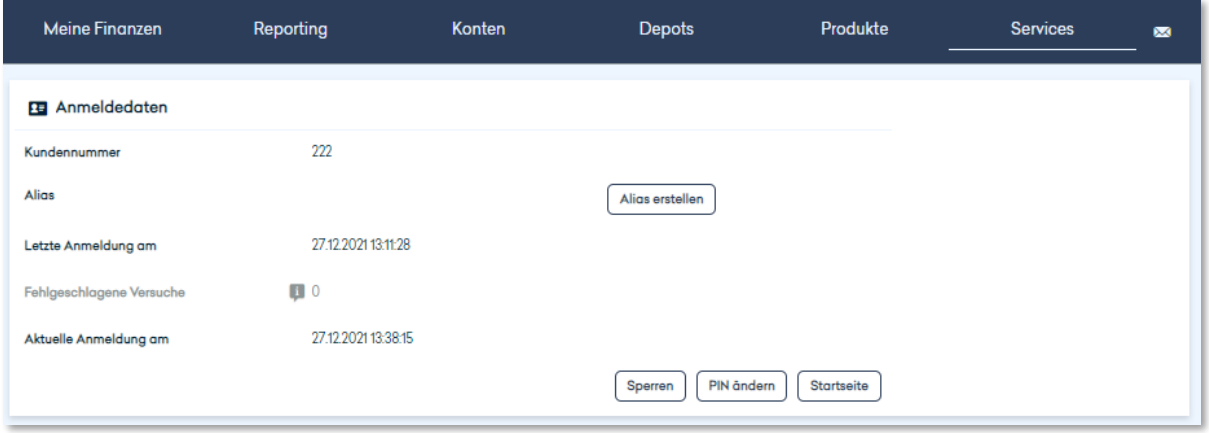

Sie haben in diesem Bereich die Möglichkeit, Ihren Zugang zum Online Banking von Hauck Aufhäuser Lampe Privatbank AG mit sofortiger Wirkung zu sperren. Sobald Sie den Auftrag zur Zugangssperrung mit einer TAN bestätigen, werden Sie automatisch ausgeloggt. Um den Zugang wieder zu entsperren, wenden Sie sich bitte an unseren Customer Support oder an Ihren Berater.

Des Weiteren können Sie hier Ihre PIN ändern. Aus Sicherheitsgründen müssen Sie dies gleich nach der Erstanmeldung mit der Ihnen zugesendeten Start-PIN tun. Bitte geben Sie dazu Ihre bisherige PIN sowie Ihre gewünschte neue PIN ein; ein Balken zeigt Ihnen an, ob die gewünschte neue PIN sicher genug ist.

Sie können hier Ihren Anmeldenamen in einen von Ihnen gewünschten Alias ändern, sofern dieser noch nicht anderweitig vergeben ist. Dieser kann dann als Alternative zur Teilnehmernummer bzw. zum Anmeldenamen verwendet werden.

Schließlich können Sie von hier direkt zu Ihrer Startseite weitergeleitet werden.

#### <span id="page-34-2"></span>**3.6.2 Persönliche Daten**

Hier können Sie die persönlichen Daten einsehen, die im System für Sie hinterlegt sind. Dies umfasst neben Ihrer Meldeadresse auch die für Sie im System hinterlegte die Versandadresse, sowie Ihre Telefonnummer und Email-Adresse.

Sollten sich Ihre Kontaktdaten geändert haben, können Sie diese über den Button "Kontaktdaten ändern" online selbst anpassen. Bitte beachten Sie, dass es ca. eine Woche dauern kann, bis Ihre Änderung in systemseitig vollumfänglich übernommen und wirksam ist.

Im Falle einer Änderung Ihres Namens informieren Sie bitte unverzüglich Ihren Berater.

#### <span id="page-35-0"></span>**3.6.3 Einstellungen**

Für jeden Anwender ist das individuell konfigurierbare Dashboard standardmäßig als persönliche Startseite im Online Banking eingerichtet. Sie haben aber die Möglichkeit, alternativ auch Ihren Finanzstatus oder Ihre Postbox zu Ihrer persönlichen Startseite zu machen. Wählen Sie dazu einfach die entsprechende Option aus der Liste aus.

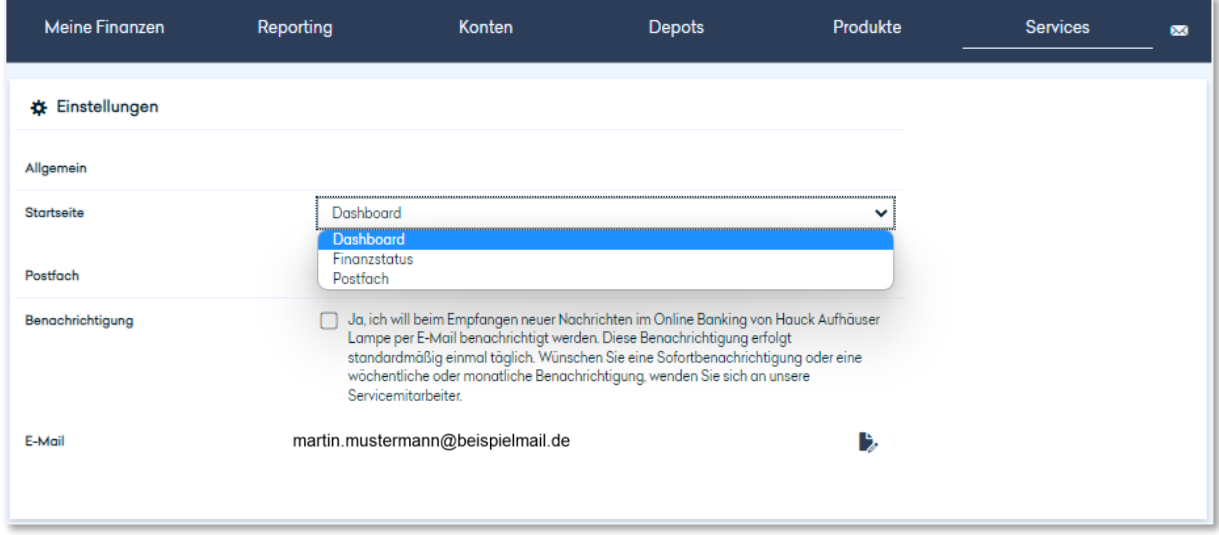

#### <span id="page-35-1"></span>**3.6.4 Kontakte**

Damit Sie Ihre Bankgeschäfte so effizient wie möglich durchführen können, bietet Ihnen unser Online Banking Portal die Möglichkeit, Kontakte inklusive einer Bankverbindung zu hinterlegen. Sie können dann beispielsweise beim Erstellen eines Überweisungsauftrags auf die hinterlegten Daten zurückgreifen und sparen sich die wiederholte zeitaufwändige manuelle **Eingabe** 

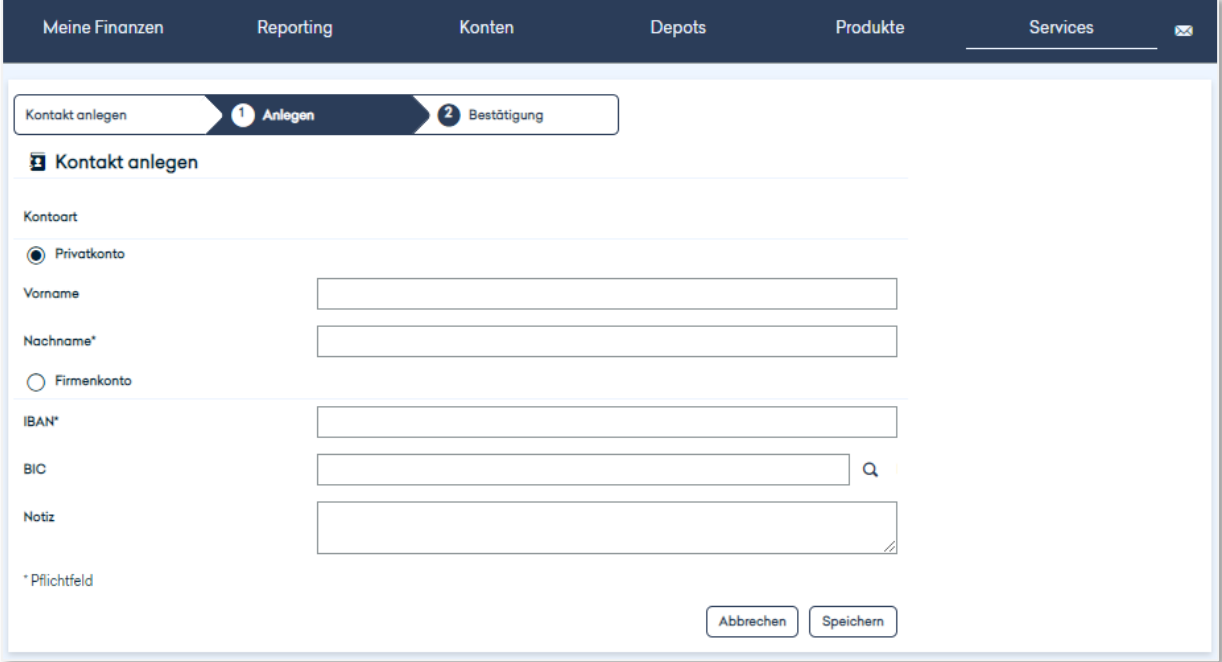
#### **3.6.5 Mein Berater**

Hier finden Sie sämtliche Kontaktinformationen Ihres Beraters bzw. Ihrer Beraterin.

#### **3.6.6 Zugang sperren**

Sollte es erforderlich sein, Ihren Zugang zu sperren, können Sie dies hier tun. Wenn Sie mehrere TAN-Verfahren bzw. mehrere Endgeräte für Ihre TAN-Verfahren nutzen, müssen Sie unter Signatur auswählen, womit Sie die Zugangssperre beauftragen möchten.

Sobald Sie den Auftrag zur Sperrung des Zugangs bestätigt haben, wird dieser mit sofortiger Wirkung gesperrt.

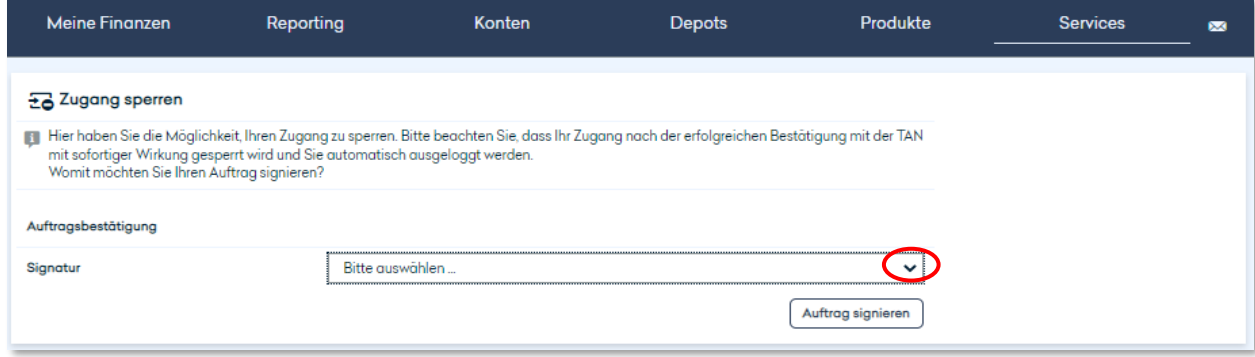

#### **3.6.7 PIN ändern**

Hier haben Sie die Möglichkeit, nach der Erstanmeldung oder bei Bedarf Ihre Online-Banking-PIN individuell zu ändern. Um größtmögliche Sicherheit zu erreichen, muss jede PIN bestimmte Regeln erfüllen. Wie sicher die von Ihnen festgelegte PIN ist, wird Ihnen dabei angezeigt. Ziel sollte sein, ein Passwort festzulegen, das "sehr stark" ist und welches Sie sich gut merken können.

## **3.6.8 Überweisungslimit**

Sie haben hier die Möglichkeit, Ihr dauerhaftes Überweisungslimit individuell festzulegen. Dies kann zwischen 1.000,00 und 50.000,00 EUR liegen. Für den Fall, dass Sie ein temporäres Tageslimit einstellen oder Ihr Überweisungslimit auf 0,00 EUR setzen wollen, wenden Sie sich bitte an Ihren Berater.

## **3.6.9 TAN-Verwaltung**

Hier finden Sie eine Übersicht über die von Ihnen aktuell genutzten TAN-Verfahren und Endgeräte. Um Änderungen vorzunehmen, kontaktieren Sie bitte den Customer Support.

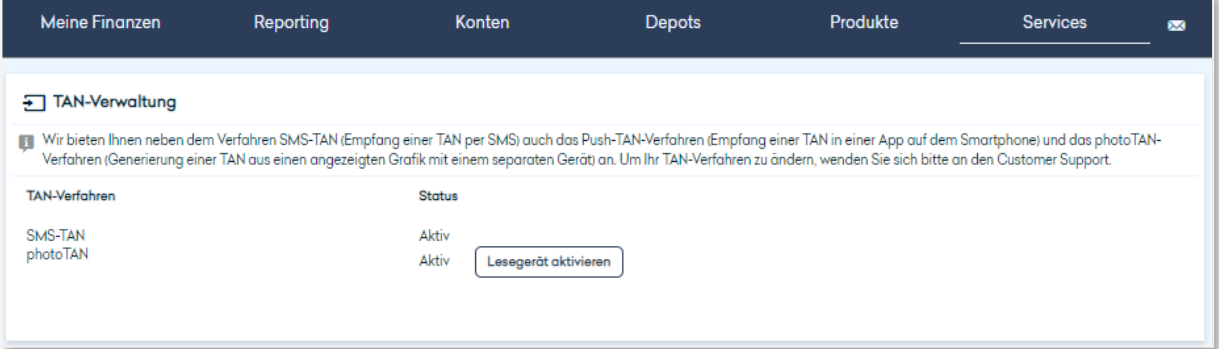

#### **3.6.10 MOVEit starten**

Über diesen Menüpunkt wird in einem neuen Fenster die Startseite des Datenraumes von Hauck Aufhäuser Lampe geöffnet.

#### **3.6.11 Downloads**

Hier finden Sie verschiedene Formulare und Informationen zum Herunterladen.

# 3.7 POSTBOX

## **3.7.1 Übersicht**

Um Ihnen eine möglichst einfache und komfortable Kommunikation mit uns zu ermöglichen, umfasst unser Online Banking Portal für jeden Anwender eine persönliche Postbox. Darin finden Sie alle Dokumente und Mitteilungen von uns für Sie – nicht mehr wie bisher in Papierform, sondern jetzt elektronisch und damit sicher und effizient.

In der Menüleiste wird Ihnen neben dem Brief-Symbol angezeigt, wie viele neue Nachrichten Ihre Postbox enthält. Durch Klicken auf das Brief-Symbol gelangen Sie direkt zur Postbox.

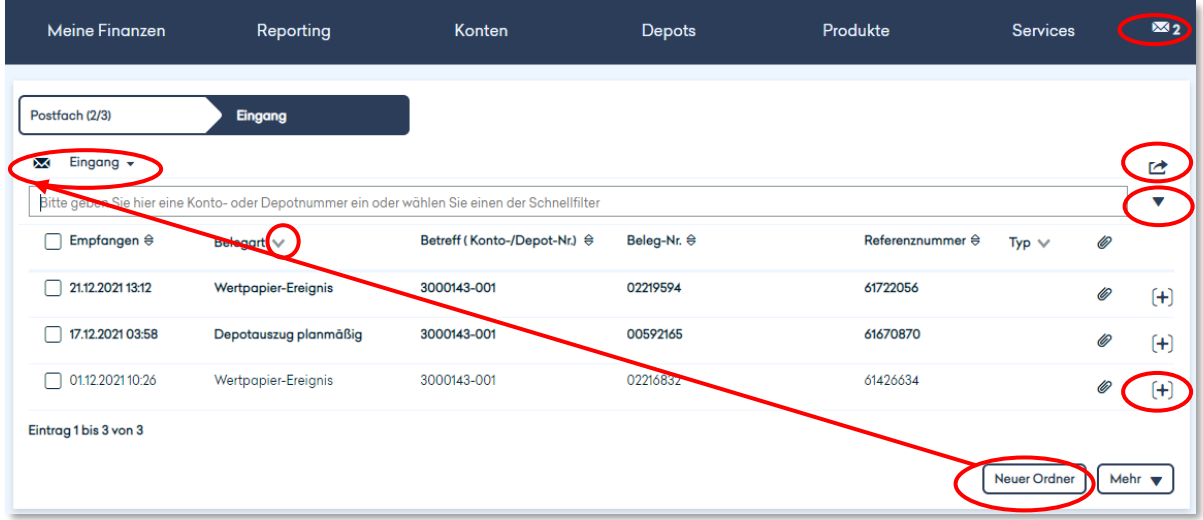

Um sich in der Postbox eine einzelne Nachricht anzeigen zu lassen, klicken Sie diese einfach an. Daraufhin wird eine PDF-Datei erzeugt, die Sie im nächsten Schritt entweder öffnen oder speichern können. Wenn Sie auf das +-Symbol an einer Nachricht klicken, erhalten Sie die Möglichkeit, die jeweilige Nachricht als gelesen oder ungelesen zu markieren oder zu verschieben. Ein Löschen von Nachrichten ist nicht vorgesehen. Auch verfallen ältere Nachrichten nicht.

Sie können sich mehrere Nachrichten zeitgleich herunterladen, in dem Sie die gewünschten Nachrichten durch Anklicken des Kontrollkästchens davor auswählen und anschließend unten rechts auf "mehr" klicken. Im nun angezeigten Menü wählen Sie bitte "Herunterladen" aus. Die selektierten Nachrichten werden in einem Datencontainer im zip-Format auf Ihr Gerät heruntergeladen und stehen Ihnen lokal zur Verfügung.

Um Ihre Postbox so einzurichten, wie es für Sie am übersichtlichsten und angenehmsten ist, können Sie verschiedene Ordner erstellen, in denen Sie Ihre Nachrichten archivieren. Klicken Sie hierzu unten rechts auf "Neuer Ordner" und benennen Sie den neuen Ordner in für Sie geeigneter Weise. Alle angelegten Ordner finden Sie oben links.

Auch können Sie die Gestaltung dieser Tabellenansicht individuell anpassen, indem Sie über das Aktionssymbol auf "Tabelle anpassen" klicken, die gewünschten Spalten ein- oder ausblenden und sie in die von Ihnen präferierte Reihenfolge bringen. Weiterhin haben Sie hier die Möglichkeit, einen Excel-, CSV- oder PDF-Export zu generieren.

Um die Inhalte der Listenansicht zu sortieren bzw. zu filtern, können Sie über die Schnellfilter-Auswahl verschiedene Kriterien wählen: Neben diversen Zeiträumen können Sie sich nur gelesene oder ungelesene oder als wichtig markierte Nachrichten anzeigen lassen. Über die erweiterte Filterung können Sie noch detaillierter – etwa nach einem Betreff oder einem individuellen Zeitraum – suchen.

Außerdem können Sie die in der Liste enthaltenen Nachrichten sortieren, indem Sie auf das Pfeil-Symbol neben dem gewünschten Sortierkriterium bzw. der Spaltenüberschrift klicken.

Um immer zeitnah informiert zu bleiben, können Sie sich per E-Mail informieren lassen, sobald neue Nachrichten in Ihrer Postbox eingegangen sind. Um diesen Service zu aktivieren, setzen Sie hierfür im Bereich "Services" unter dem Punkt "Einstellungen" ein entsprechendes Häkchen nachdem Sie in den persönlichen Daten Ihre Email-Adresse hinterlegt haben.

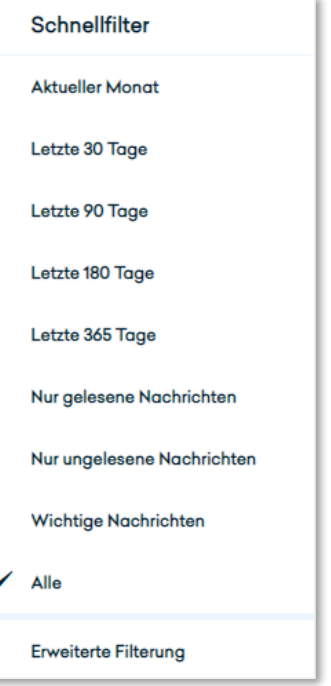

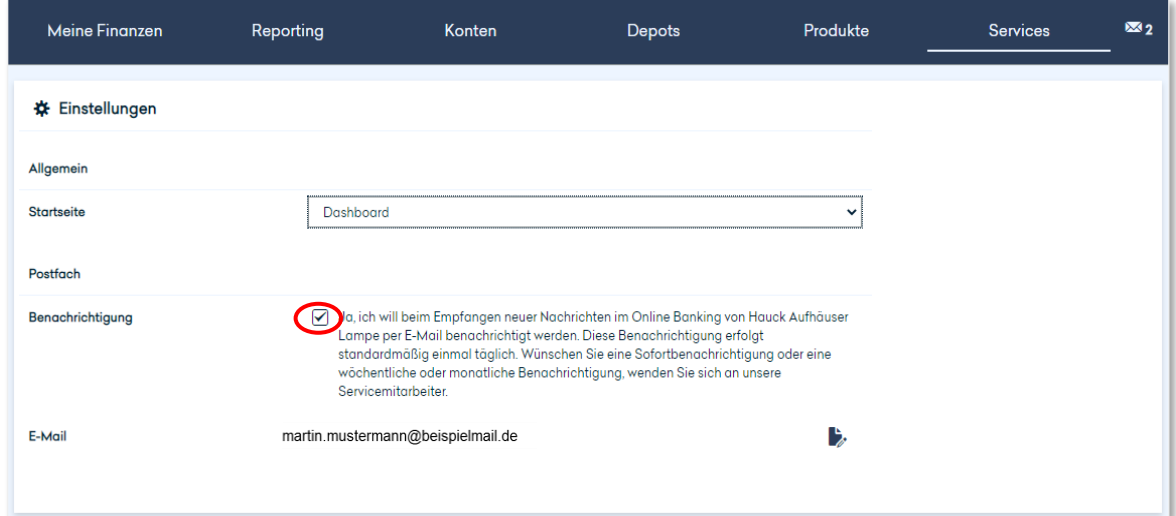

## **3.7.2 Ex-Ante Kosteninformation**

Ihr Kundenbetreuer hat die Möglichkeit, Ihnen im Zuge einer Wertpapiertransaktion eine Ex-Ante Kostensimulation in die Postbox zu senden. Dieser Kostenreport wird Ihnen im Gegensatz zu anderen Dokumenten ohne Zeitverzug zur Verfügung gestellt.

Sobald der Kundenbetreuer Ihre Orderdetails erfasst hat, löst er im Kernbanksystem OBS eine Kostensimulation aus und stellt Ihnen diese so unmittelbar zur Verfügung.

Um die Simulation einzusehen, öffnen Sie die Postbox im Online Banking und wählen dort den Unterordner "WP-Kosteninformation" aus.

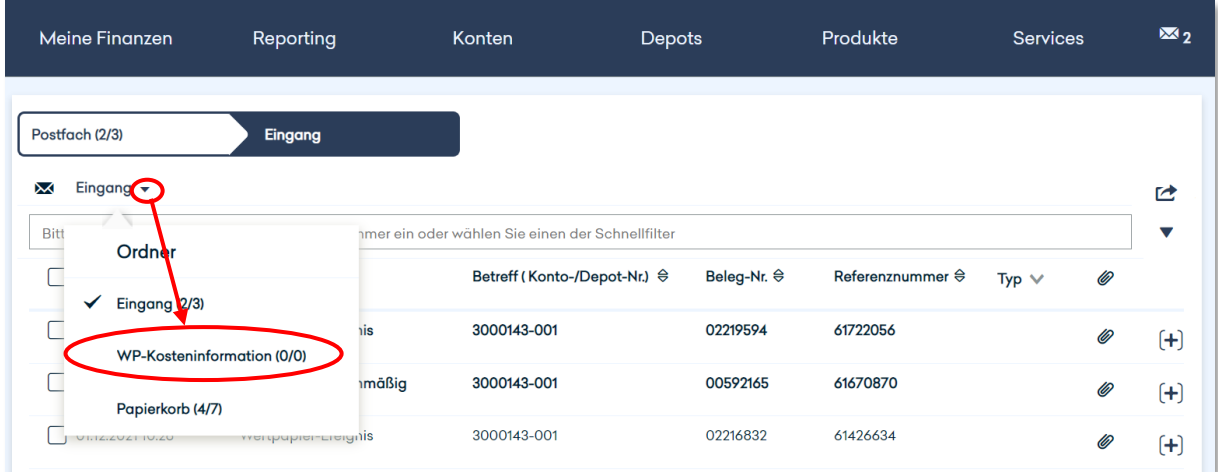

Hier werden Ihnen Ihre bisherigen Kostensimulationen angezeigt. Falls die aktuelle Simulation nicht angezeigt wird, aktualisieren Sie bitte den Ordner. Dafür klicken Sie im Ordner "WP-Kosteninformation" auf den Button "Aktualisieren".

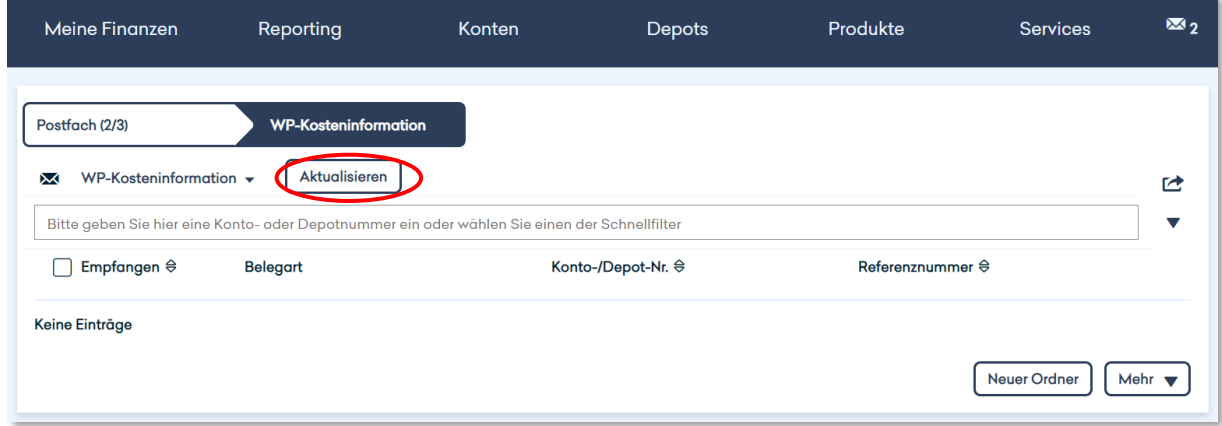

Nach der Aktualisierung finden Sie den Report im Postfach "WP-Kosteninformation".

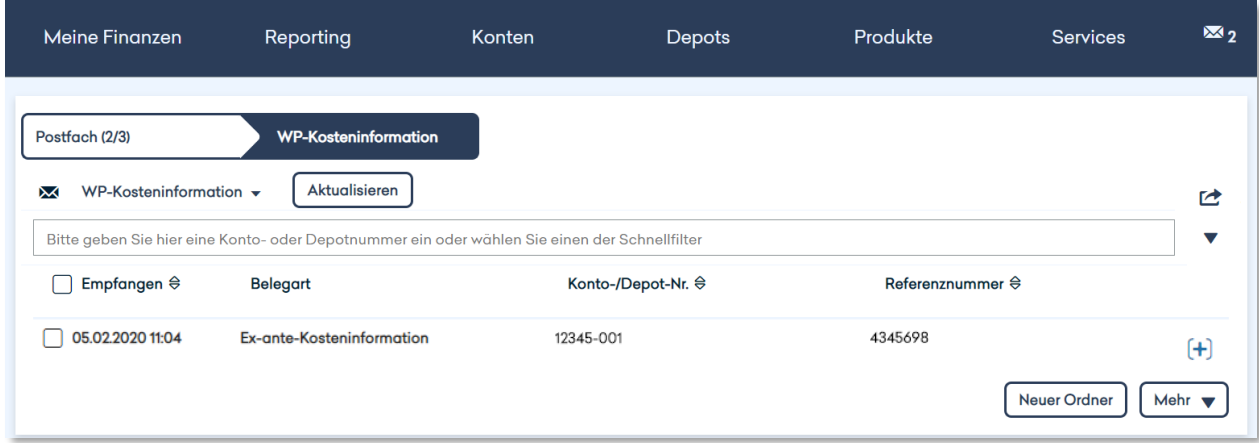

Nachdem Sie den Report geöffnet und zur Kenntnis genommen haben, kann die Order durch Ihren Kundenbetreuer erfolgen.

Sollten Sie das Postfach nicht selbstständig aktualisiert haben, wird die Kostensimulation am Tagesende über den regulären Postbox-Prozess an den Ordner "WP-Kosteninformationen" gesandt.

# 4. UNTERSCHRIFTENMAPPE / 4-AUGEN-PRINZIP

# 4.1 Zahlungsaufträge erteilen im 4-Augen-Prinzip / Unterschriftenmappe

Das Hauck Aufhäuser Lampe Online Banking ermöglicht die Freigabe von Zahlungen im 4- Augen-Prinzip, also durch zwei getrennte Unterschriften. Dies bedeutet, dass abhängig von den beantragten Benutzerrechten Zahlungsaufträge in der Regel von zwei Personen jeweils mit einer TAN signiert werden müssen, bevor sie von der Bank ausgeführt werden.

Die Zahlungen werden dazu in die "Unterschriftenmappe" im Menüpunkt "Konten" eingestellt.

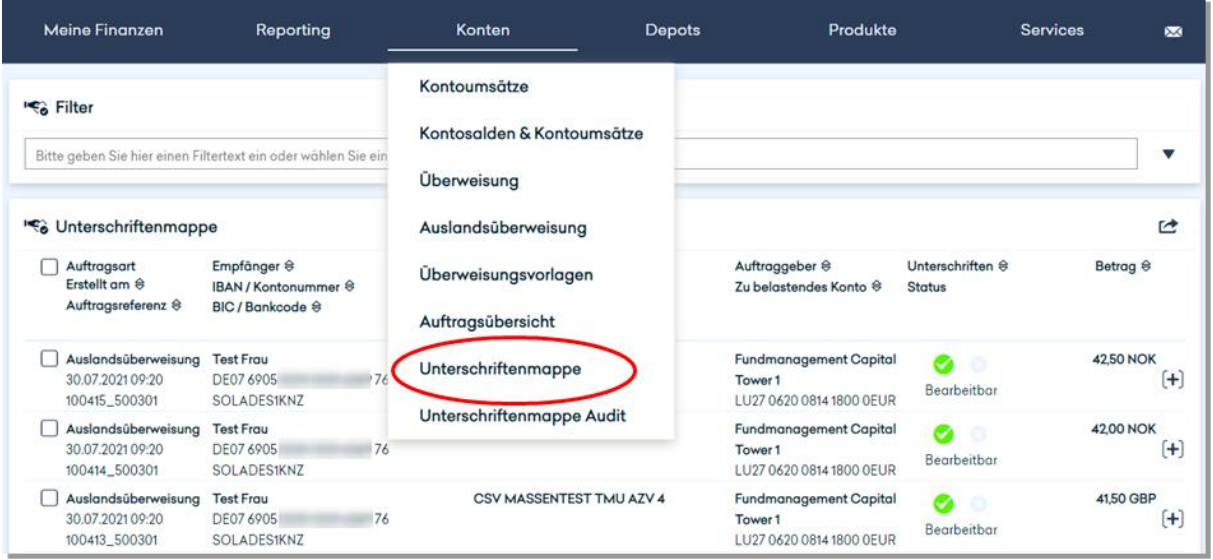

In der Unterschriftenmappe (nachfolgend "U-Mappe" genannt) eines Benutzers befinden sich all jene Zahlungen, die

**erfasst/unsigniert** sind (kenntlich gemacht durch zwei blaue x-Symbole )

oder

 von einem ersten User bereits **teilsigniert** sind (kenntlich gemacht durch ein grünes und ein blaues x-Symbol  $\bullet$ .

**Vollsignierte** Aufträge werden unmittelbar im Banksystem bearbeitet und sind in der Unterschriftenmappe nicht mehr ersichtlich. Die Unterschriftenmappe enthält somit ausschließlich diejenigen Zahlungsaufträge, bei denen noch eine oder beide Unterschriften zu leisten sind.

Durchgeführte EUR-Zahlungen sind unmittelbar in "Kontoumsätze" ersichtlich. Sollten die ausgeführten Zahlungen nicht unmittelbar in den Kontoumsätzen ersichtlich sein, ist es möglich, dass der Zahlungsauftrag zunächst durch die Bank disponiert werden muss. Bei Auslandszahlungen kann es unter Umständen zu einer zeitlichen Verzögerung kommen, da diese innerhalb der Bank nochmals verifiziert werden können.

Im Rahmen des 4-Augen-Prinzips können unterschiedliche Benutzerrechte beantragt werden:

## **Einzelverfügungsberechtigung (E-User)**

Der E-User kann Aufträge erfassen und unmittelbar durch seine **alleinige** Signatur freigeben. Er kann außerdem von anderen Usern erfasste Aufträge in der U-Mappe signieren. Diese Unterschrift führt immer dazu, dass der Auftrag zur Bearbeitung an die Bank übermittelt wird. Der Auftrag ist somit nicht mehr in der Unterschriftenmappe ersichtlich.

Der E-User kann auch Aufträge (oder Unterschriften) löschen sowie Duplikate erstellen.

## **Manager (A-User)**

Der A-User kann Aufträge erfassen und **zusammen** mit einem E-, A- oder B-User freigeben. Er kann ebenfalls von anderen Usern erfasste Aufträge (User T, B oder A) signieren. Ist der Auftrag bereits durch einen anderen User **teilsigniert** (User A, User B), führt die Unterschrift dazu, dass der Auftrag zur Bearbeitung an die Bank übermittelt wird. Der Auftrag ist somit nicht mehr in der Unterschriftenmappe ersichtlich.

Der A-User kann auch Aufträge (oder Unterschriften) löschen sowie Duplikate erstellen.

## **Bevollmächtigter (B-User)**

Der B-User kann Aufträge erfassen und **zusammen** mit einem E- oder A-User freigeben oder von anderen Usern erfasste Aufträge (User A oder T) signieren. Ist der Auftrag bereits durch einen anderen User **teilsigniert** (User A), führt die Unterschrift dazu, dass der Auftrag zur Bearbeitung an die Bank übermittelt wird. Der Auftrag ist somit nicht mehr in der Unterschriftenmappe ersichtlich. Der B-User kann auch Aufträge (oder Unterschriften) löschen sowie Duplikate anlegen.

## **Transportunterschrift (T-User)**

Der T-User kann Zahlungsaufträge erfassen, duplizieren oder löschen. Die erfassten oder duplizierten Zahlungsaufträge sind unmittelbar in der U-Mappe ersichtlich, und können durch berechtigte Teilnehmer (User A, B oder E) anschließend signiert werden. Eine Unterschrift kann durch den User T nicht geleistet werden.

## **Sichtrecht (N-User)**

Der User hat kein Zugriffsrecht auf die Unterschriftenmappe und kann keine Zahlungsaufträge erfassen. Depotbestände, Kontosalden und Umsätze können eingesehen werden.

Um nachzuvollziehen, wer einen Auftrag in der U-Mappe bearbeitet hat, gehen Sie bitte wie im Kapitel 4.1.5 "Unterschriftenmappe Audit" beschrieben vor.

## **4.1.1 Auftragsarten in der Unterschriftenmappe**

Folgende Auftragsarten können über die Unterschriftenmappe ausgeführt werden:

- SEPA-Überweisung
- Auslandsüberweisung
- **Interner Übertrag / bankinterne Überweisung**
- SEPA-Terminüberweisung
- SEPA-Dauerauftrag

## **4.1.2 Funktionen in der Unterschriftenmappe**

## **4.1.2.1Funktionen je Einzelauftrag**

Über den (+)-Button rechts neben jedem Eintrag wird die Funktionsleiste aufgeklappt.

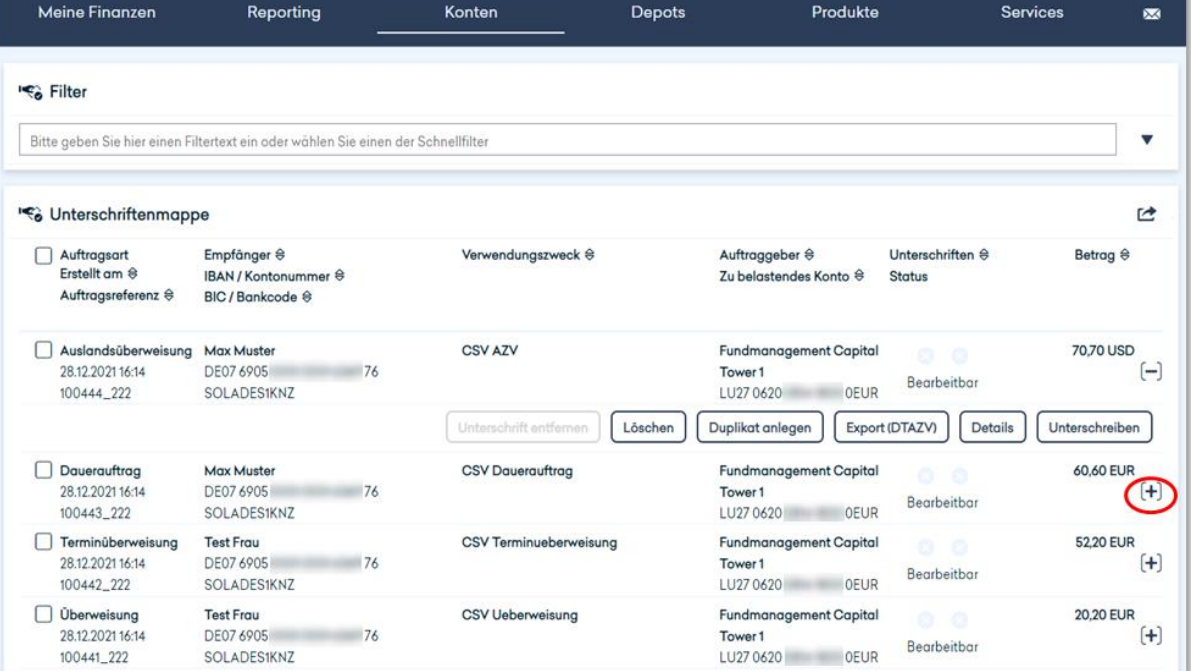

Folgende Funktionen sind hier verfügbar:

- **Unterschrift entfernen** (TAN-Eingabe erforderlich) Eine bereits geleistete Unterschrift wird entfernt. Diese Funktion ist für die User E-, A- und B-User verfügbar.
- **Löschen** (TAN-Eingabe erforderlich) Der Zahlungsauftrag wird gelöscht, z.B. weil er fehlerhaft erfasst worden ist. Diese Funktion ist für die User E-, A-, B- und T-User verfügbar.
- **Duplikat anlegen**

Der Zahlungsauftrag wird identisch zu dem bestehenden angelegt und kann abgewandelt werden.

Diese Funktion ist für die User E-, A-, B- und T-User verfügbar.

**Export** (xml)

Der Zahlungsauftrag wird im PAIN-Format exportiert. Die erzeugte Datei ist am unteren Bildschirmrand ersichtlich und kann geöffnet werden. Auf die weitere Bearbeitung/Verarbeitung hat der Export keinen Einfluss. Diese Funktion ist für die E-, A-, B- und T-User verfügbar.

**Details**

Die Details zum Zahlungsauftrag werden angezeigt, z. B. Empfängername und Bankverbindung sowie der Verwendungszweck. Diese Funktion ist für die E-, A-, B- und T-User verfügbar.

 **Unterschreiben** (TAN-Eingabe erforderlich) Der Zahlungsauftrag wird durch das Bestätigen mit einer TAN unterschrieben. Bei der Vollsignatur (zweite Unterschrift) wird geprüft, dass es sich bei den beiden Unterzeichnern nicht um zwei B-User handelt und das Erst- und Zweitunterschreiber unterschiedliche User sind. Diese Funktion ist für die E-, A- und B-User verfügbar.

#### **Wichtiger Hinweis:**

Eine Funktion zur Änderung eines bestehenden Auftrags ist in der Unterschriftenmappe aufgrund der Auditierung nicht direkt verfügbar. Allerdings besteht die Möglichkeit, für einen fehlerhaften Auftrag ein Duplikat anzulegen, dieses zu verbessern und dann den ursprünglichen, falschen Auftrag zu löschen.

#### **4.1.2.2Funktionen für einen oder mehrere Aufträge**

Über die Selektions-Checkboxen links können ein oder mehrere Aufträge selektiert und über die Buttons rechts unten gelöscht oder unterschrieben werden.

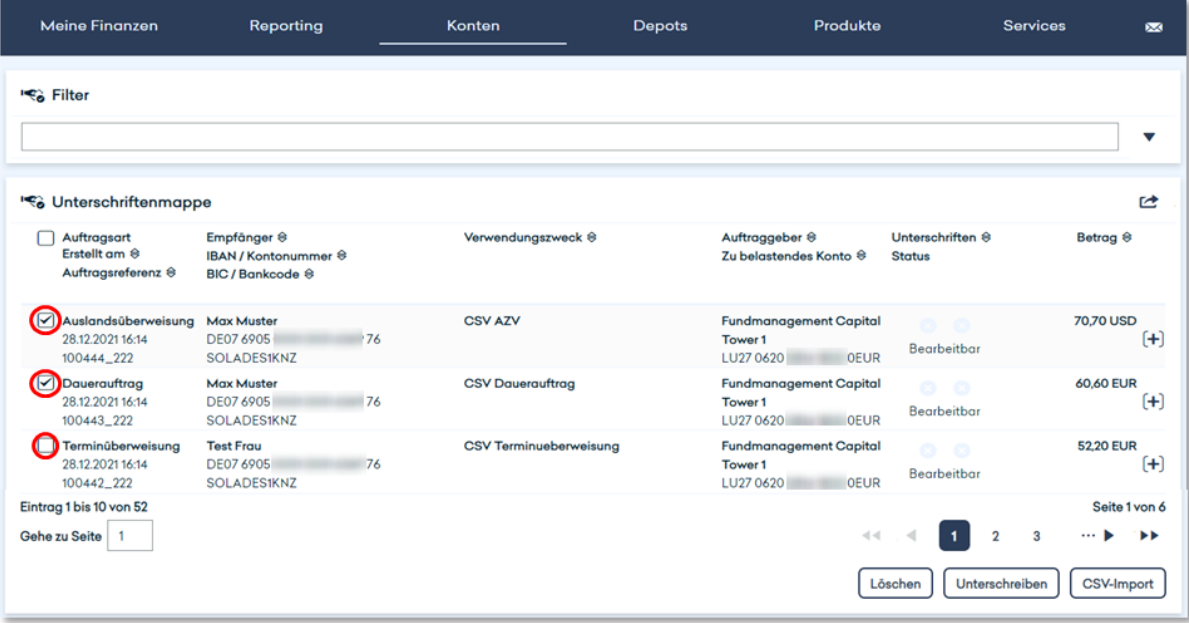

Folgende Funktionen sind hier verfügbar:

- **Löschen** (TAN-Eingabe erforderlich) Der/die selektierten Zahlungsaufträge werden gelöscht, z.B. weil er/sie fehlerhaft erfasst worden sind. Diese Funktion ist für die E-, A-, B- und T-User verfügbar.
- **Unterschreiben** (TAN-Eingabe erforderlich) Der/die selektierten Zahlungsaufträge werden unterschrieben. Bei der Vollsignatur (zweite Unterschrift) wird geprüft, dass es sich bei den beiden Unterzeichnern nicht um zwei B-User handelt und das Erst- und Zweitunterschreiber unterschiedliche User sind.

Diese Funktion ist für die E-, A- und B-User verfügbar.

## **4.1.2.3 Ausführung einer Aktion mit TAN-Eingabe**

Über die Selektions-Checkboxen links können Sie einen oder mehrere Aufträge auswählen und diese unterschreiben.

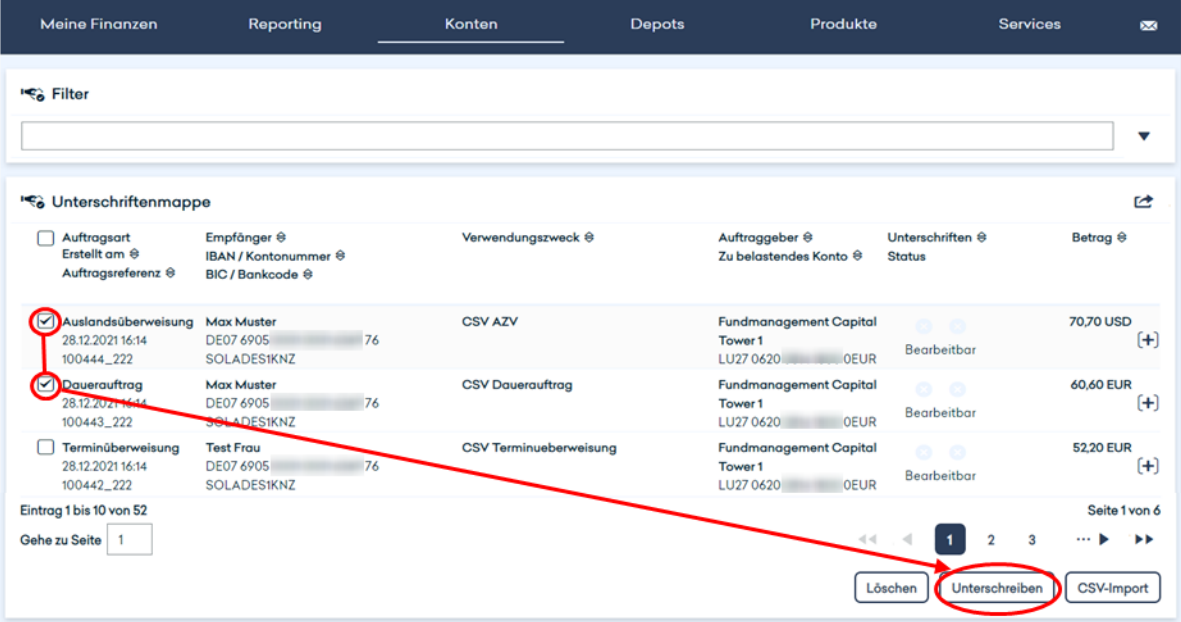

Wählen Sie dafür zunächst die Art der Signatur (TAN-Verfahren) aus – sofern mehrere Varianten möglich sind *–* und bestätigen Sie Ihre Eingabe.

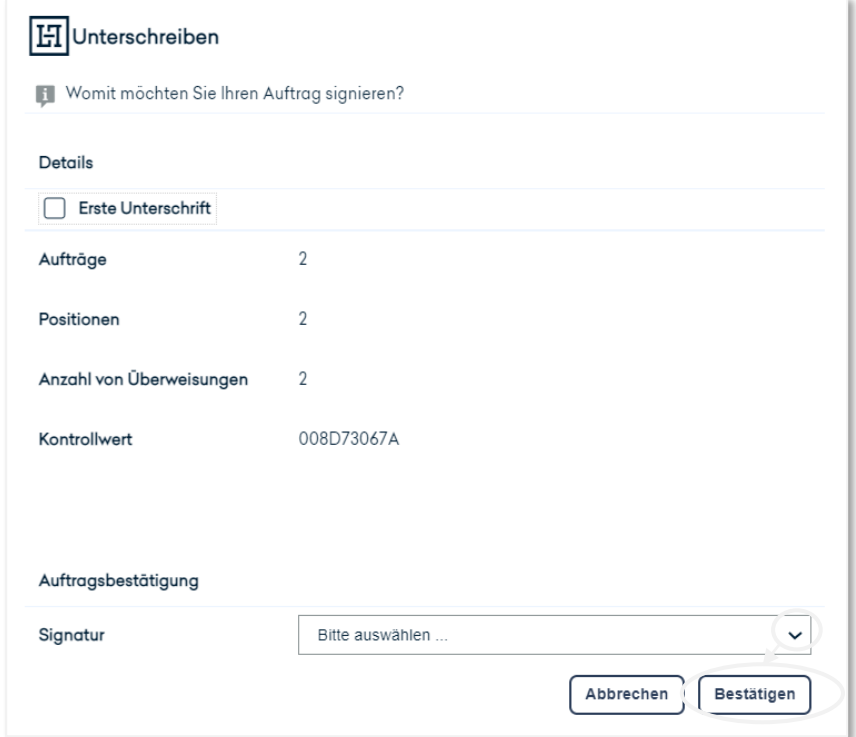

Nach dem Bestätigen fordern Sie zur Freigabe beispielsweise eine SMS-TAN an.

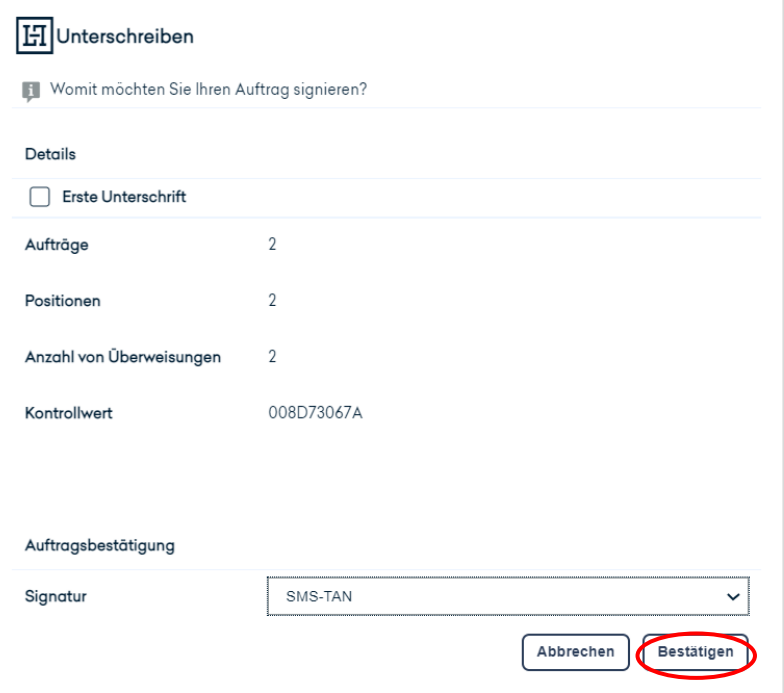

Die SMS-TAN, die Sie auf Ihrem Mobiltelefon erhalten haben, geben Sie dann in das Feld SMS-TAN ein und bestätigen Ihre Eingabe.

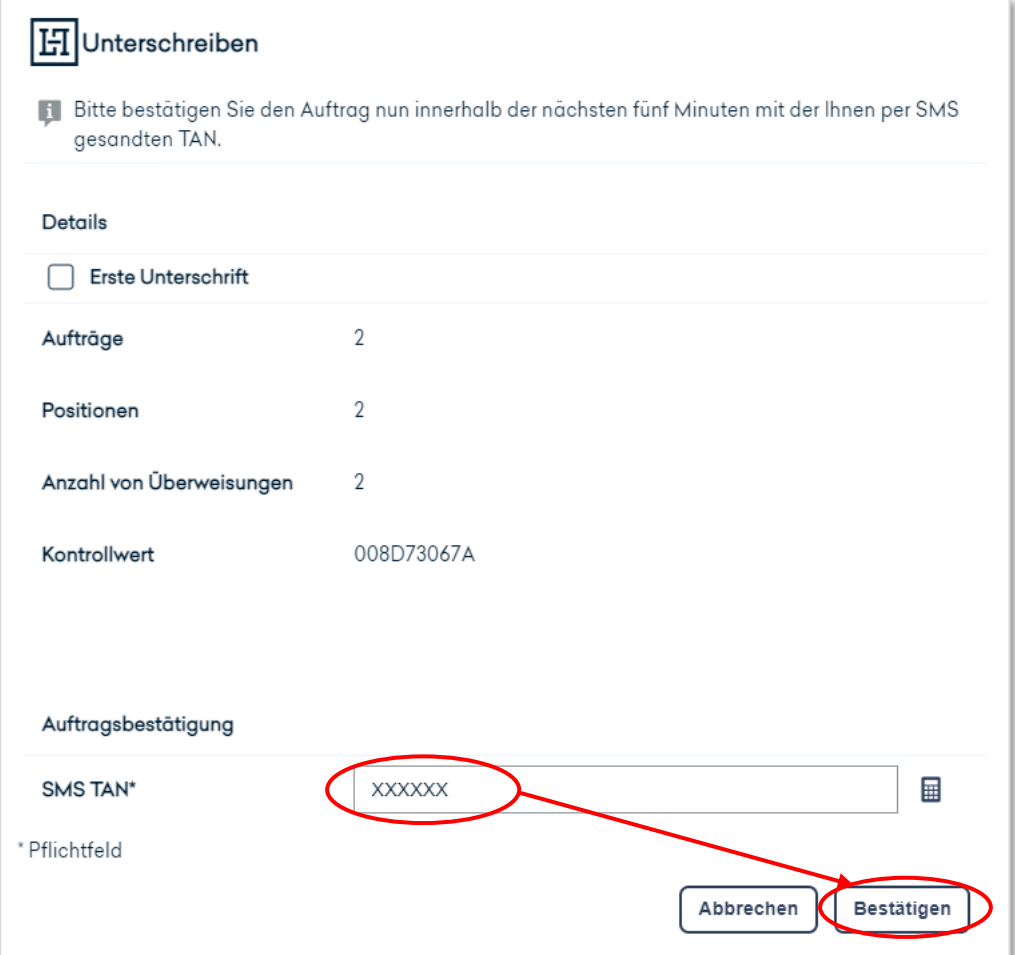

Daraufhin erhalten Sie eine Bestätigungs-Nachricht des Systems mit weiteren Informationen.

## **HIBestätigung**

1 Sie haben die Erstfreigabe für 2 Auftrag/(Aufträge) und die finale Freigabe für 0 Auftrag/(Aufträge) am 28.12.21 17:03 Uhr veranlasst. Nach erfolgreicher Prüfung werden die freigegebenen Aufträge ausgeführt. Sie finden diese Aufträge in der Auftragsübersicht. Verwendete SMS-TAN: 654321

Die vollsignierten Aufträge werden nun nicht mehr in der Unterschriftenmappe angezeigt.

#### **4.1.3 Besonderheiten der User der Unterschriftenmappe**

#### **Keine Prüfung des Auftragslimits**

Eine Prüfung des Auftragslimits ist nicht vorgesehen.

#### **4.1.4 CSV-Upload für vereinfachte Auftragseingabe**

Den Usern der Unterschriftenmappe steht mit dem csv-Upload eine Möglichkeit zur Verfügung, mehrere Aufträge gleichzeitig in die Unterschriftenmappe zu laden. Diese sind danach als unsignierte Aufträge in der Unterschriftenmappe hinterlegt. Innerhalb der Unterschriftenmappe finden Sie unten rechts dazu das Feld "CSV-Import"

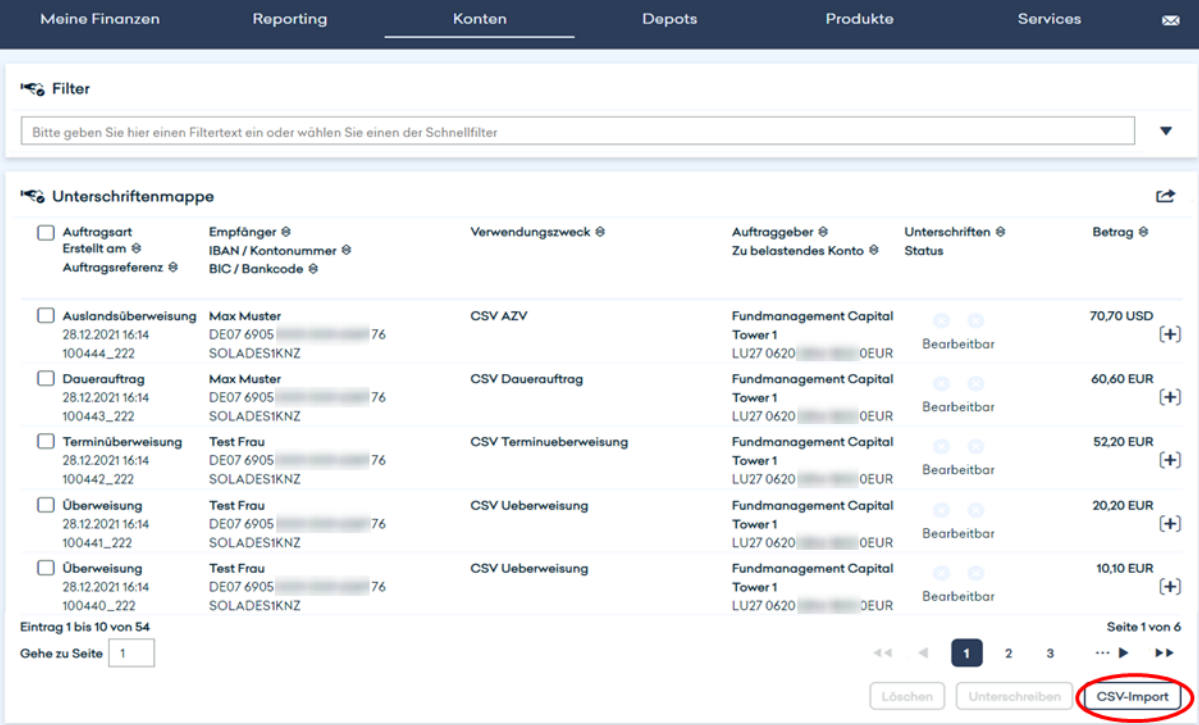

Durch einen Klick auf "CSV-Import" können Sie eine Standard-Vorlage im "csv-Format" herunterladen. Diese steht Ihnen optional auch für internationale Überweisungen und als Excel-Datei im "xlsx-Format" zur Verfügung. Bitte beachten Sie, dass für den späteren Upload nur "changelesen werden können. "xlsx-Formate" müssen Sie also wieder als "csv-Formate" abspeichern.

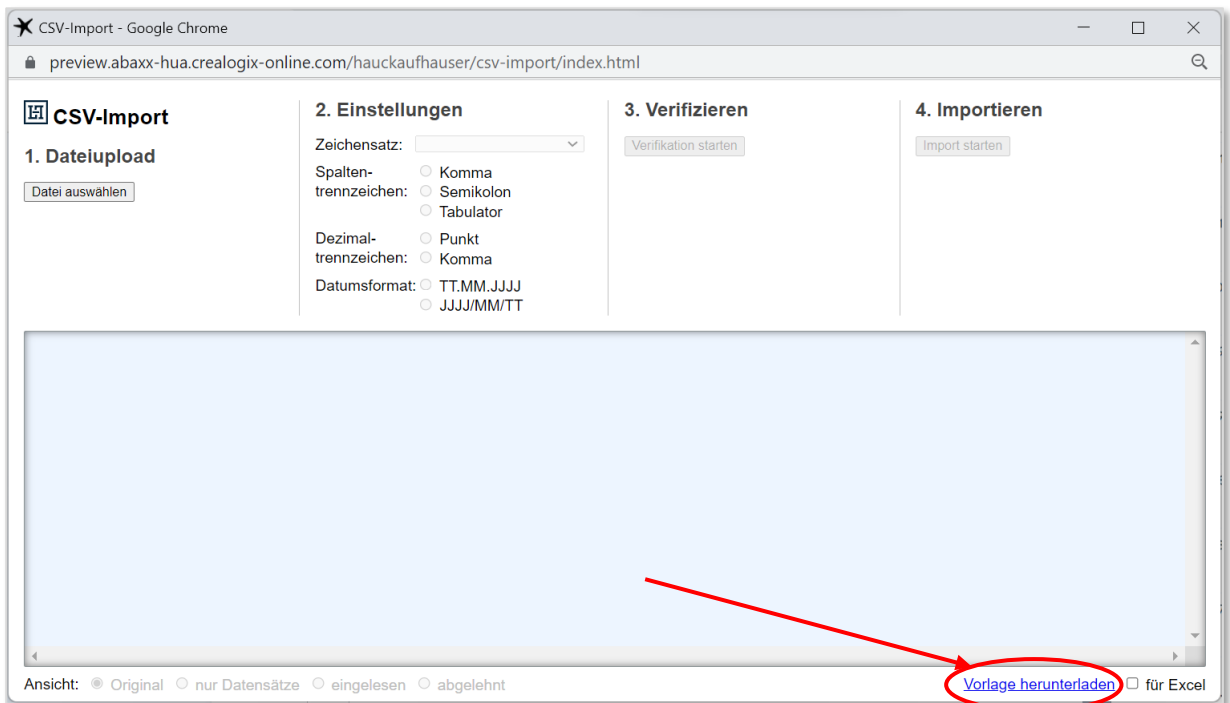

## Vorlage im Excel-Format (sowohl für Standard- als auch für internationale Überweisungen)

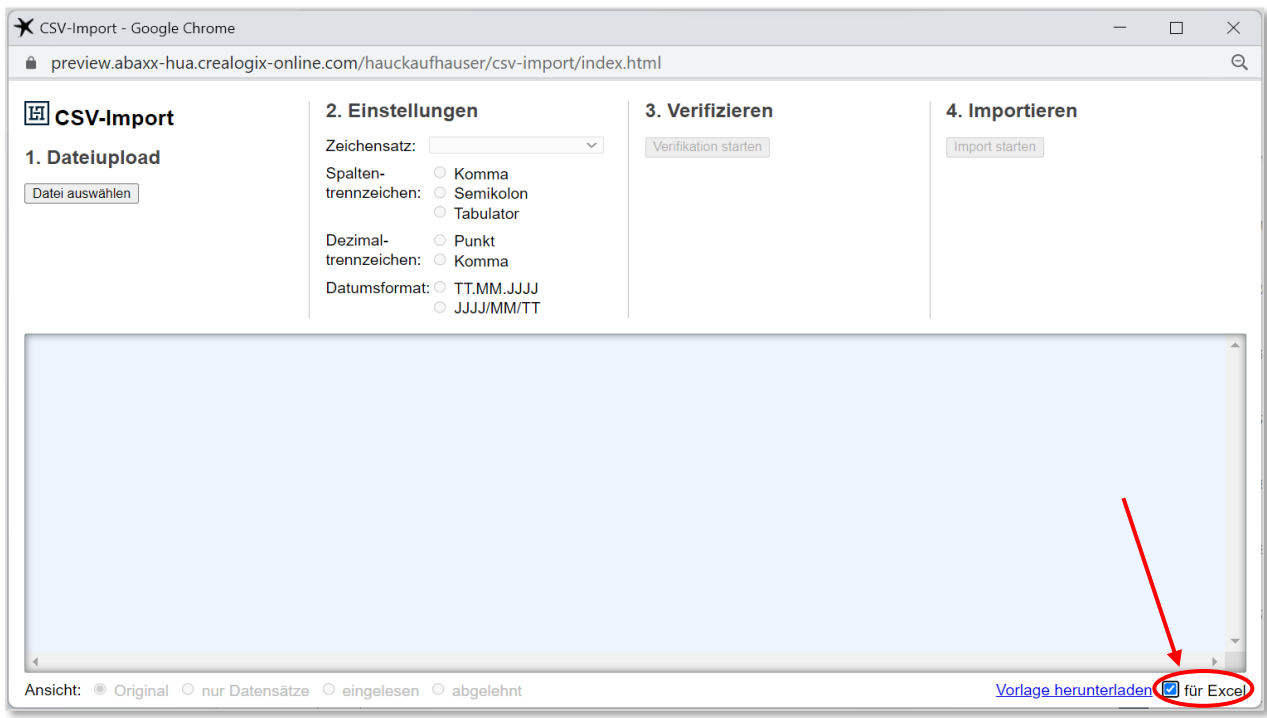

## **Format der Datei:**

Jeder Auftrag hat genau eine Datenzeile und beginnt mit dem Feld das den Auftrag als SEPA (S) oder Auslandszahlung (I) kennzeichnet.

Bei einer SEPA-Überweisung sind folgende Felder Pflichtfelder:

- **Konto Zahlungspflichtiger**
- **Empfängername**
- **Empfängerkonto (IBAN)**
- **Empfänger-BIC/Bankcode**
- **Betrag**
- Währung (Währungscode nach ISO 4217 z.B.: EUR, USD)

Für Auslandsüberweisungen sind folgende Felder zusätzlich zwingend zu befüllen:

- Empfänger-Straße/Hausnummer
- **Empfänger-PLZ/Ort**
- Empfänger-Land (Zwei-Zeichen-Ländercode nach ISO 3166-2)
- Entgeltregelung (SHARE = Kostenteilung / OUR = Kosten trägt der Überweisende)

## **4.1.4.1 Dateiupload**

Nachdem Sie das Dokument in Excel bearbeitet haben, in dieses nun bereit für den Upload. Wählen Sie dafür unter 1. Dateiupload "Datei auswählen" an. Sie können nun Ihre gespeicherte csv-Datei mit den Überweisungsdaten hochladen.

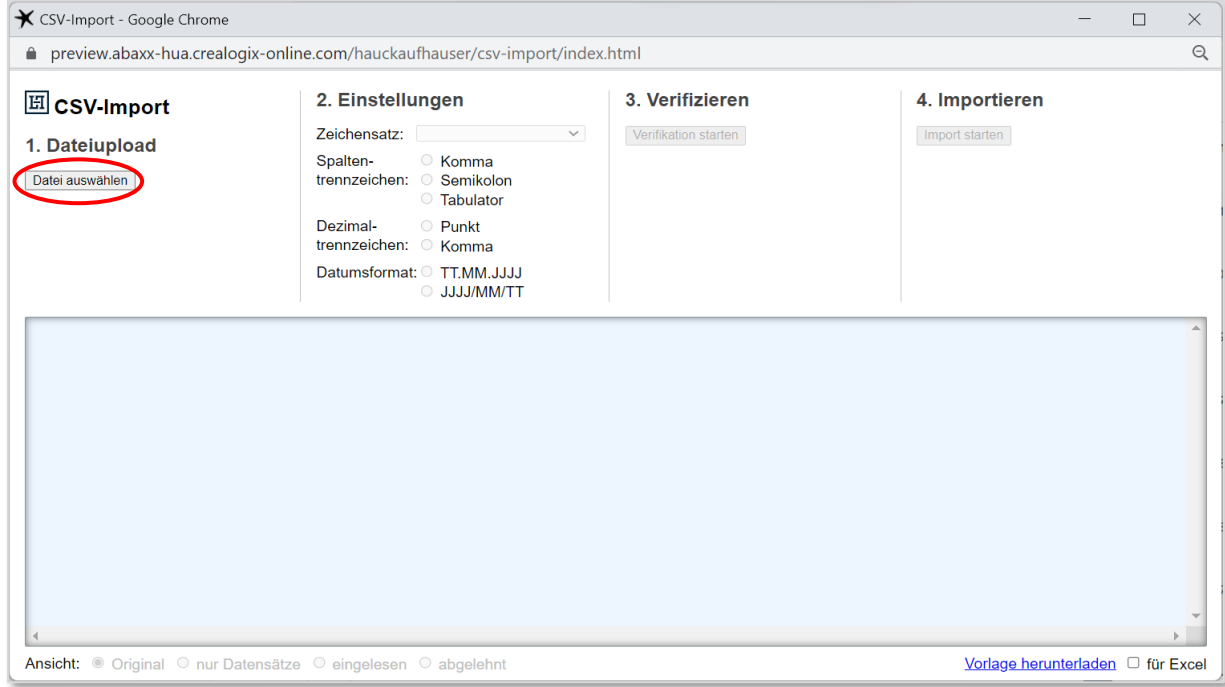

Beim Importieren der Datei wird deren Inhalt automatisch sowohl auf Vollständigkeit als auch formal überprüft und fehlerhafte Datensätze markiert.

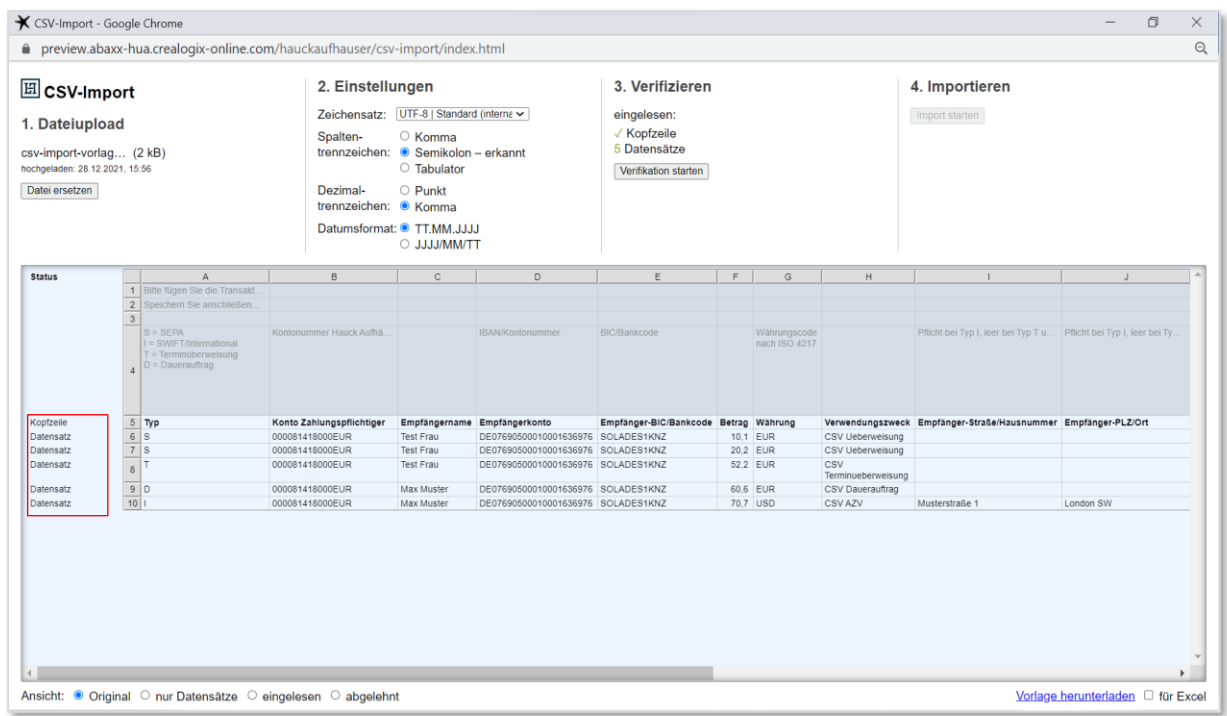

#### Beispiel ohne Fehler

#### Beispiel mit Fehler

Auf der linken Seite kann man den Status der einzelnen Datensätze sehen. Dabei werden alle fehlerhaften Datensätze rot markiert und die Felder mit den Fehlern ebenfalls rot hervorgehoben. Die Datei kann nur als Ganzes **ohne** Fehler eingelesen werden, daher müssen erst alle Fehler behoben sein, bevor die Datei importiert werden kann.

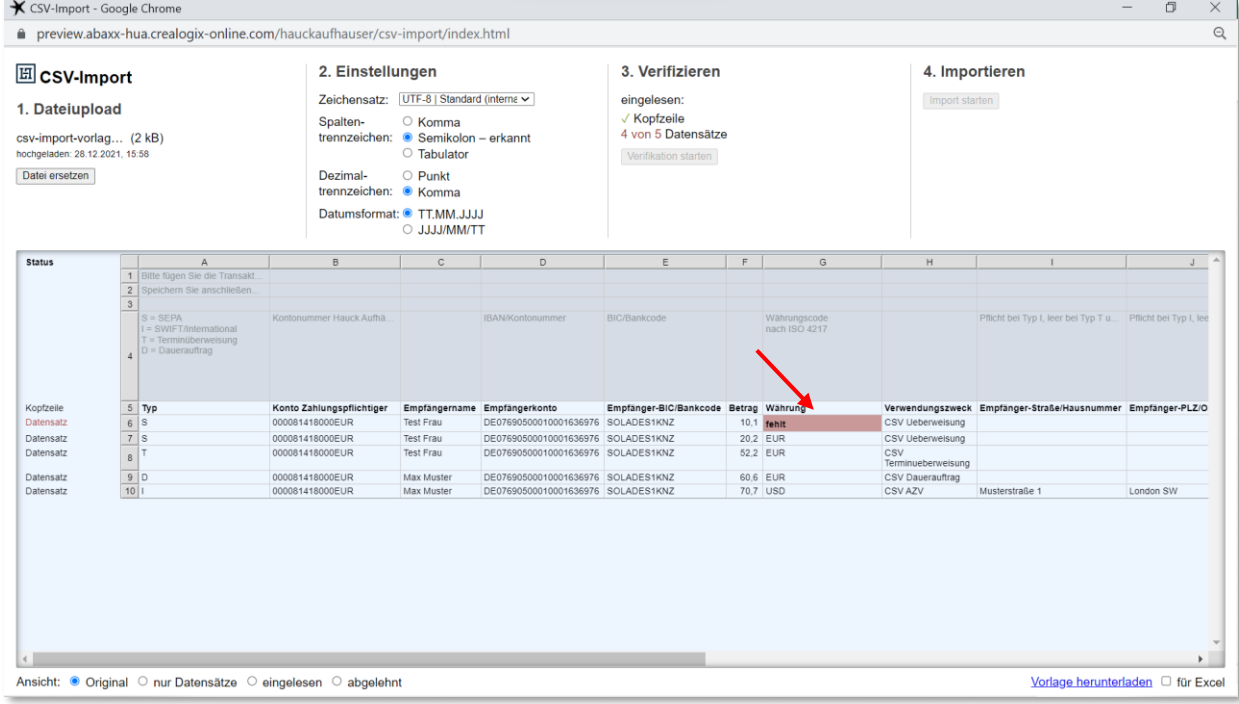

## **4.1.4.2Einstellungen**

In den Einstellungen können Sie zwischen verschiedenen Formaten u. a. hinsichtlich der Trennzeichen auswählen. Die eingeladene Datei wird direkt analysiert. Werden Datensätze als fehlerhaft markiert, obwohl diese korrekt sind, besteht somit die Möglichkeit, hier noch Anpassungen vorzunehmen.

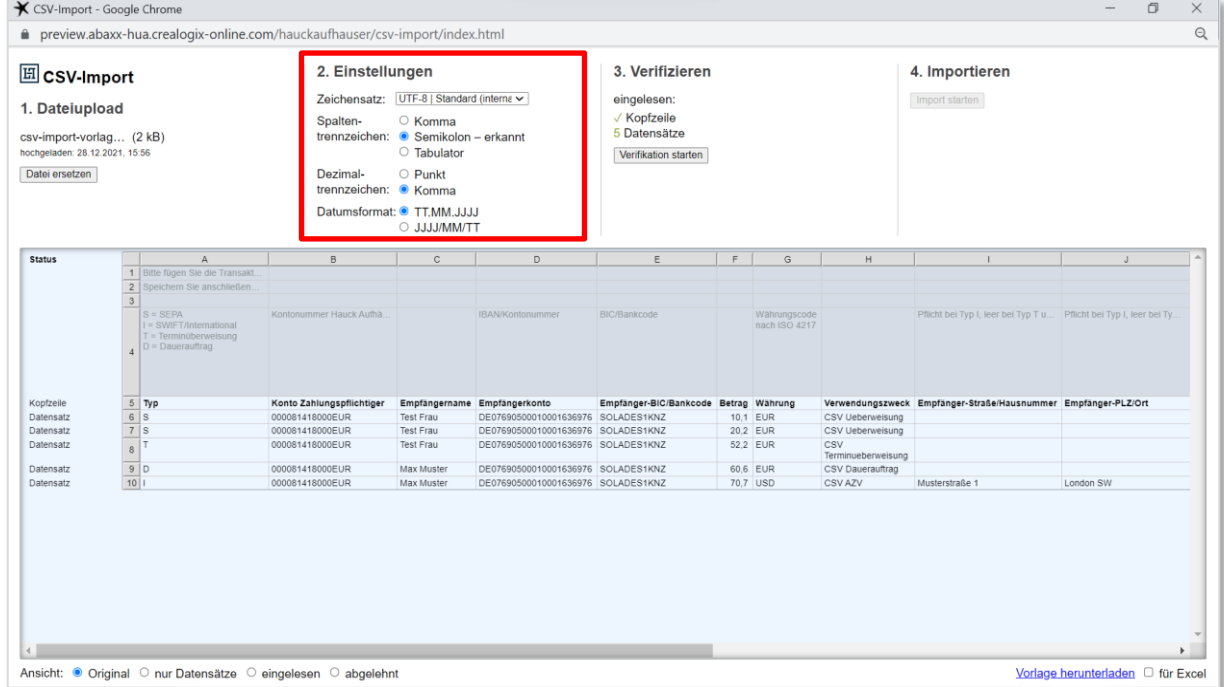

## **4.1.4.3Verifizierung**

Zur inhaltlichen Überprüfung der Datensätze (IBAN und BIC) klicken Sie auf den Button "Verifikation starten".

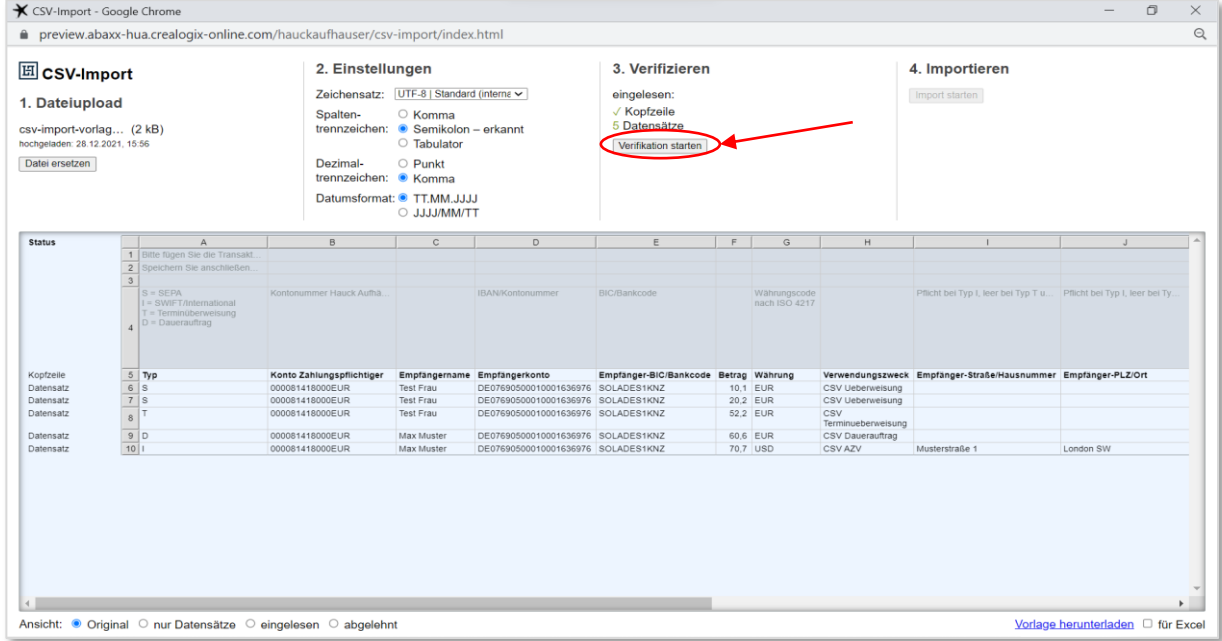

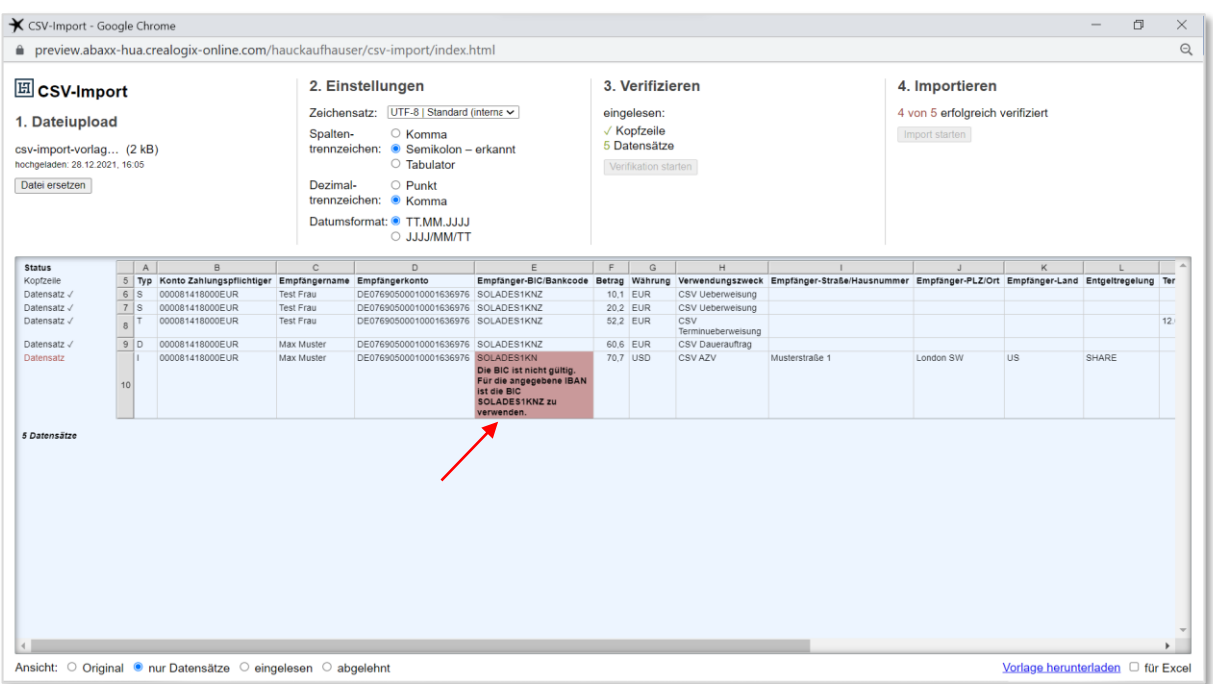

#### Daten die nicht korrekt sind, werden rot markiert.

## **4.1.4.4 Importieren**

Sind alle Datensätze verifiziert, klicken Sie auf den Button "Import starten".

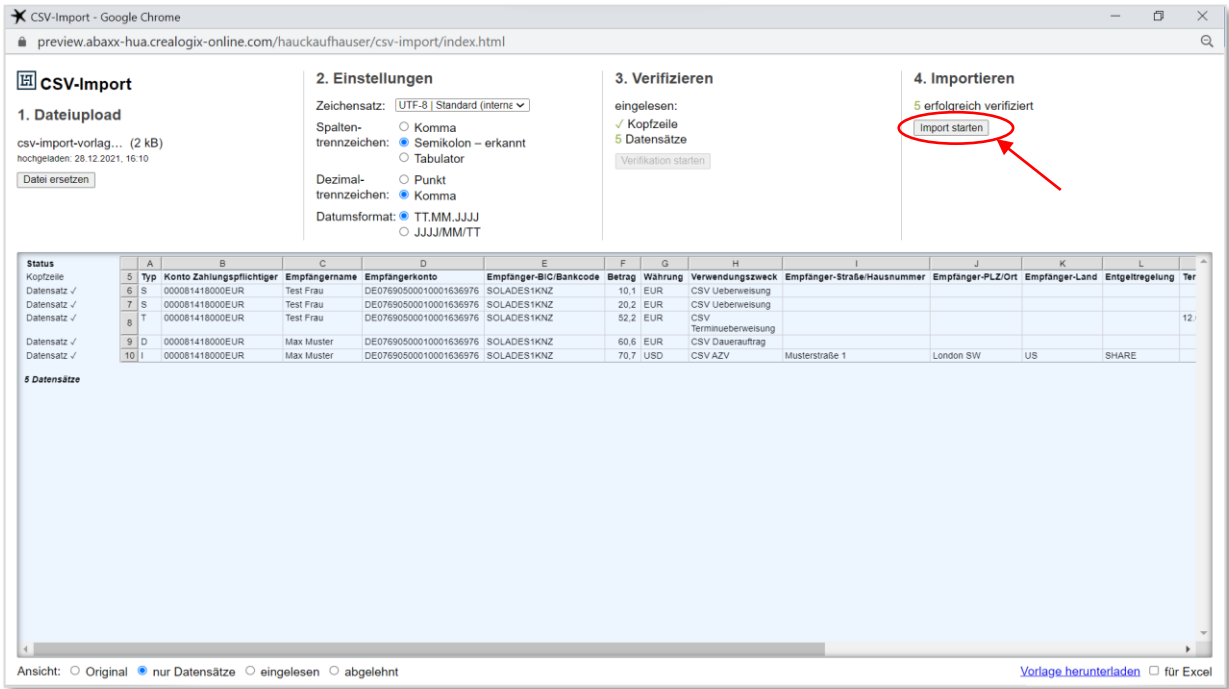

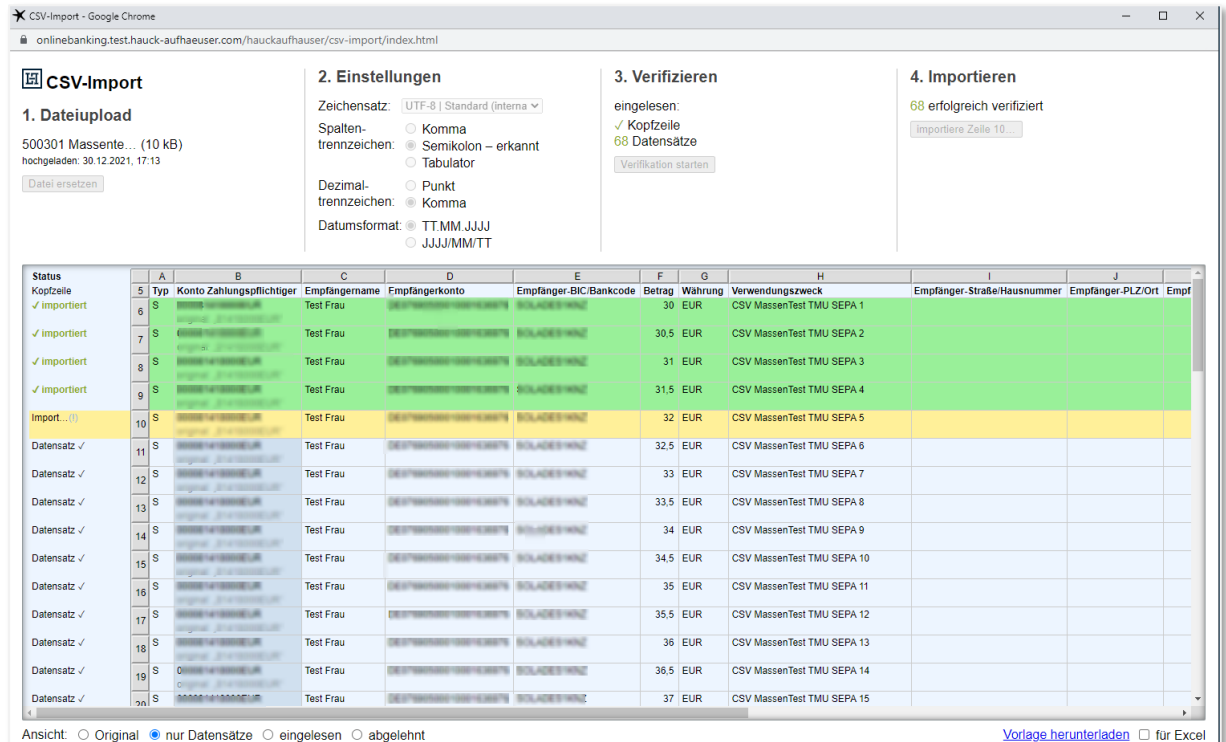

#### Während des Importes wird der gerade importierte Auftrag gelb markiert.

Nach erfolgreichem Import schließt sich das "CSV-Import"-Fenster und Sie befinden sich wieder in der Unterschriftenmappe. Die importierten Zahlungsaufträge sind dann dort sichtbar und stehen zu weiteren Verarbeitung bereit.

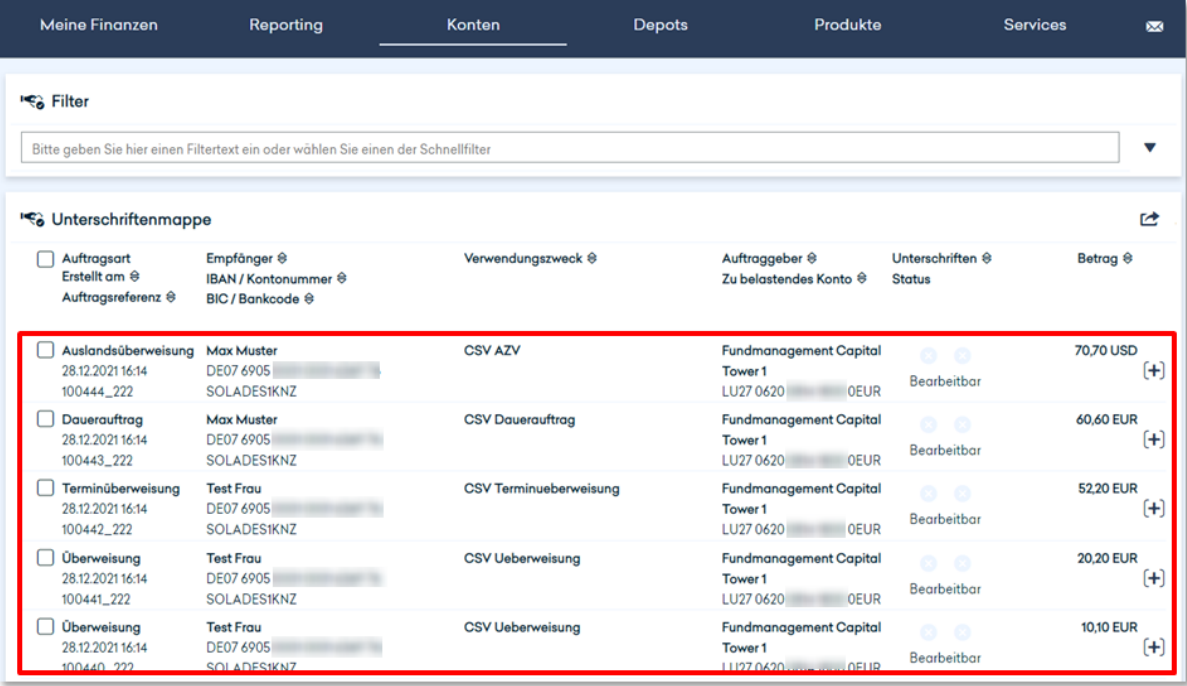

Die Freigabe der Aufträge erfolgt, wie im Kapitel 4.1.2.2 beschrieben.

## **4.1.5 Unterschriftenmappe Audit**

In der Audit-Funktion der Unterschriftenmappe haben Sie die Möglichkeit zu überprüfen, wer den Zahlungsauftrag eingestellt, die 1. Unterschrift und die 2. Unterschrift geleistet hat.

Um die Auditfunktion aufzurufen, klicken Sie auf "Konten" und dann im Dropdown-Menü auf "Unterschriftenmappe Audit".

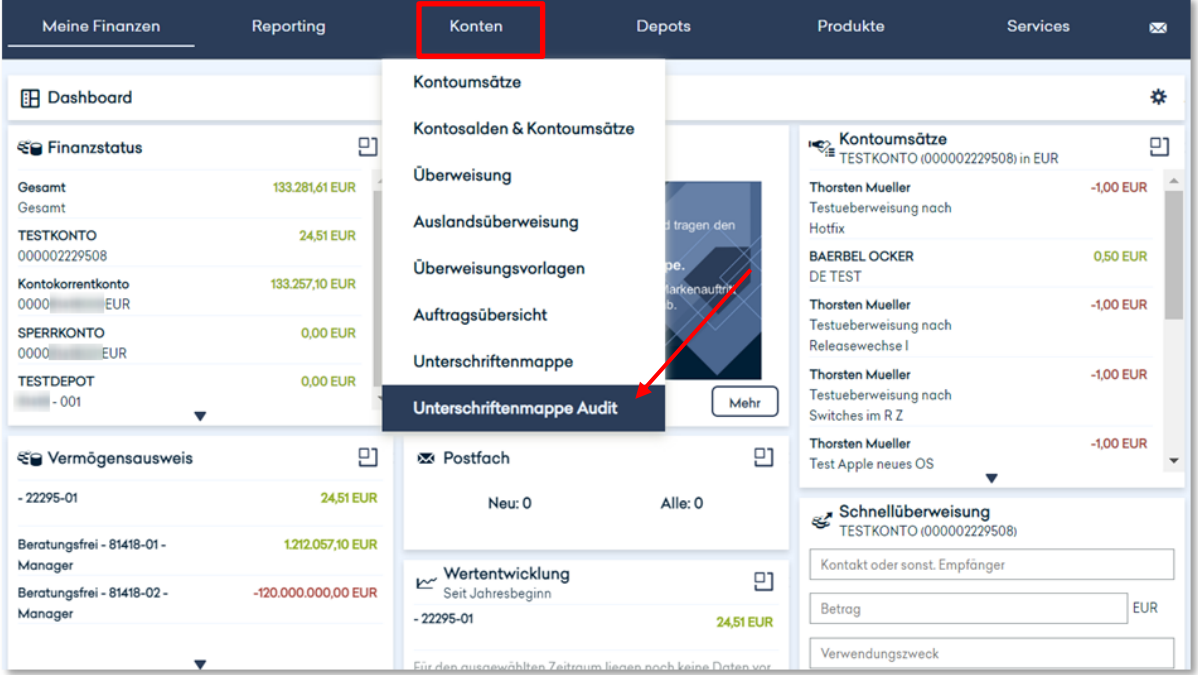

Hier haben Sie die Möglichkeit, die Suche durch die Anwendung von Filtern einzuschränken.

## **a) Datum**

Über das Datum kann die Suche auf den Zeitraum begrenzt werden, der verwendet werden soll. Ist eine Zahlung an einem Tag bearbeitet worden, der nicht in den Zeitraum fällt, wird entsprechend nichts angezeigt.

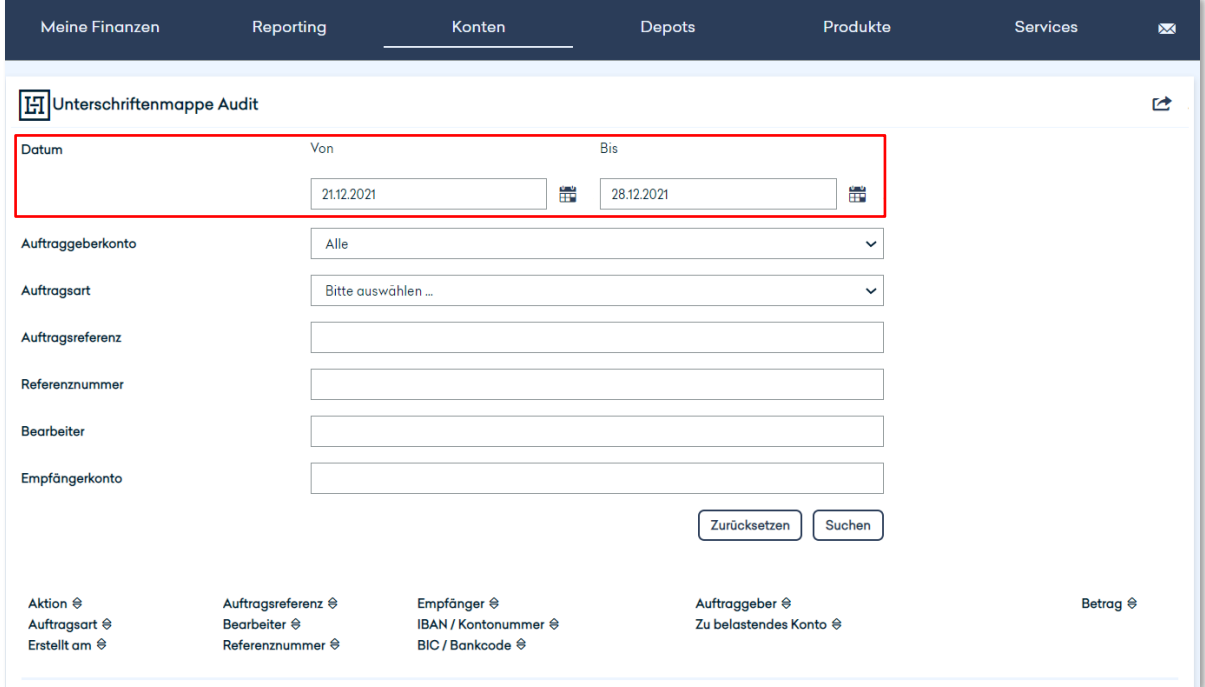

#### **b) Auftragsreferenz**

Die Referenznummer besteht aus der Vertragsnummer des ersten Erfassers und einer laufenden Nummer.

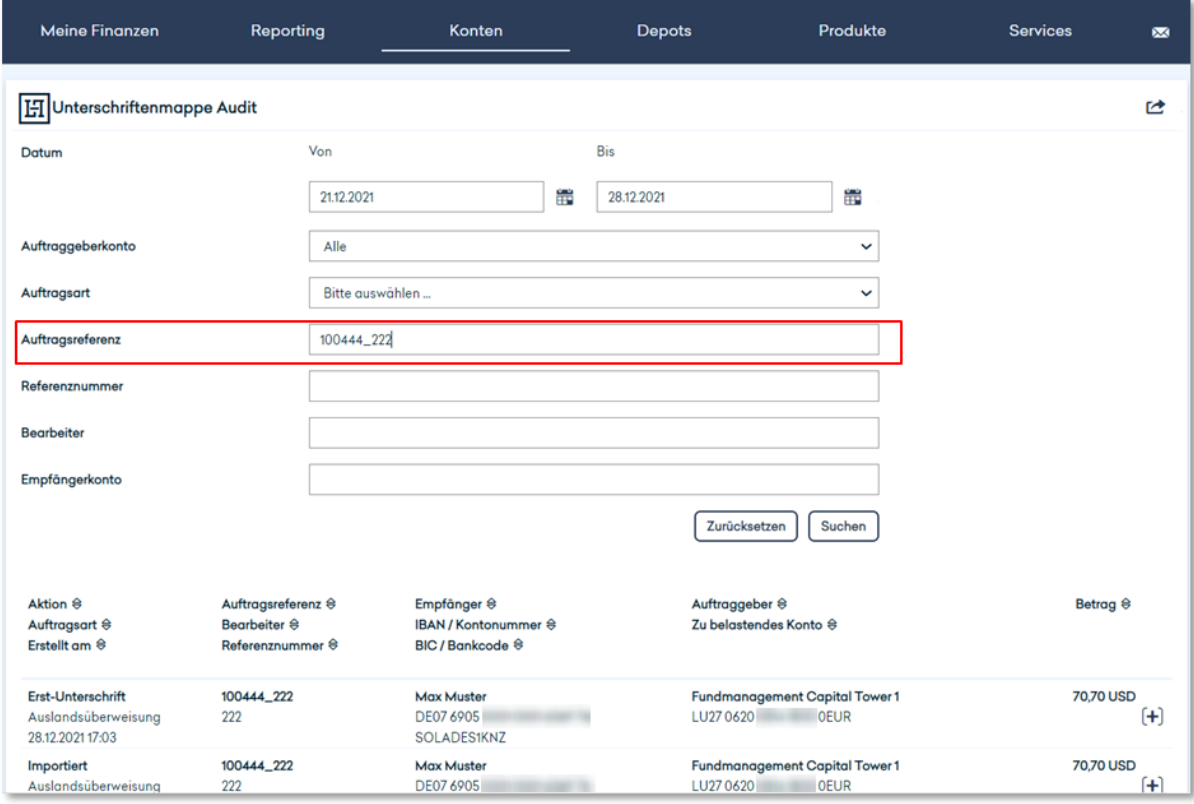

## **c) Auftraggeberkonto**

Hier können nur Konten ausgewählt werden, auf die der angemeldete User auch Zugriff hat.

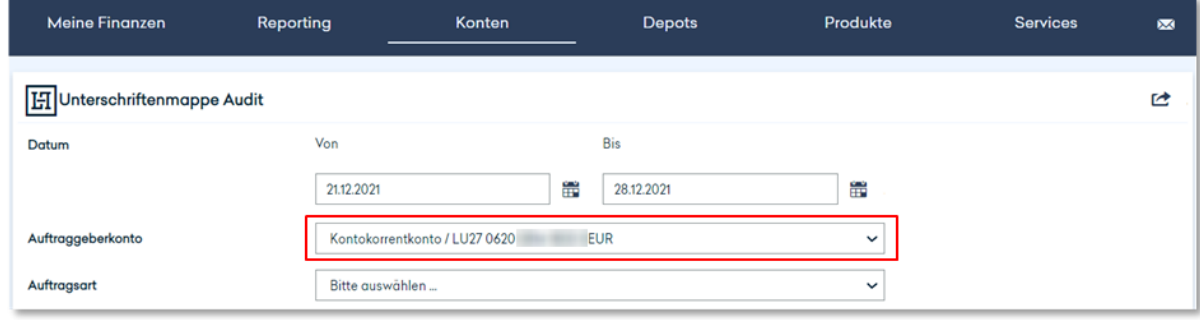

Sobald ein Auftraggeberkonto ausgewählt ist, werden unterschiedliche Status angezeigt.

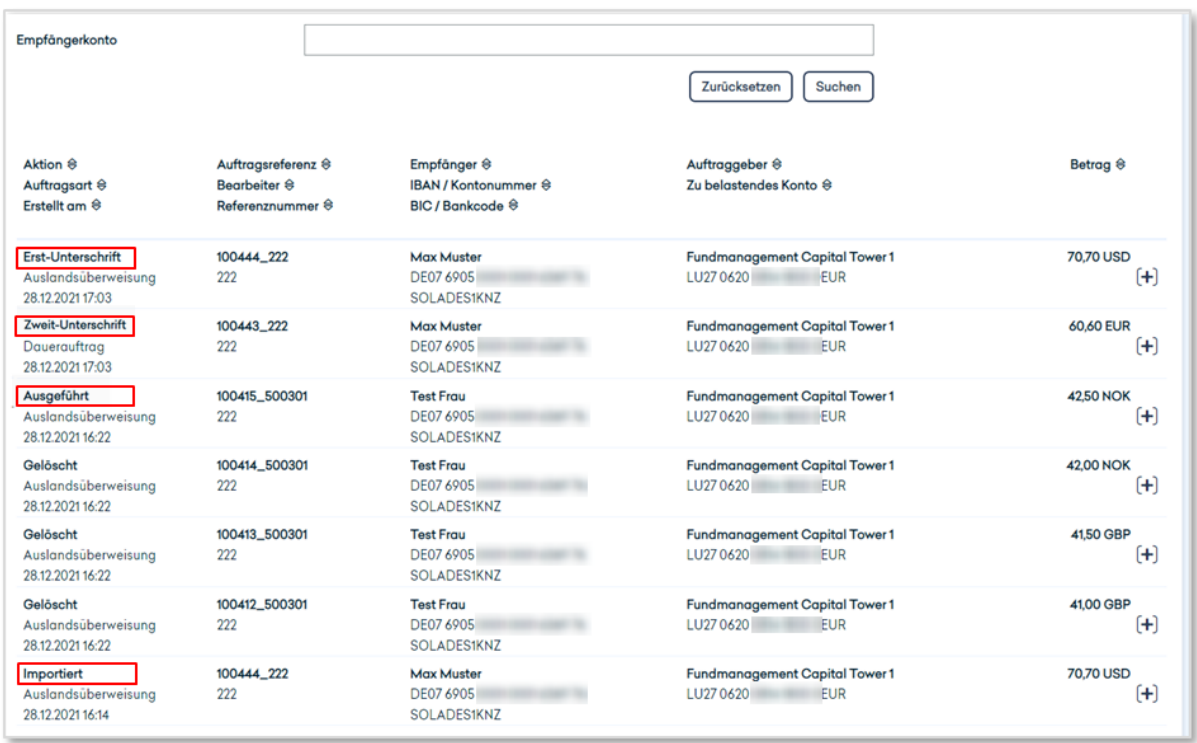

## **Definition Aktion:**

- a) **Erstellt bzw. Importiert**: Führt das Datum und den User auf, von welchem der Auftrag in der Unterschriftenmappe erstellt bzw. importiert worden ist.
- b) **Erst-Unterschrift**: Weißt aus, welcher User wann den Auftrag zuerst unterschrieben hat.
- c) **Zweit-Unterschrift:** Gibt an, wann und von wem der Auftrag mit der zweiten Unterschrift versehen worden ist.
- d) **Ausgeführt:** Zeigt das Datum an, wann der Auftrag an OBS geliefert worden ist.

Mit einem Klick auf den gewünschten Eintrag in der Audit-Liste werden Details zu dem entsprechenden Vorgang angezeigt.

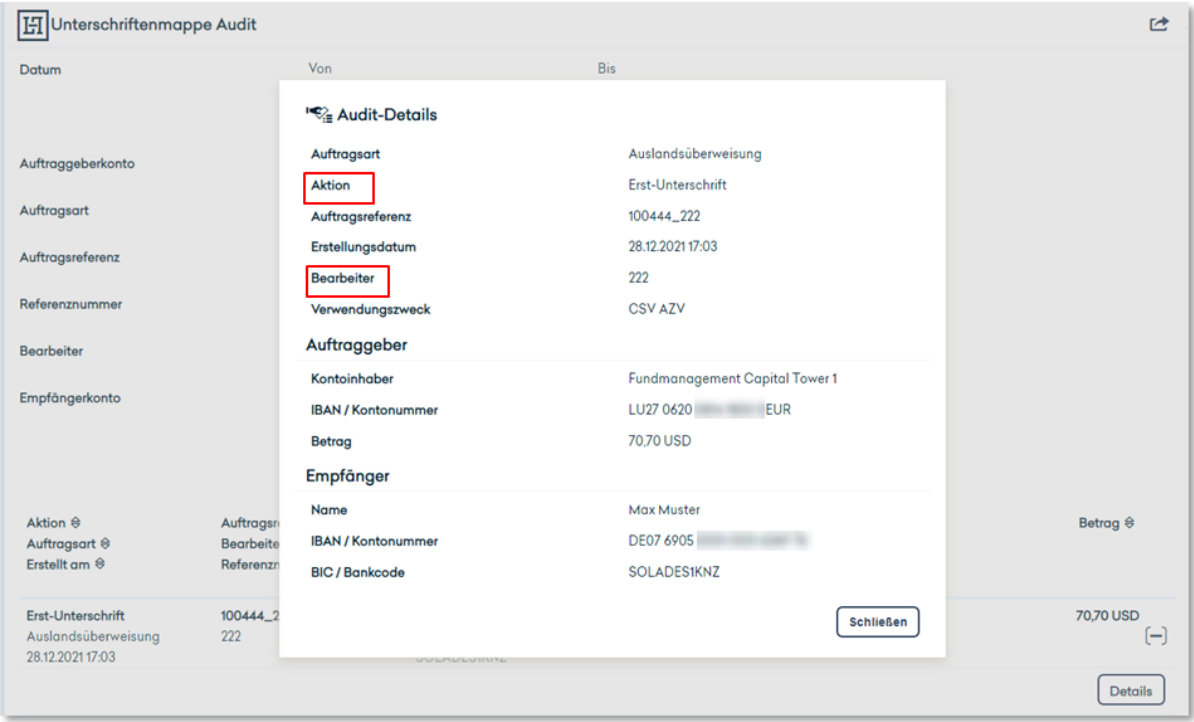

In der Audit-Liste werden unter anderem folgende Details angezeigt:

- a) Aktion: Zeigt welche Aktion ("Erstellt", "Erst-Unterschrift", "Zweit-Unterschrift", "Ausgeführt") zuletzt gemacht worden ist.
- **b) Bearbeiter:** Es wird die Vertragsnummer des User angezeigt, der die entsprechende Aktion ausgelöst hat.

## 4.2 Neues SCA-Verfahren "photoTAN"

#### **4.2.1 Grundsätzliches zum Verfahren**

Mit dem Release ist ein neues TAN-Verfahren eingeführt worden, die sogenannte "photoTAN". Damit Sie das Verfahren nutzen können, müssen Sie ein "photoTAN-Gerät" über Hauck Aufhäuser Lampe beziehen bzw. die TAN-App auf Ihr Smartphone installieren. Danach kann das photoTAN-Verfahren mittels eines Aktivierungsbriefes freigeschaltet werden.

Zur Freigabe z. B. einer Überweisung muss im Online Banking eine TAN zur Autorisierung eingegeben werden. Diese wird durch das Scannen einer Grafik auf dem Bildschirm mit dem genannten Lesegerät erzeugt und auf dessen Display angezeigt.

Das Verfahren zur Aktivierung ist in einem separaten Dokument beschrieben.

Das TAN-Verfahren wird im Portal an mehreren Stellen genutzt:

- Freigabe von Transaktionen/Überweisungen
- Änderung von persönlichen Daten
- Regelmäßiges SCA-Login (strong customer authentification Login) alle 90 Tage aufgrund der PSD2 Verordnung

## **4.2.2 Erfassung einer Überweisung mit photoTAN**

Nach Erfassung aller Überweisungsdaten wird dem Teilnehmer unter "Freigabe" der Signaturdialog angezeigt.

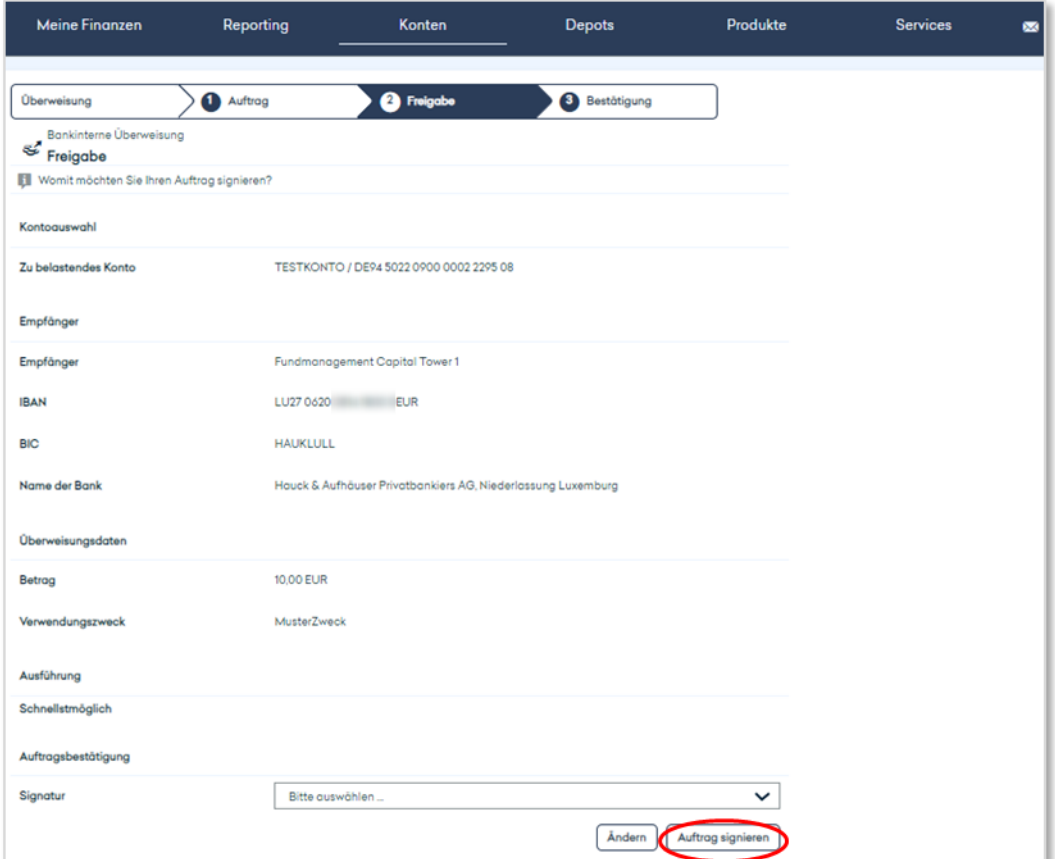

Im Dropdown-Feld können Sie anschließend das photoTAN-Verfahren auswählen.

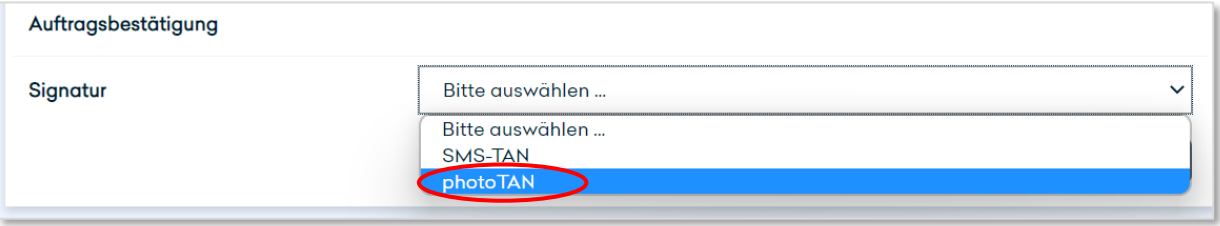

Die nun folgende Grafik zur Legitimierung scannen Sie mit Ihrem photoTAN-Gerät bzw. mit der Funktion in der TAN-App ein.

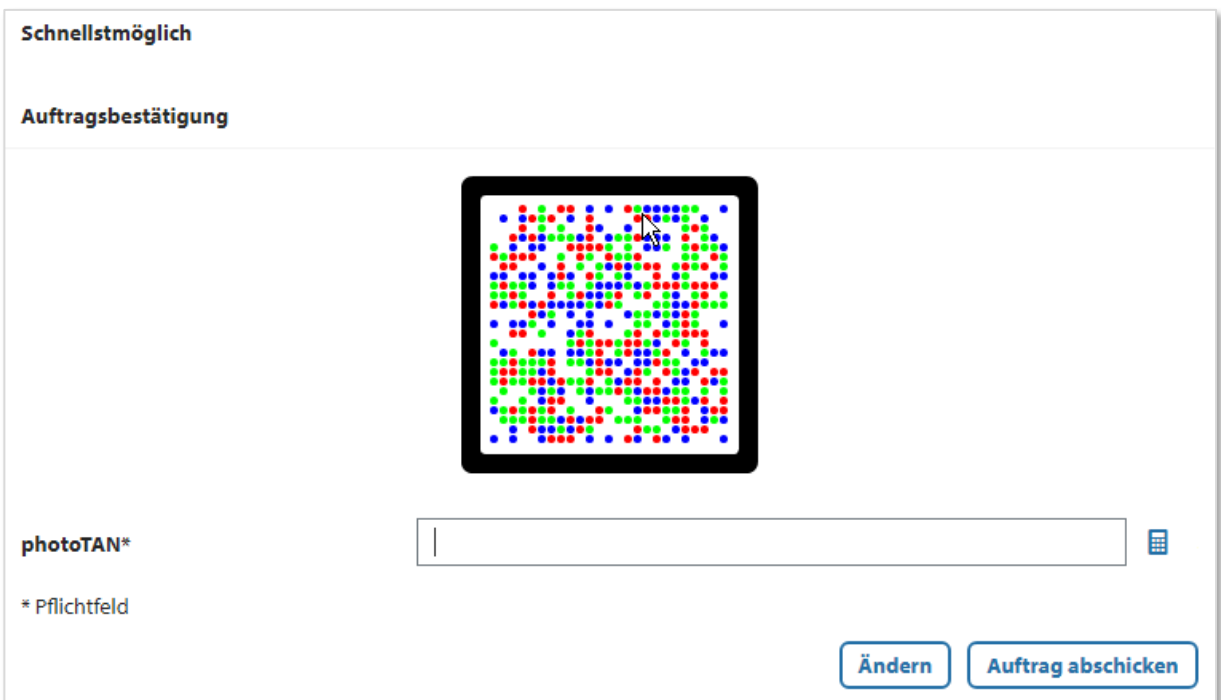

Beim Scannen der Grafik wird zunächst die Eingabe der PIN (Persönliche Identifikations Nummer) auf dem photoTAN-Gerät erfragt. Haben Sie die Grafik gescannt und Ihre PIN eingegeben, wird Ihnen die photoTAN auf dem Gerät angezeigt.

In der photoTAN-App wird Ihnen nach dem Scannen die TAN auf Ihrem Smartphone angezeigt und Sie können mit "Freigeben" die TAN direkt ins Online Banking übertragen.

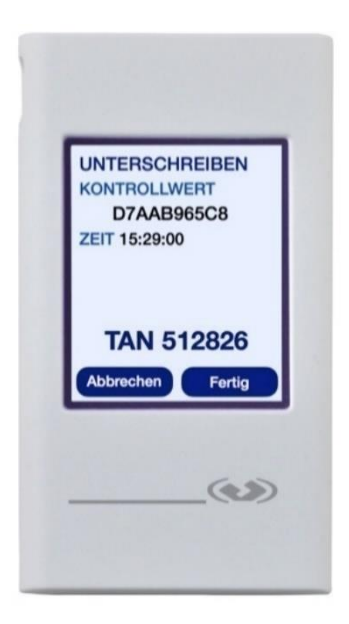

Die photoTAN können Sie dann im Online Banking zur Auftragsbestätigung eingeben. Allerdings verfällt die photoTAN nach fünf Minuten und muss innerhalb dieses Zeitfensters im Online Banking erfasst werden.

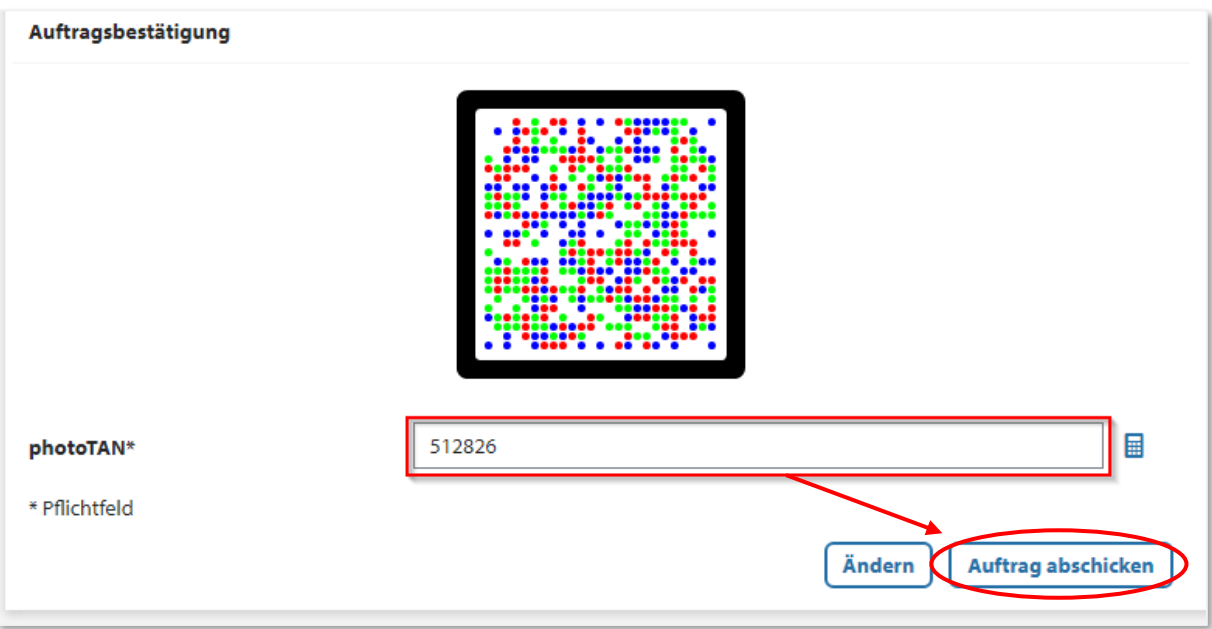

Die erfolgreiche Erfassung der Transaktion wird anschließend im Online Banking angezeigt und bestätigt.

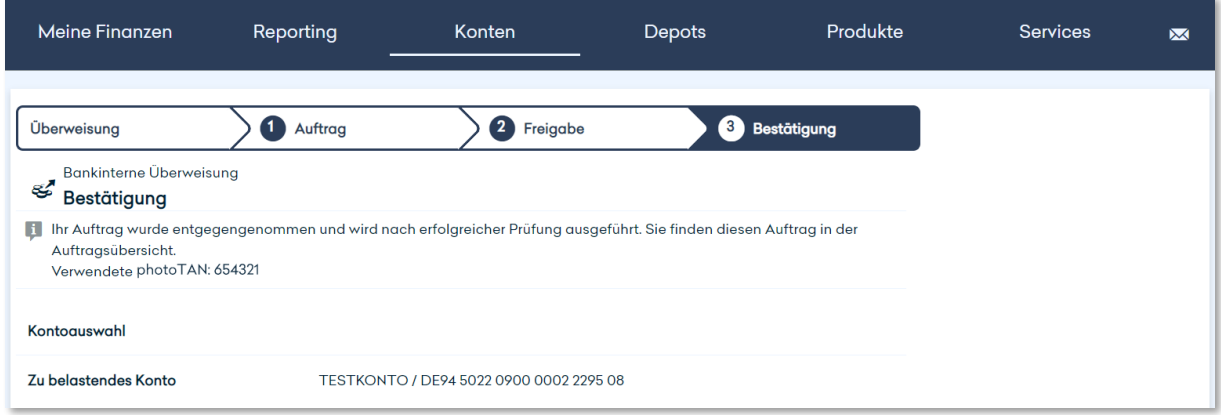

## **4.2.3 Unterschreiben innerhalb der Unterschriftsmappe mittels einer photoTAN**

Der photoTAN-Dialog wird in der U-Mappe identisch aufgerufen.

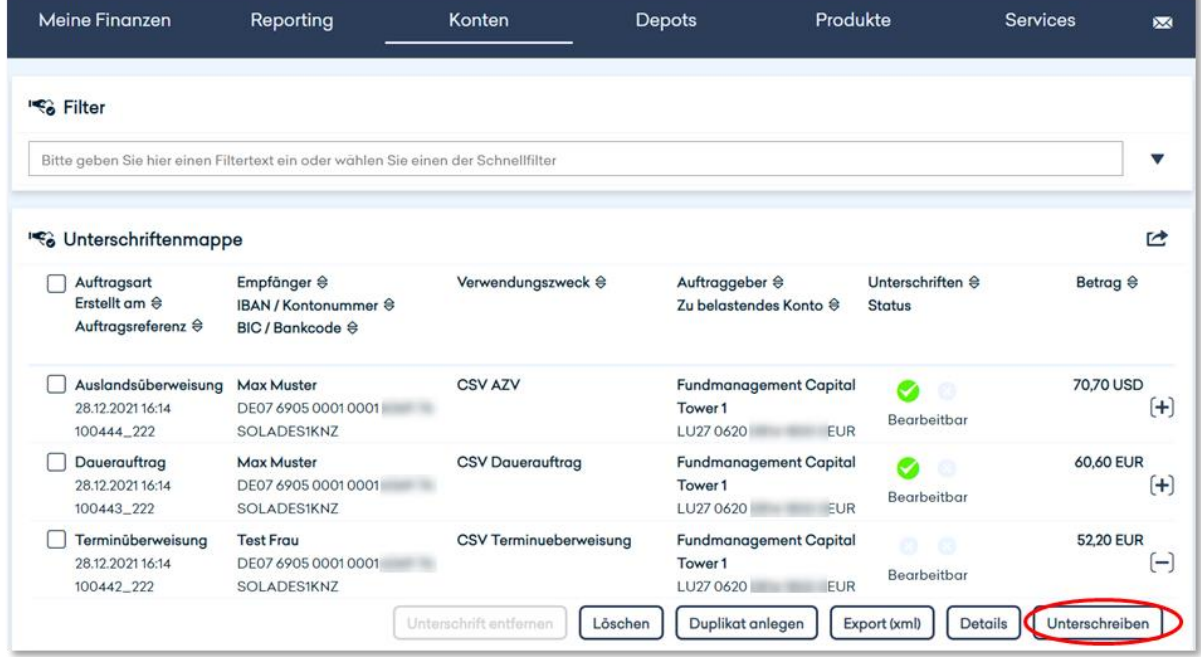

Nach Auswahl von "Unterschreiben" wird die photoTAN als Signatur-Verfahren angeboten.

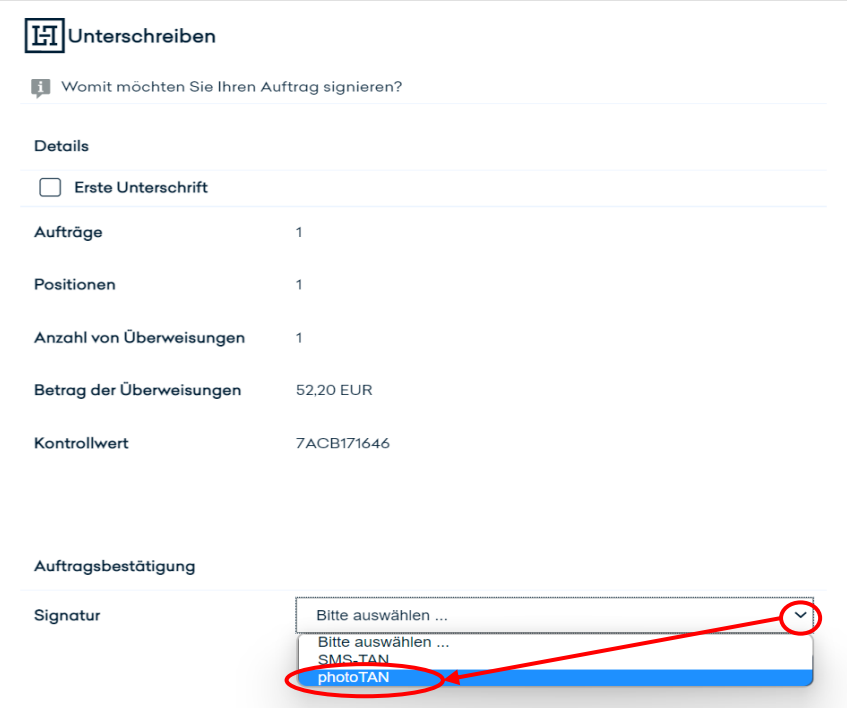

Nach der erfolgreichen Eingabe (siehe Kapitel 4.5.2) wird die verwendete photoTAN dem Nutzer erneut zur Kontrolle angezeigt.

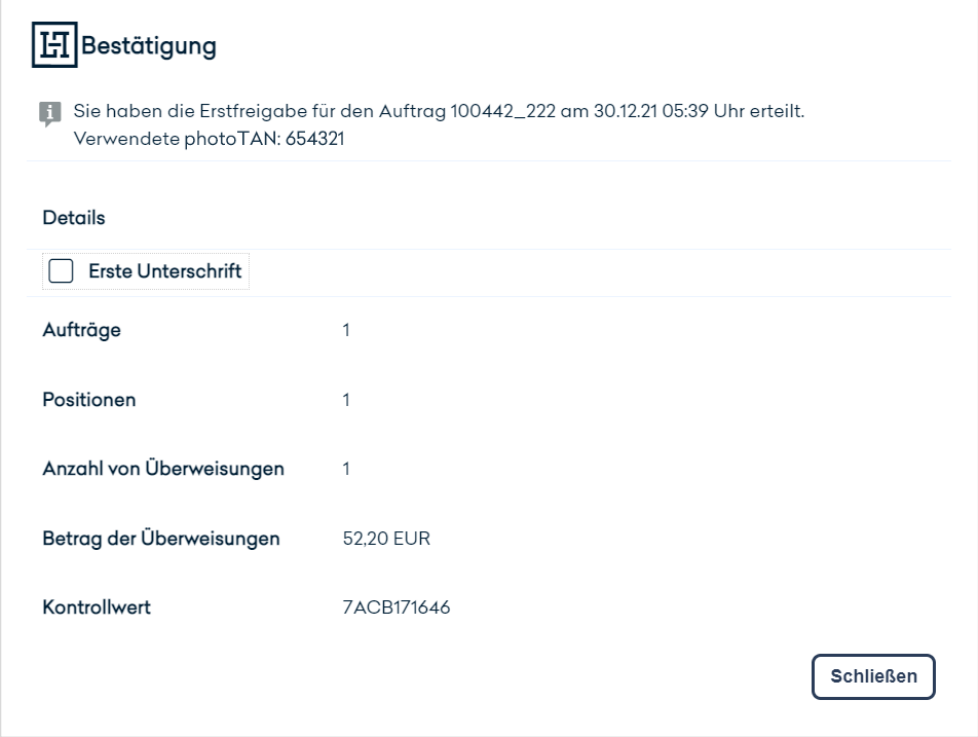

#### **Falscheingabe**

Sollte eine nicht korrekte TAN eingegeben werden, so wird eine Fehlermeldung ausgegeben. Nach dreimaliger Falscheingabe wird das TAN-Verfahren gesperrt und kann nur durch den **Customer Support** (Telefon: +49 69 2161-1112 oder Email: [online-banking@hal](mailto:online-banking@hauck-aufhaeuser.com)[privatbank.com\)](mailto:online-banking@hauck-aufhaeuser.com) wieder aktiviert werden.

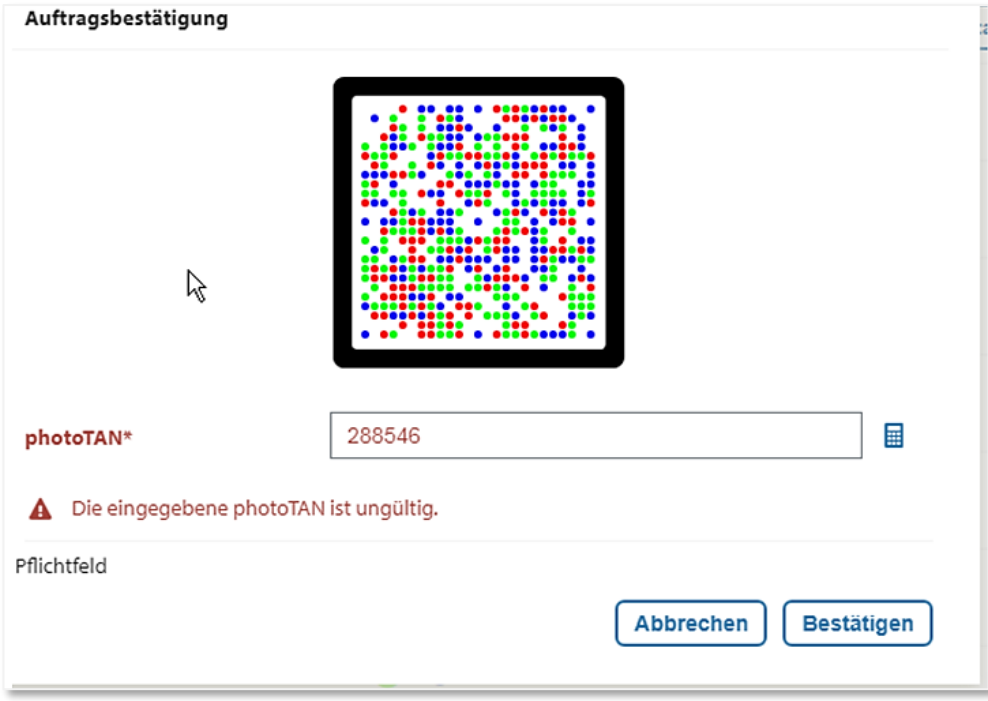

## **4.2.4 Entsperren nach Falscheingabe der PIN**

Sollte das photoTAN Gerät durch mehrfache Falscheingabe der PIN gesperrt sein, so lässt es sich mit dem zugehörigen Aktivierungsbrief wieder entsperren.

Daher sollte der Aktvierungsbrief unbedingt sicher aufbewahrt werden. Sollte der Aktivierungsbrief nicht mehr auffindbar sein, so kann über den **Customer Support** der Versand eines neuen Aktivierungsbriefes beauftragt werden.

# 4.3 photoTAN Gerät aktivieren

Um Ihr photoTAN Gerät zu aktivieren, wählen Sie im Menü "Services" den Punkt "TAN-Verwaltung" aus.

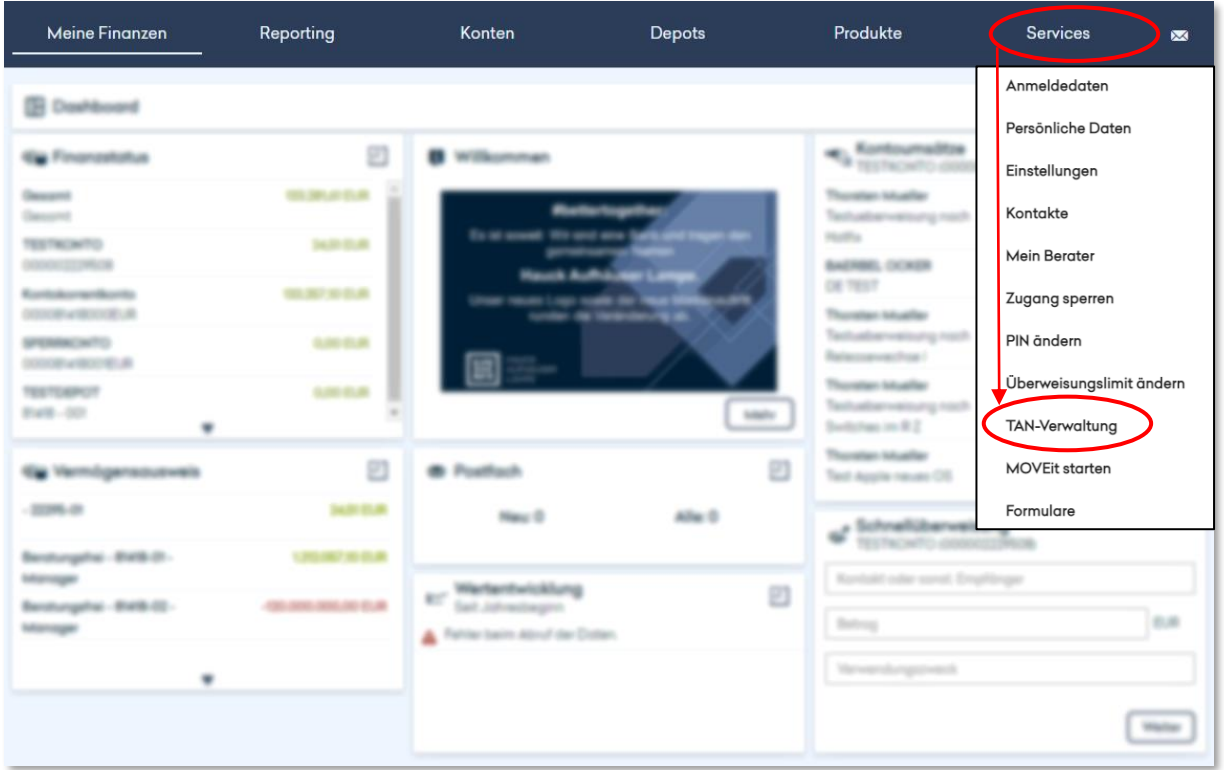

Dort klicken Sie auf "Lesergerät aktivieren".

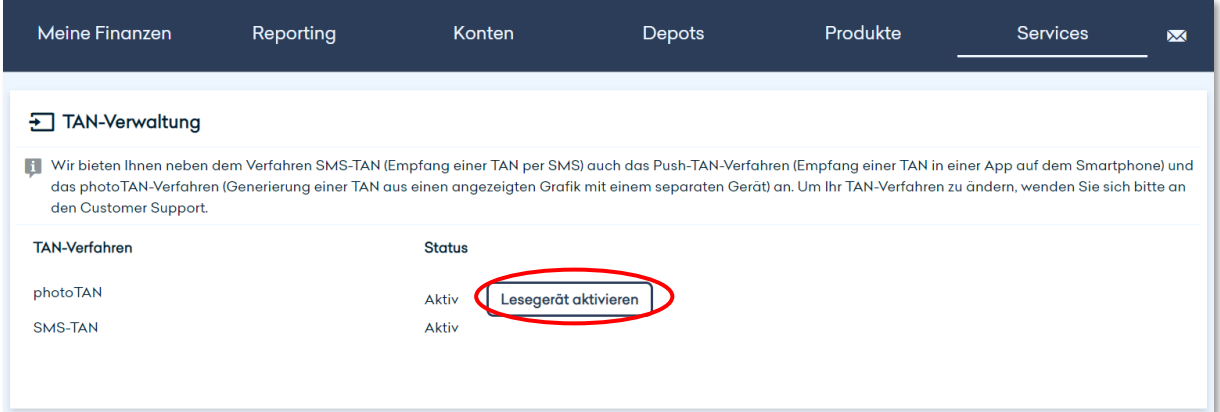

Starten Sie nun Ihr persönliches photoTAN Gerät.

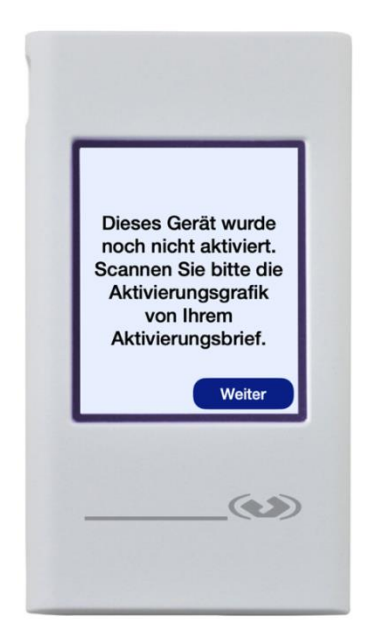

Zunächst müssen Sie eine persönliche Identifikationsnummer (PIN) vergeben. Wählen Sie hierfür vier Zahlen aus und bestätigen Sie diese.

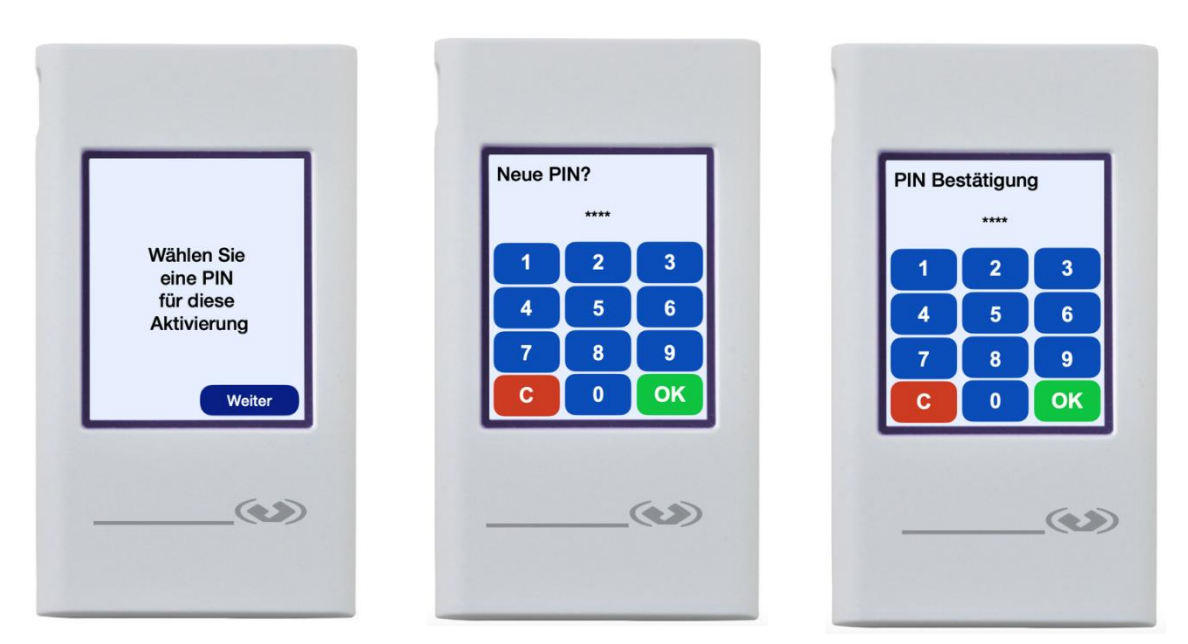

Nun können Sie die im Brief enthaltene Aktivierungsgrafik ablesen und die daraus generierten photoTAN im Online Banking eintragen.

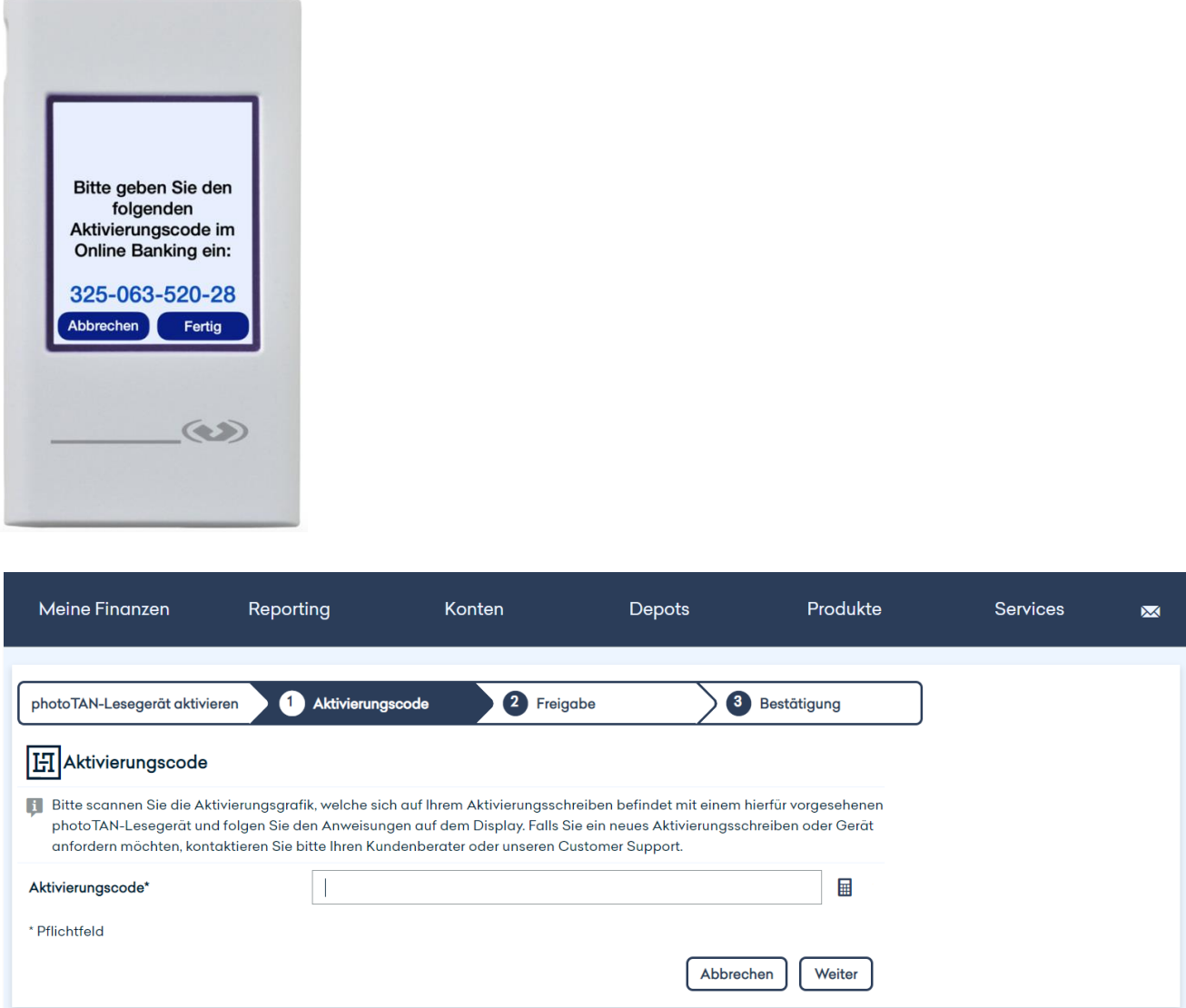

Ihr photoTAN Gerät wird daraufhin fragen, ob Sie den Code im Online Banking eingegeben haben. Bestätigen Sie diese Frage.

Das photoTAN Gerät wird Sie nun bitten, zur abschließenden Bestätigung die Grafik im Online Banking zu scannen. Geben Sie nach dem Scan die TAN, die auf Ihrem photoTAN Gerät angezeigt wird, unten ein.

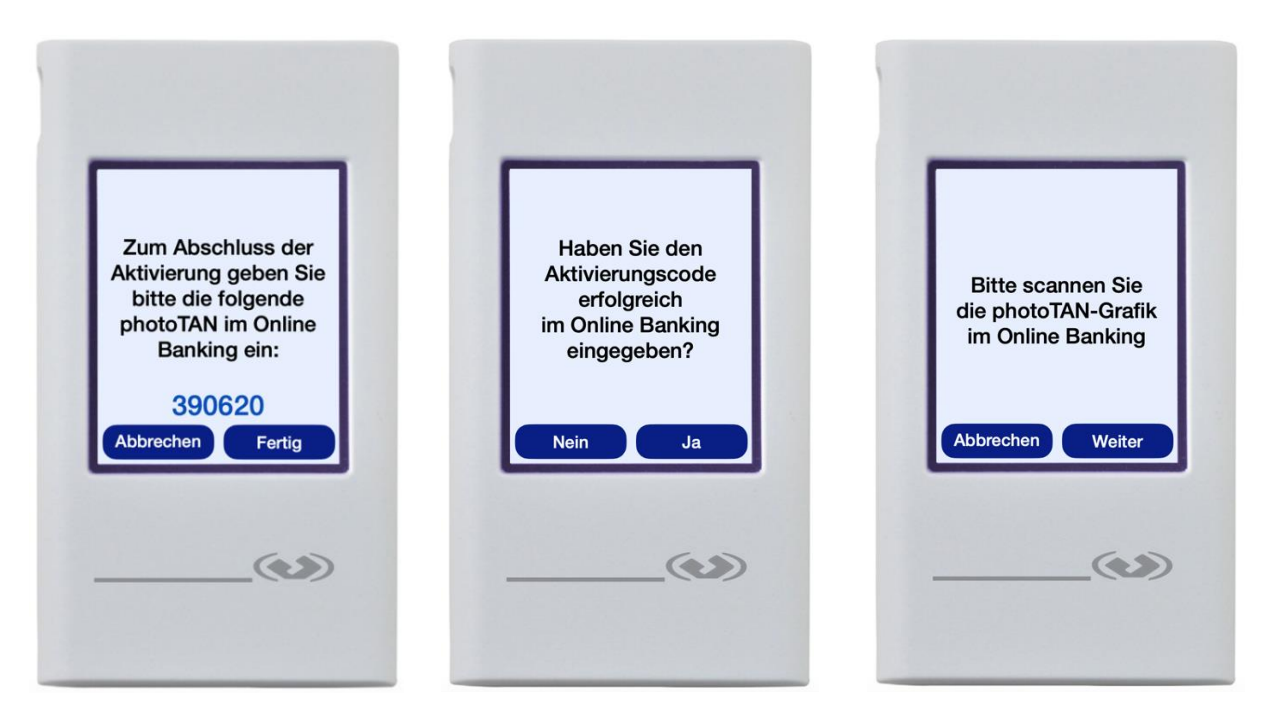

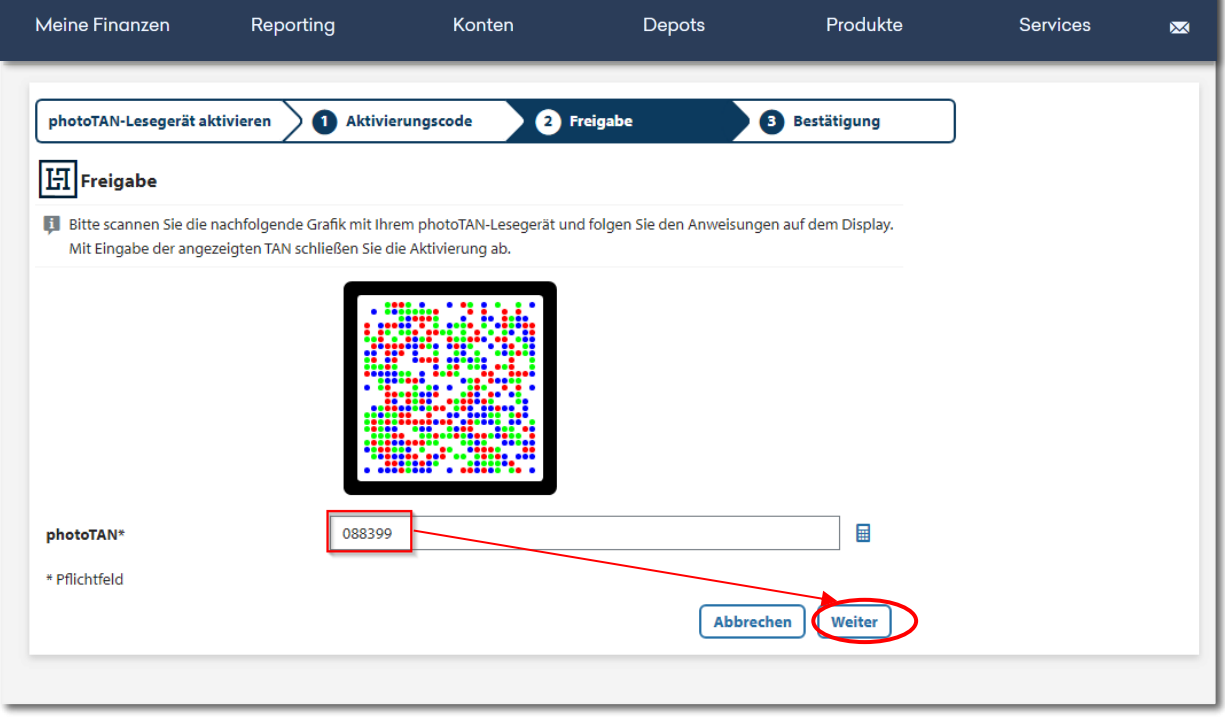

Ihr photoTAN Gerät wird Sie informieren, dass die Aktivierung abgeschlossen ist und auch

 $\overline{a}$ 

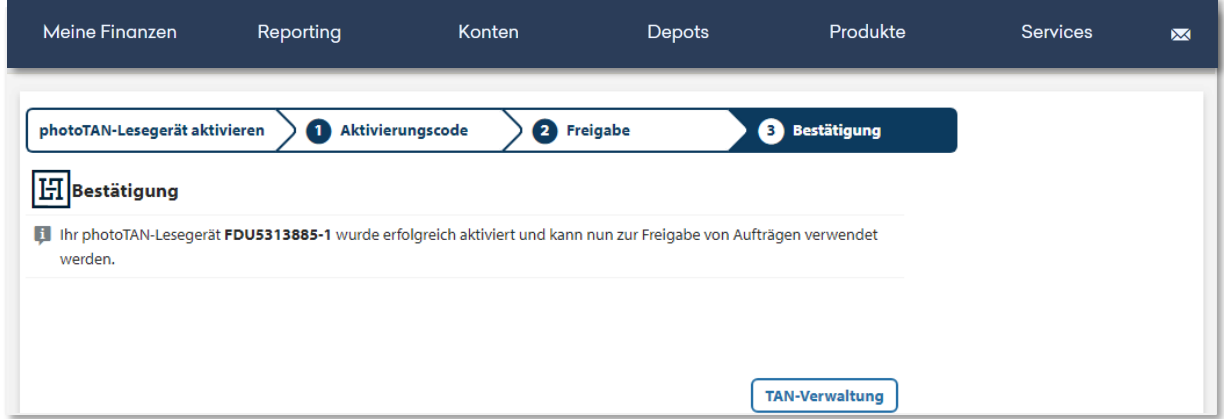

im Online Banking erhalten Sie eine entsprechende Bestätigung.

# 5. WICHTIGE HINWEISE

#### **Welche technischen Voraussetzungen sind für die Teilnahme am Online Banking von Hauck Aufhäuser Lampe AG erforderlich?**

Um am Online Banking von Hauck Aufhäuser Lampe Privatbank AG teilnehmen zu können, benötigen Sie keine speziellen technischen Voraussetzungen, sondern lediglich einen Internet-Zugang sowie einen aktuellen Internet-Browser.

Unser Online Banking wurde auf den marktführenden Browsern und deren wichtigsten Releases getestet. Erscheint bei dem Versuch, das Online Banking aufzurufen, eine Fehlermeldung, könnte dies an einem veralteten Browser liegen. Aus Sicherheitsgründen und zur optimalen Darstellung der Funktionen und Inhalte unseres Online Bankings empfehlen wir Ihnen, Ihren Browser immer auf dem aktuellsten Stand zu halten.

Zusätzlich benötigen Sie ein SMS-fähiges Mobiltelefon, um das mTAN-Verfahren zur Freigabe Ihrer Aufträge nutzen zu können. Zur Nutzung des Push-TAN-Verfahrens benötigen Sie ein Smartphone. Für die Verwendung des photoTAN-Verfahrens haben Sie die Auswahl zwischen einem separaten photoTAN-Gerät oder Ihrem Smartphone.

#### **Was passiert, wenn ich meinen Anmeldenamen vergessen habe?**

Sollten Sie Ihren Anmeldenamen vergessen, können Sie diesen Ihren Vertragsunterlagen zur Teilnahme am Online Banking von Hauck Aufhäuser Lampe Privatbank AG entnehmen. Falls dies nicht möglich sein sollte, kontaktieren Sie bitte unseren Customer Support.

## **SCA – Zwei-Faktor-Authentifizierung**

Die PSD2-Richtlinie erfordert die Anmeldung über eine Zwei-Faktor-Authentifizierung (Strong Customer Authentification – SCA). Online Banking Kunden müssen zukünftig nach dem Login mit ihrer Kundennummer und PIN zusätzlich alle 90 Tage eine TAN (z. B. SMS-TAN) eingeben, um Zugriff auf ihr Online Banking zu bekommen.

## **Was passiert, wenn ich meine PIN vergessen habe?**

Bitte kontaktieren Sie unseren Customer Support.

#### **Ich habe meine PIN dreimal falsch eingegeben und mein Zugang wurde automatisch gesperrt. Was kann ich tun?**

Wenn Ihr Zugang zum Online Banking aus Sicherheitsgründen automatisch gesperrt wurde, wenden Sie sich bitte an unseren Customer Support.

#### **Was ist zu beachten, wenn ich mein Mobiltelefon verloren habe oder es mir gestohlen wurde?**

Aus Sicherheitsgründen kontaktieren Sie bitte unverzüglich unseren Customer Support.

#### **Meine Mobiltelefonnummer hat sich geändert – was muss ich tun?**

Wenn Sie eine neue Mobiltelefonnummer haben und mit dieser zukünftig das mTAN-Verfahren nutzen möchten, teilen Sie diese bitte schriftlich Ihrem Berater mit.

# 6. KONTAKT

# HAUCK AUFHÄUSER LAMPE PRIVATBANK AG

Kaiserstraße 24 60311 Frankfurt am Main Telefon +49 69 2161-0

## Weitere Private Banking Standorte

Berlin Bielefeld Bonn Düsseldorf Hamburg Köln München **Münster Osnabrück Stuttgart** 

info@hal-privatbank.com www.hal-privatbank.com

# Online Banking Customer Support

Telefon +49 69 2161-1112

E-Mail: online.banking@hal-privatbank.com https://onlinebanking.hal-privatbank.com

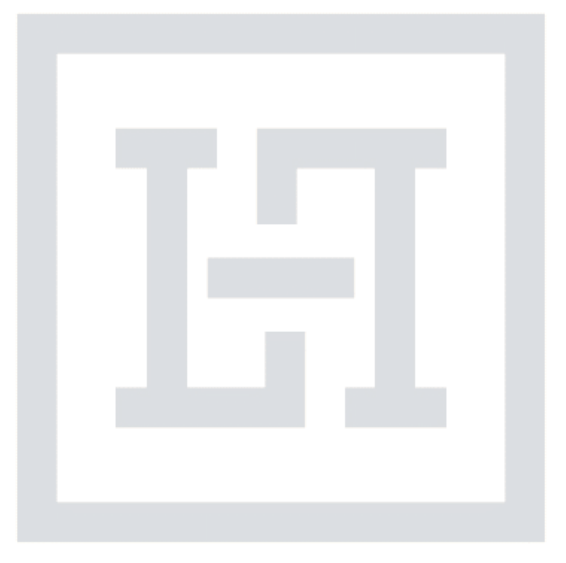

Stand: November 2023